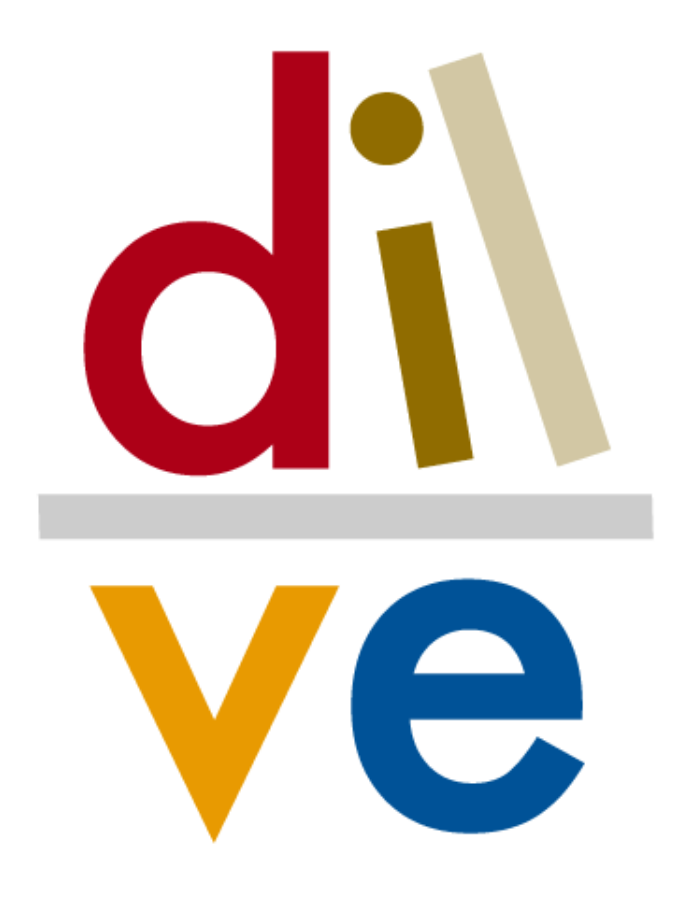

Distribuidor de información del libro español en venta

# Guía de uso **Editoriales**

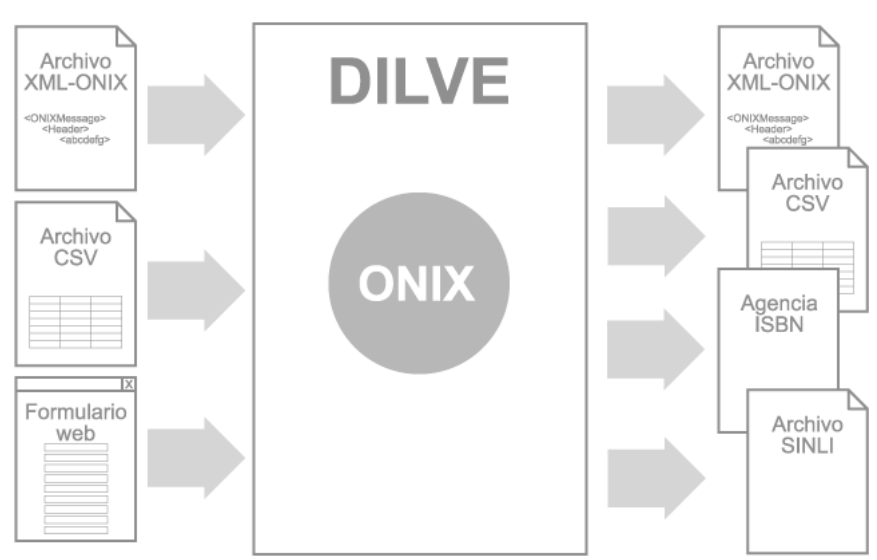

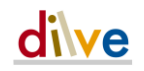

www.dilve.es

DILVE es un proyecto

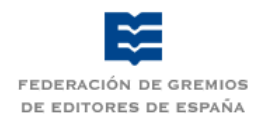

Promovido por **Con el patrocinio de** 

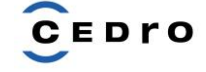

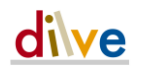

### La primera herramienta para compartir información rica y actualizada del libro español en venta

DILVE es la plataforma tecnológica de gestión y distribución de información bibliográfica y comercial del libro español en venta.

> Es un sistema informático, basado en Internet, diseñado para el intercambio de información de forma ágil y muy eficaz entre los profesionales.

### Para todos los profesionales de la cadena del libro

Editores, libreros, distribuidores, bibliotecarios, tiendas en línea, *webs* de libros y lectura, medios de comunicación...

### Con servicios para editores

Con una sola operación de carga, pueden gestionar y distribuir su información a cuantas entidades y agentes deseen.

### Y para usuarios de España y todo el mundo

Los agentes de la cadena del libro pueden obtener los datos en los formatos y mediante los mecanismos de transmisión requeridos, para integrarlos en sus actividades de información, distribución, promoción y comercialización.

# **Índice**

dive

#### 1 Qué es DILVE 5 Introducción 5 ONIX 5 Editoriales y usuarios DILVE 6 Cómo usar esta guía 6

#### 2 Cómo funciona 7

La carga de datos 7 Operaciones con libros 8 Las primeras cargas 9 Extracción de datos 10

#### 3 Visión general de DILVE 11 Secciones de la aplicación 13

#### 4 Descripción de funciones de menú 15

Funciones generales 15 Mi editorial 16 Búsqueda 36 Altas 39 Carga por FTP 43 Extracción 45 Selección 57 DILVE 59 Gestión 61 ISBN 63 Calidad de mis datos 69 Buzones FTP en DILVE 70

#### 5 Documentación adicional 72

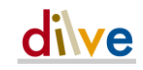

### **1 Qué es DILVE**

### **Introducción**

El Distribuidor de Información del Libro Español en Venta (DILVE) es una herramienta informática, basada en Internet, que permite a las editoriales gestionar la información de sus títulos de forma sencilla, homogénea, centralizada e integrable en sus propios sistemas de gestión.

La información disponible en DILVE está accesible para cualquier agente del sector del libro, previa autorización de acceso al sistema. Los mecanismos de explotación de dicha información son sencillos y flexibles. DILVE permite adaptar los formatos de salida de la información a los requerimientos de cada usuario final.

De esta forma, una carga única de información, en un formato elegido por la editorial, permite su distribución en distintos formatos a los agentes que la requieran sin necesidad de intervención posterior por parte de la editorial.

Todos los procesos de carga y modificación de datos los realiza directamente cada editorial, que será propietaria y responsable de la información de sus títulos en DILVE.

DILVE permite cargar datos prácticamente desde cual-

quier sistema informático en el que se encuentren los datos de la editorial, de los más sencillos a los más sofisticados.

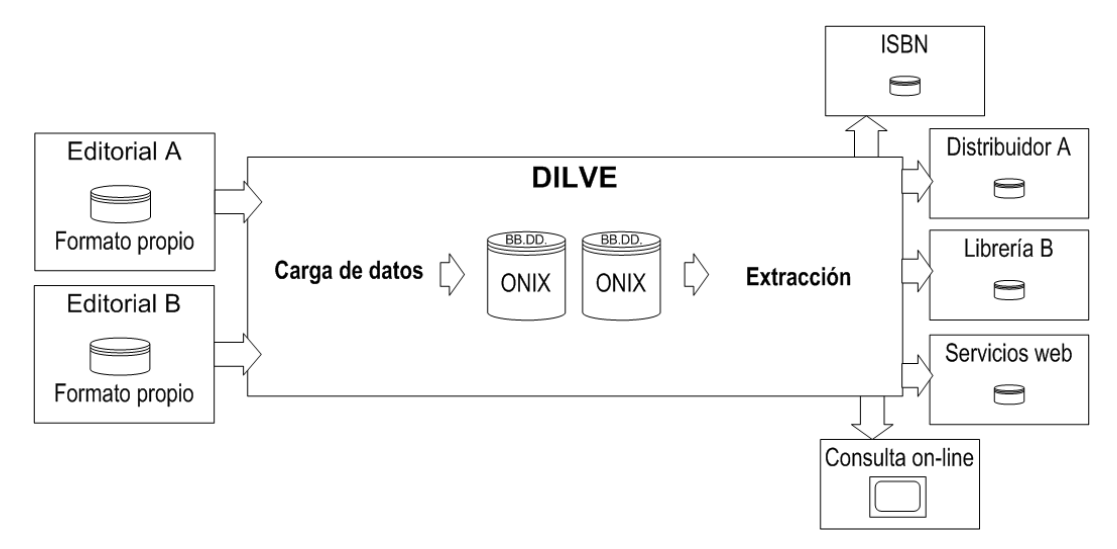

### **ONIX**

DILVE utiliza el estándar *ONIX for Books* (en adelante, ONIX) para gestionar y representar la información de la ficha de cada libro.

ONIX es un estándar internacional diseñado para la codificación de información bibliográfica orientada a la industria del libro, mantenido por una entidad independiente, EDItEUR (www.editeur.org), que se encarga, además, de la gestión de otros estándares relacionados con este sector.

El estándar ONIX permite representar y almacenar la información del libro con gran precisión y flexibilidad. Incluye, además, la posibilidad de integrar datos ricos: imágenes, textos, grabaciones, etc.

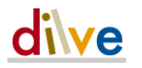

Por otra parte, ONIX es un estándar aceptado y reconocido internacionalmente para el intercambio de información bibliográfica de carácter comercial en entornos digitales. La posibilidad de DILVE de generar extracciones de datos en formato ONIX simplifica el intercambio de información con agentes tales como tiendas on-line, grandes distribuidores, bibliotecas, etc.

Frente a otros repositorios de información bibliográfica basados en ONIX, que obligan a utilizar este formato en todos los intercambios, DILVE separa los planos semántico y sintáctico de ONIX. Esto permite emplear una gran variedad de formatos tanto en la entrada como en la salida de información de DILVE.

### **Editoriales y usuarios DILVE**

Cada editorial podrá disponer de los usuarios que necesite para la adecuada gestión de su catálogo. Cada usuario tendrá su propio espacio de actuación (claves, creación de perfiles y programaciones, datos FTP propio, Buzón FTP DILVE) diferenciado de otros usuarios de la misma editorial.

Los grupos editoriales podrán solicitar un usuario de tipo Grupo Editorial que tendrá la capacidad de realizar la mayoría las funciones del usuario editorial de cada una de las editoriales del grupo. La descripción de los permisos de este tipo de usuario puede consultarse en la **Guía de uso: usuario Grupo editorial** en www.dilve.es/formacion/.

# **Cómo usar esta guía**

- 1. Para entender el **procedimiento general** y de trabajo: leer los **capítulos 1 y 2**.
- 2. Para conocer las **opciones y menús** de la aplicación: leer el **capítulo 3**.
- 3. Para hacer las **primeras pruebas** de preparación y carga de datos: leer el **capítulo 4**.
- 4. Para **ampliar** casos de uso: leer el **capítulo 4**.

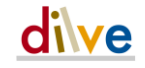

# **2 Cómo funciona**

DILVE actúa como un convertidor de datos entre formatos con la ventaja de utilizar el estándar ONIX para su almacenamiento.

## **La carga de datos**

Para cargar y mantener actualizados los datos de los títulos de la editorial en la Base de Datos de DILVE la aplicación proporciona tres métodos:

- 1 **Cargas de archivos XML-ONIX**. Es el método más **flexible** y recomendable ya que permite la asignación de una gran cantidad de información, sin embargo se trata de un método de codificación complejo que debe estar integrado en los sistemas informáticos de la editorial.
- 2 **Cargas de archivos de texto CSV** elaborados con Excel o aplicaciones similares. Es el método más **asequible** para las editoriales que no tienen integrado el estándar ONIX en sus sistemas informáticos y por ello será el que se describa con más detalle en esta guía.
- 3 **Alta manual** de un número pequeño de títulos mediante **formulario web**.

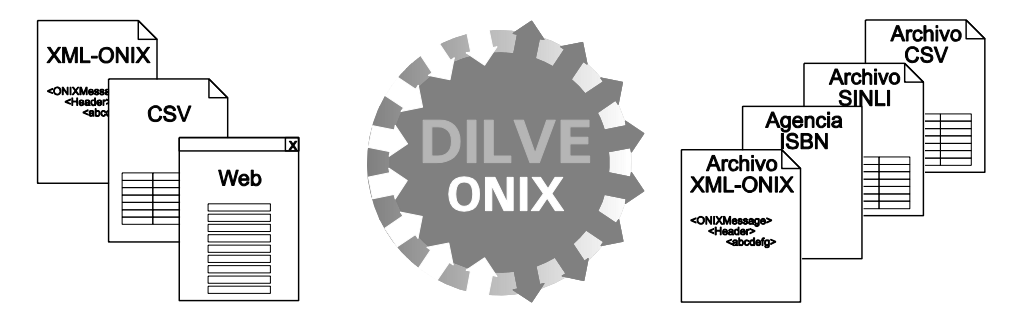

El uso de un procedimiento u otro condiciona el número de campos que se pueden manejar en cada registro. El repertorio de campos estará en permanente actualización.

Además de en el número de campos disponibles, el formato CSV presenta ciertas limitaciones, en comparación con el formato ONIX, en la asignación de múltiples valores a un campo. Por ejemplo en el caso del campo Resumen (en CSV está limitado a 3 mientras que en ONIX es ilimitado) y de las imágenes de cubierta (en CSV limitado a 2). El uso

Al cargar nuevos libros en DILVE, estos sólo son visibles para la propia editorial.

de DILVE permitirá a las editoriales actualizar y refinar, tanto sus sistemas de información, como la calidad de los datos, en un esfuerzo del sector editorial hacia la convergencia entre plataformas comerciales nacionales e internacionales.

Esto permite a la editorial realizar todos los procesos de carga y comprobación de los datos, así como las oportunas correcciones y modificaciones, con la seguridad de que el resto de usuarios de DILVE no tendrá acceso a los datos de sus títulos mientras la editorial no lo autorice de forma expresa. En otras palabras, cuando se da de alta a un nuevo libro mediante archivos CSV este se encuentra, por defecto, en estado *no público* (en ONIX por defecto se encuentra en estado *público*). La editorial puede cambiar su estado *público* cuando desee.

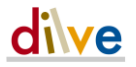

Métodos para realizar las cargas:

- A través de formularios interactivos (ver pág[.39\)](#page-38-0).
- A través de FTP mediante el Buzón FTP DILVE (ver pág. [43\)](#page-42-0).

# **Operaciones con libros**

En DILVE pueden realizarse las siguientes operaciones sobre un libro, independientemente del procedimiento de carga empleado:

- Alta del registro
- Ampliación de datos
- Modificación de datos
- Borrado del registro

Para que se pueda dar de alta un registro son campos obligatorios:

- ISBN-13
- **Título**
- **Autor**
- Idioma de publicación

Para la ampliación, modificación y borrado de registros únicamente es obligatorio alguno de los identificadores (ISBN-13 o DILVE\_id) que identifica el registro que se desea modificar acompañando a la nueva información.

Para facilitar la carga y ampliación de datos en DILVE y atendiendo al uso que harán los usuarios consumidores de información, se han definido una serie de niveles de calidad de los datos. La definición de éstos y las indicaciones básicas para la carga y enriquecimiento de datos en DILVE están disponibles en la "Guía de datos con CSV paso a paso" descargable en la sección de documentación de la web, acompañada de una serie de plantillas en Excel.

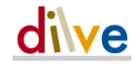

## **Las primeras cargas**

La carga mediante archivos CSV o XML-ONIX sigue los mismos pasos aunque contengan distinta cantidad de información. El procedimiento de trabajo, en cualquiera de los formatos, será el siguiente:

#### Carga masiva inicial

- 1 Preparación de datos y normalización según requisitos DILVE.
- 2 Inicio de sesión en DILVE. Acceso a [www.dilve.es](http://www.dilve.es/) empleando las claves (usuario y contraseña) emitidas por la FGEE.
- 3 Simulación. Realización de una simulación de carga de datos (ver pág. [39\)](#page-38-0).
- 4 Informe de resultados. Consulta del informe de resultados sobre errores y avisos (ver pág. [39\)](#page-38-0). Los libros con errores no se cargarán en DILVE, los libros con avisos se cargarán en DILVE.

Modificación de los archivos originales de datos para subsanar los errores y avisos detectados. Esta operación podrá requerir sucesivas pruebas; cuando la Simulación da como resultado un informe sin errores y sin avisos importantes se puede proceder a realizar la carga en DILVE.

- 5 Carga de los archivos con modificaciones definitivas.
- 6 Análisis de resultados. Revisión en DILVE de las fichas de libro. Puede realizarse bien en el Informe de resultados, bien mediante la consulta interactiva de las fichas (ver pág. [17\)](#page-16-0) o bien mediante una extracción (ver pág. [45\)](#page-44-0) y posterior comparación con los datos originales.
- 7 Publicación de datos. Si la carga se ha realizado mediante archivo CSV, hasta este momento los libros solo son visibles para el usuario editorial. Mediante esta operación de publicación de datos (ver pág. [27\)](#page-26-0) los libros serán visibles para todos los usuarios DILVE.

#### Carga habitual de libros

- 1 Dependiendo del volumen de altas de cada editorial, carga de libros por los procedimientos Manual o Archivo.
- 2 Consultas y extracciones. Uso de los procedimientos establecidos para la explotación de los datos (ver pág. [45\)](#page-44-0).

#### Revisión y actualización de los metadatos que cambian

- 1 Automatismos de comprobación. Utilizar las búsquedas de la sección "Calidad de mis datos" para comprobar si la información está completa.
- 2 Actualizar regularmente la información del catálogo que cambia, especialmente el precio y el estado y disponibilidad.

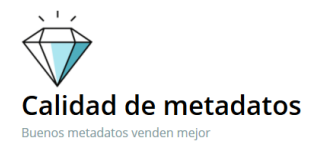

En la sección calidad de metadatos de la web de DILVE [\(calidadmentadatos.es\)](https://web.dilve.es/calidad-de-metadatos-2/calidad-de-metadatos/) dispone de información sobre buenas prácticas, recomendaciones para todos los metadatos, las herramientas de DILVE, etc.

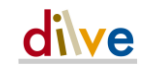

# **Extracción de datos**

La extracción de datos en DILVE es el proceso por el que se genera un archivo tipo texto conteniendo datos extraídos del repositorio. Los registros en formato XML-ONIX incluyen todos los campos existentes en la ficha un libro, en cambio en el formato CSV es necesario indicar los campos que queremos obtener. Para generar un archivo tipo CSV es necesario:

- 1 Indicar los datos o campos deseados (Gestión de mapas CSV).
- 2 Crear una programación que permite:
- Indicar los registros a extraer:
	- Selección o búsqueda del usuario
	- Por materias
	- Por editorial
	- Multimercado
	- Libro de texto
	- Por fecha de publicación
	- Público objetivo
	- Libros activo o no activos
	- **Formato**
	- Venta exclusiva en quiosco
	- Por fecha de modificación del registro
	- Registros modificados desde la última extracción
	- o registros que hayan modificado su precio, por ejemplo, etc.
- Definir el formato del archivo resultante: ONIX, CSV, SINLI
- Indicar si se desea incluir las imágenes de portada y/o los archivos PDF de textos ricos en la extracción
- Elegir el método para recibir el archivo:
	- Correo electrónico (lista de distribución predefinida o algunas direcciones concretas)
	- FTP del usuario
	- Buzón FTP DILVE
- Elegir la periodicidad:
	- Puntual (ejecución manual)
	- Periodicidad: cada 12 horas, diaria, semanal y quincenal y el día del mes de comienzo (ejecución automática)

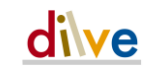

# **3 Visión general de DILVE**

#### www.dilve.es

El acceso debe hacerse mediante un proceso previo de identificación del usuario.

La FGEE por medio del Administrador General de DILVE será la encargada de proporcionar los nombres de usuario y clave.

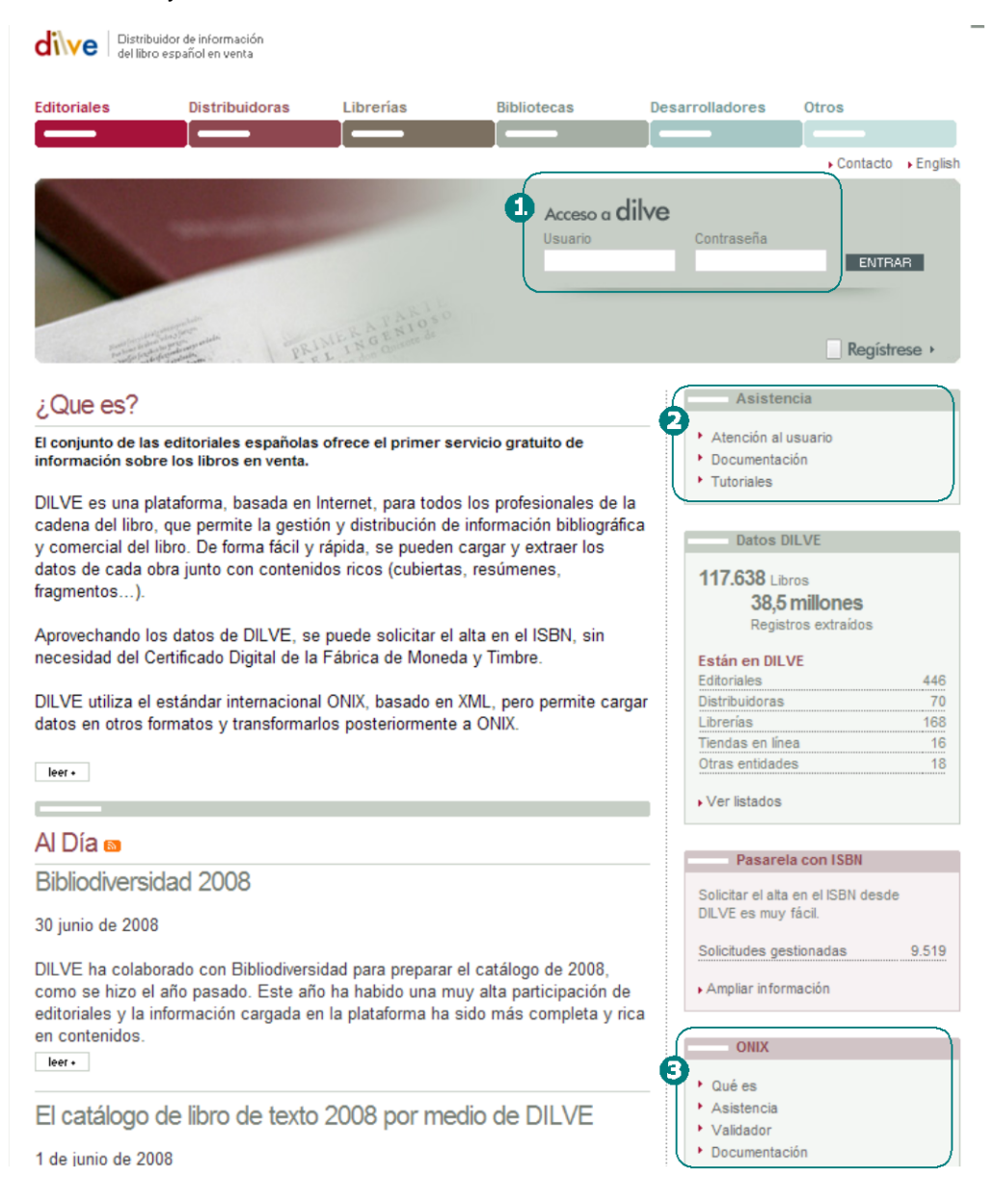

- 1 ACCESO. Nombre de usuario y clave proporcionados por la FGEE.
- 2 ATENCIÓN AL USUARIO, DOCUMENTACIÓN Y TUTORIALES. Secciones con toda la documentación actualizada en formato electrónico.
- 3 ONIX. Sección con amplia información acerca del estándar ONIX.

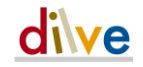

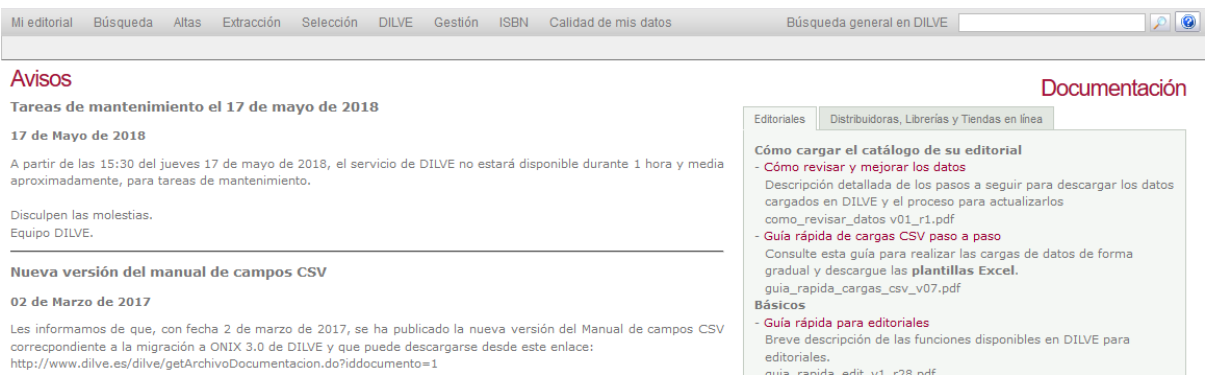

Al entrar en la aplicación se muestra el Tablón con noticias, avisos y documentación actualizada y relevante para los usuarios de DILVE.

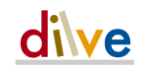

# **Secciones de la aplicación**

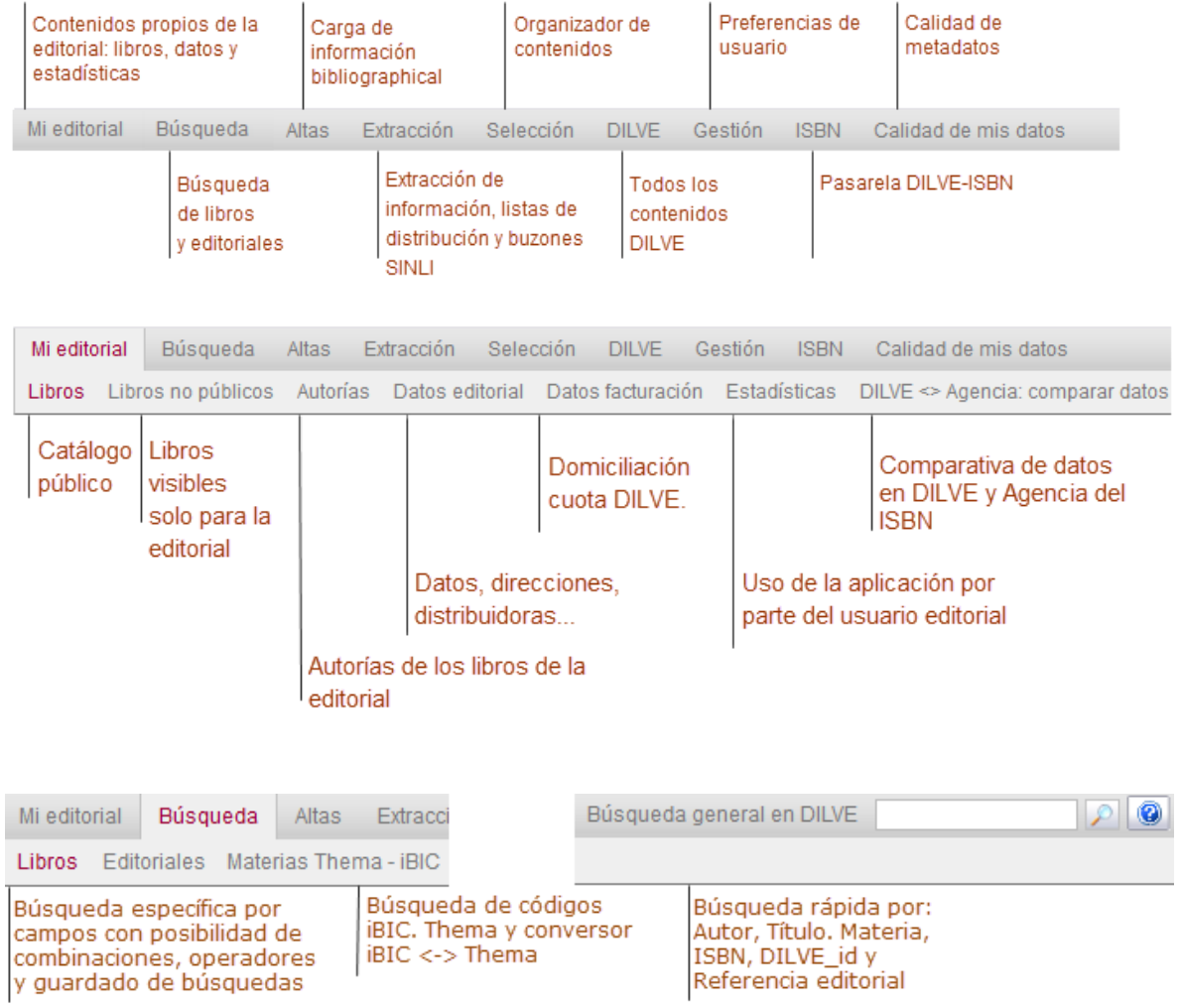

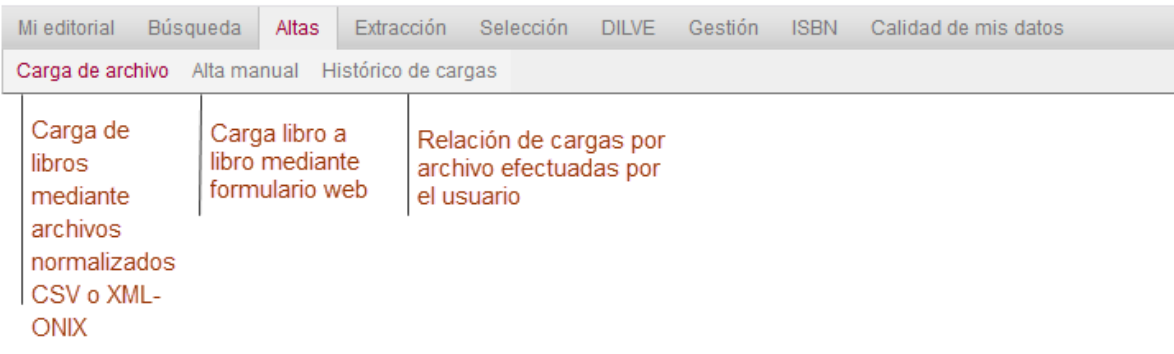

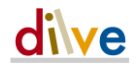

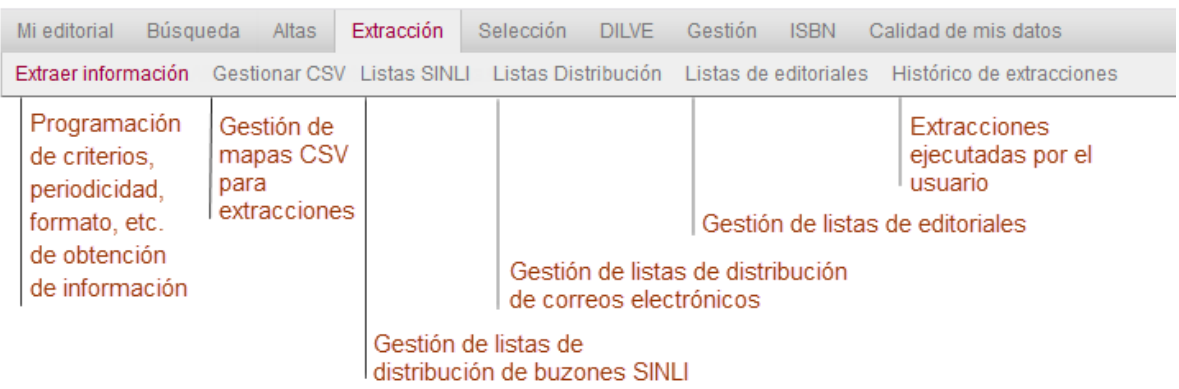

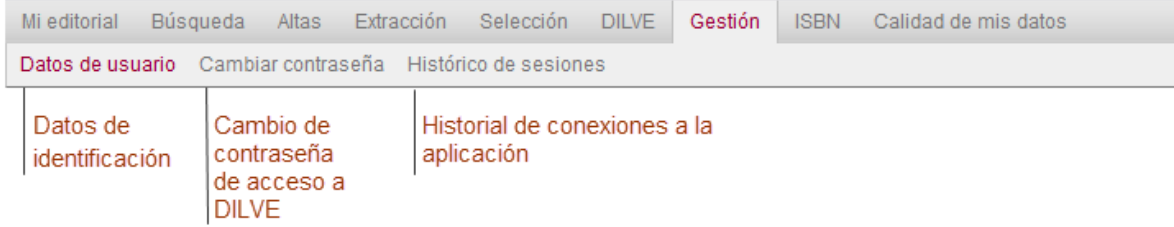

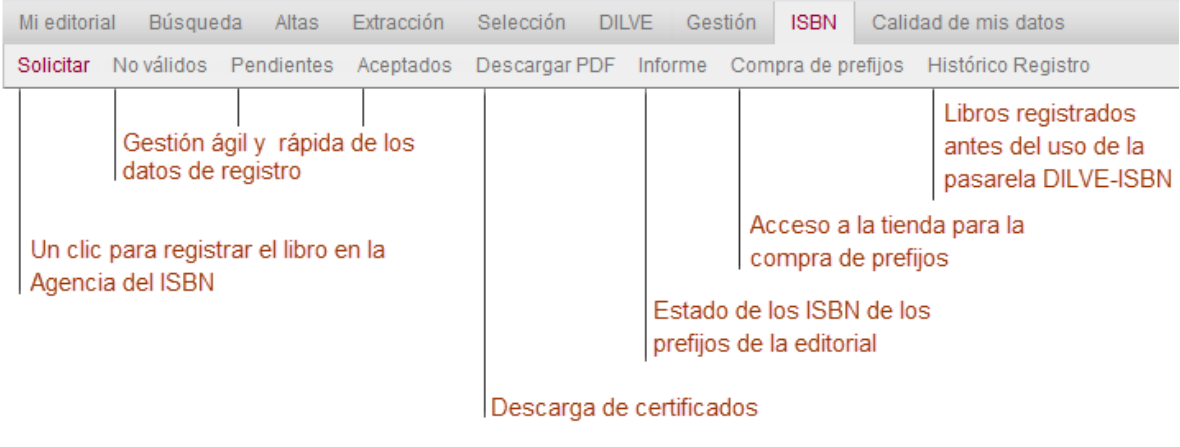

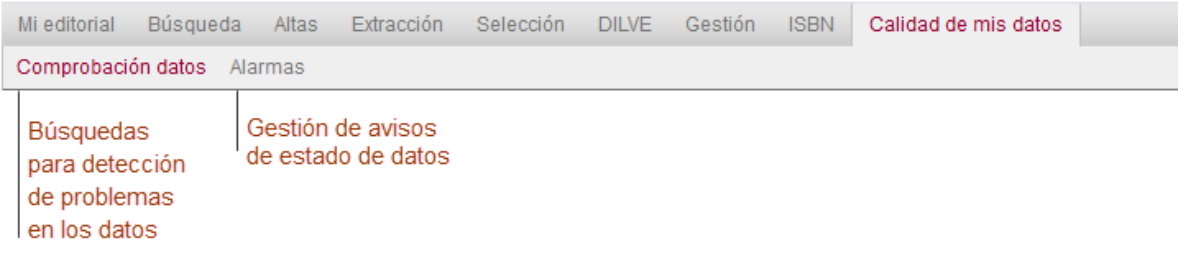

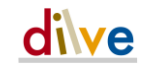

# **4 Descripción de funciones de menú**

## Funciones generales

En Dilve existen una serie de funciones que con carácter general se utilizan en diversas páginas:

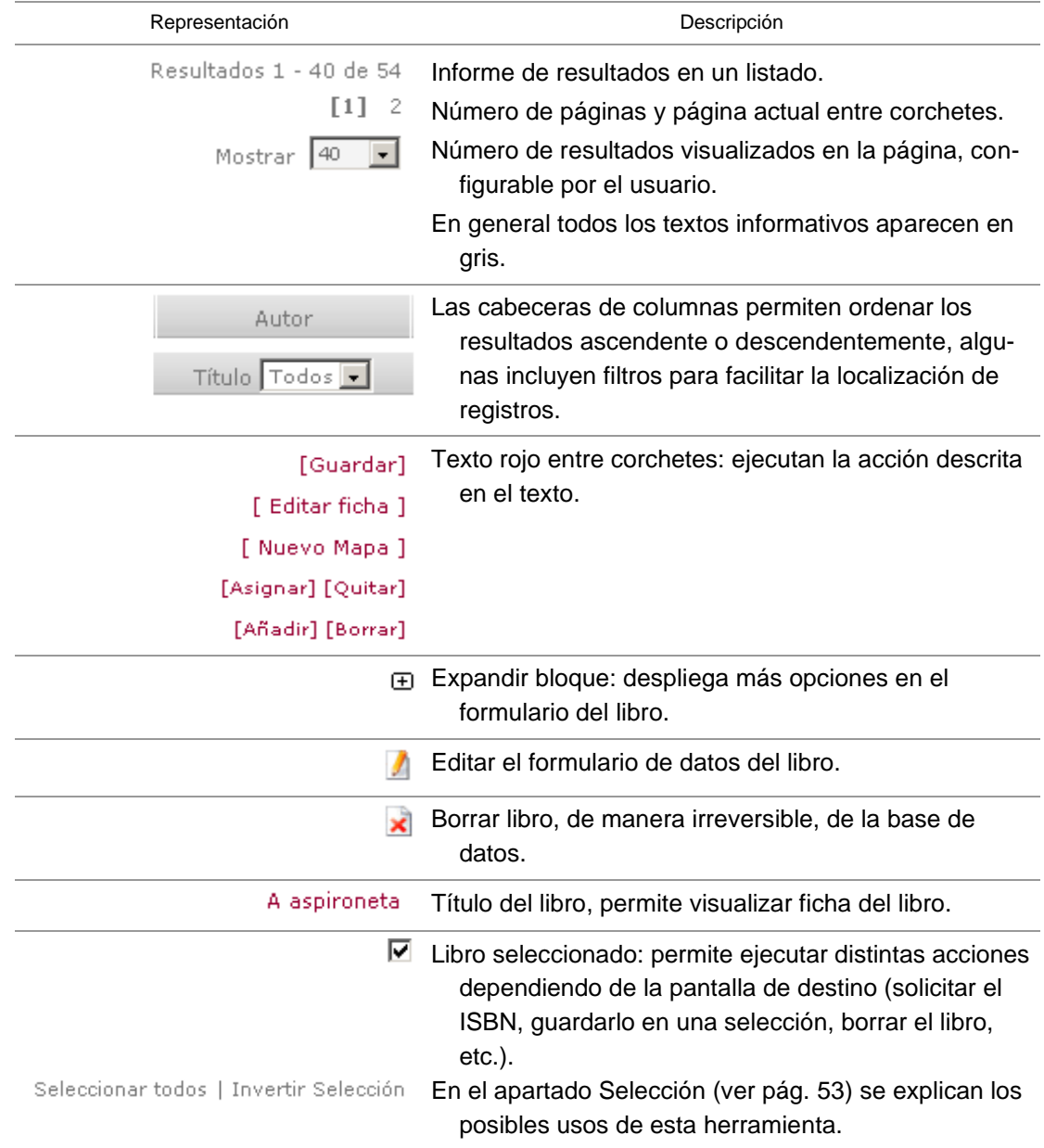

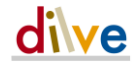

A continuación se describen las subsecciones desde las que se gestionan los distintos tipos de información que la aplicación permite.

### Mi editorial

#### Mi editorial > Libros

Muestra los libros públicos de la editorial, es decir, aquellos que pueden ver todos los usuarios DILVE (editoriales, distribuidoras, librerías, bibliotecas, servicios en línea, etc.).

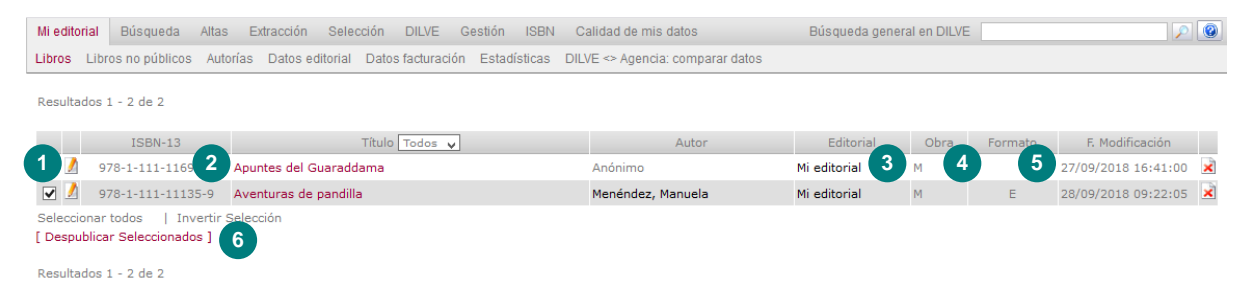

- 1 Icono de acceso al formulario de edición de datos del libro.
- 2 Acceso a la ficha (no editable) del libro
- 3 La columna Obra indica si se trata de:
	- una monografía (M)
	- una obra en varios volúmenes (O)
	- un volumen (V).
- 4 La columna Formato indica, con E, si se trata de un libro digital, tanto en soporte físico (DVD, CD. etc.) como descargable.
- 5 Fecha de modificación del registro.
- 6 DESPUBLICAR SELECCIONADOS cambia el estado de los registros previamente seleccionados haciendo que estos dejen de ser visibles para el resto de usuarios.

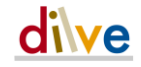

#### <span id="page-16-0"></span>Ficha del libro

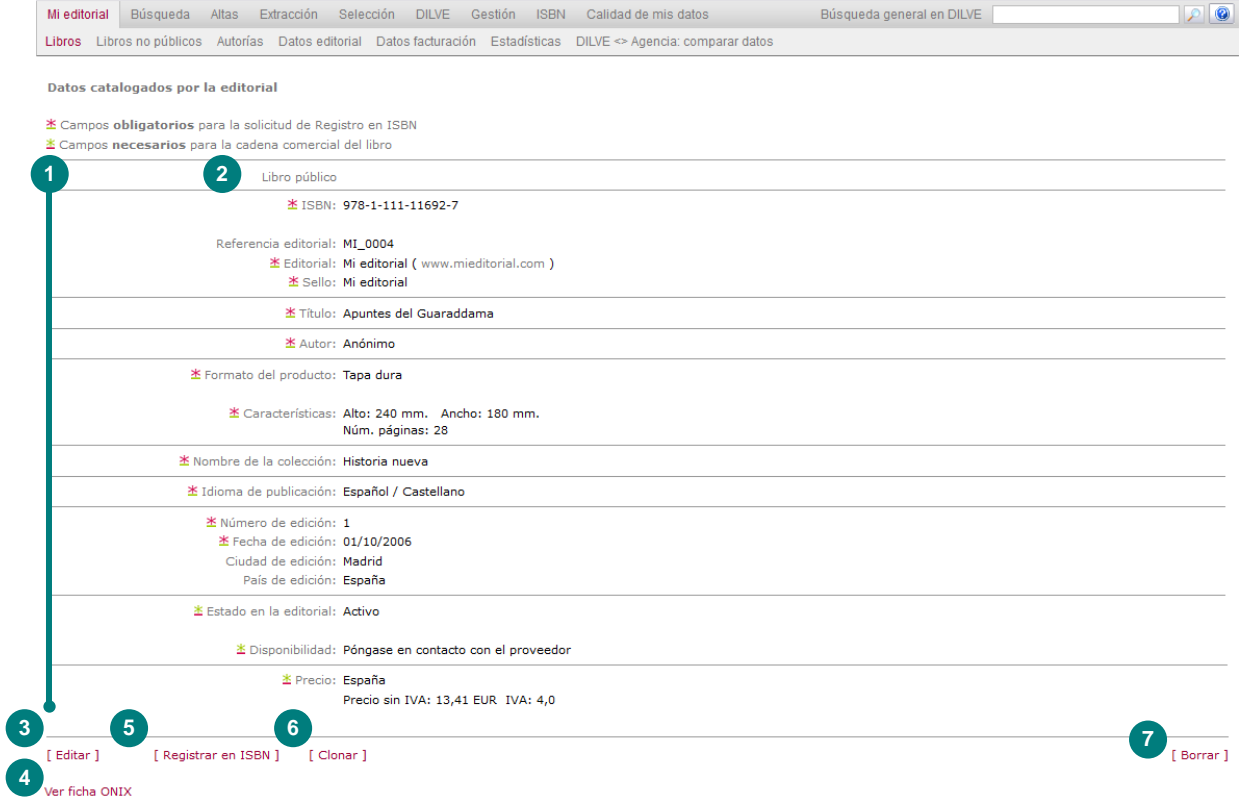

- 1 DATOS DEL LIBRO. Se mostrarán únicamente los datos del libro que tengan un valor asignado en la base de datos.
- 2 Estado del libro: *Libro no público*, solo es visible para los usuarios de la editorial.
- 3 Acceso al formulario del libro, para modificar los datos.
- 4 Acceso a los datos del libro en formato ONIX-XML.
- 5 Acceso a la solicitud de registro en la Agencia del ISBN. Ejecuta todas las comprobaciones pertinentes antes de su envío (ver sección ISBN en pág. [63\)](#page-62-0)
- 6 Pueden clonarse prácticamente todos los datos del libro, se mostrará la ventana de cargas manuales (ver pág. [41\)](#page-40-0) para asignar al nuevo libro el/los identificador/es (ISBN13 o DILVE\_id) que correspondan manteniendo iguales el resto de datos.
- 7 Borrado del libro. Elimina el libro sin posibilidad de deshacer la acción.

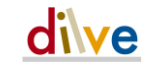

#### Formulario del libro

ľ

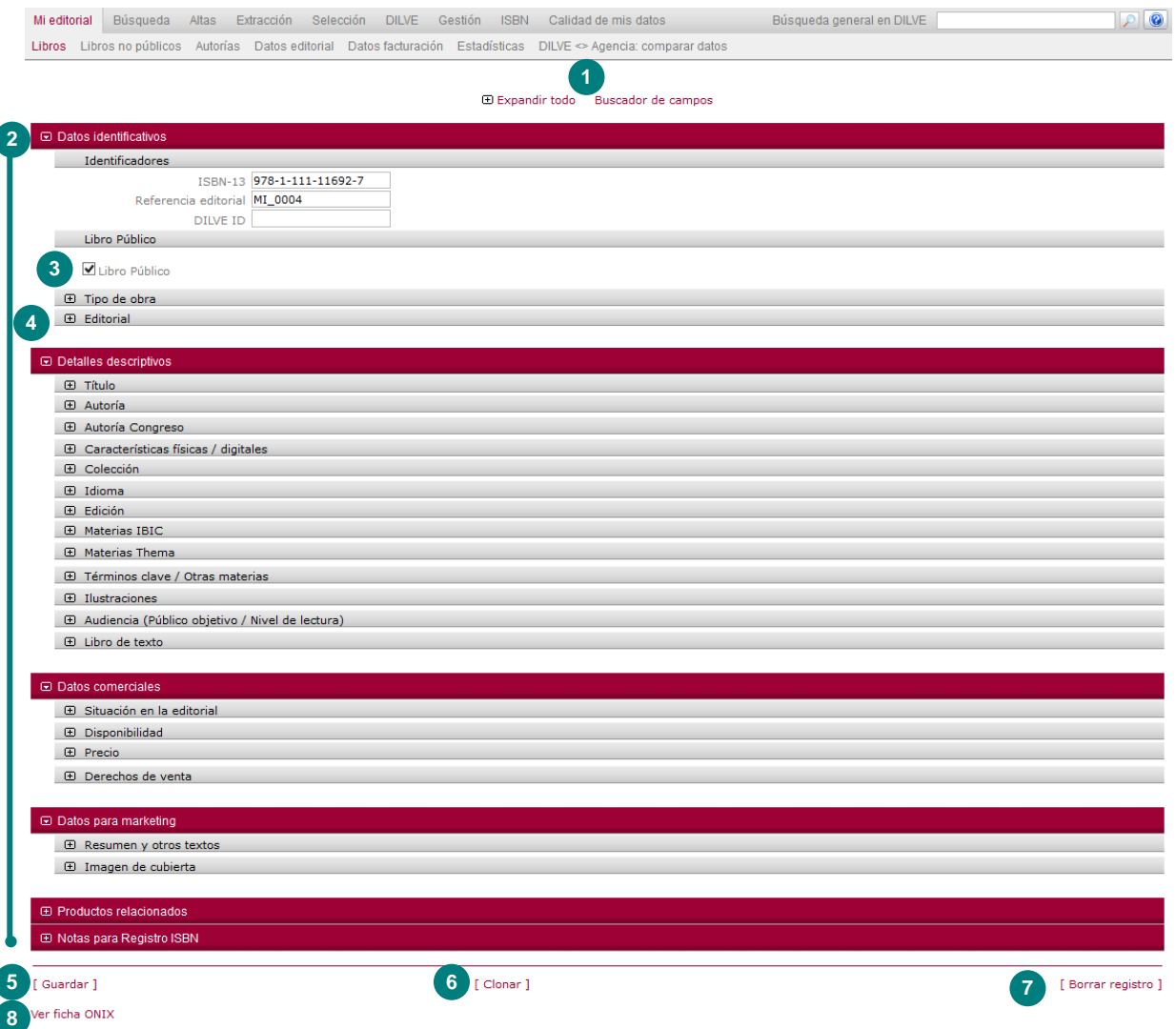

- Botones para desplegar todos los bloques y para abrir el buscador de campos.
- Bloques de contenido Identificadores y Libro público aparecen desplegados.
- Libro público. Con la casilla marcada el libro estará visible para todos los usuarios de DILVE, en caso contrario será accesible sólo para la editorial propietaria.
- 4 Bloques de contenido. Al clicar en  $\boxplus$  se expande el bloque mostrando detalles específicos de contenido.
- Guarda los cambios en la Base de datos.
- Pueden clonarse casi todos los datos del libro, se mostrará la ventana de cargas manuales (ver pág. [41\)](#page-40-0) para asignar al nuevo libro el/los identificador/es (ISBN o DILVE id) que correspondan manteniendo iguales el resto de datos.
- Borrado del libro. Elimina el libro sin posibilidad de deshacer la acción.
- Muestra la última información grabada del libro en formato ONIX.

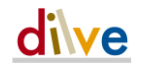

#### **Descripción de bloques**

El formulario y la ficha del libro están compuestos por una serie de bloques que agrupan los datos en función de la estructura de datos ONIX. Se describen a continuación los bloques que la conforman.

Encontrará más información sobre los valores permitidos en cada campo en el documento Campos en archivos CSV (última versión en www.dilve.es/formacion).

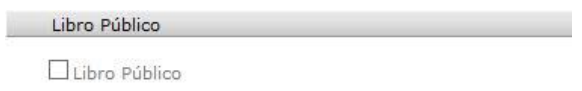

ESTADO. Marcar la casilla **Libro Público** para que esté disponible (en listados y extracciones) para todos los usuarios DILVE, si no, el libro solo es visible para la propia editorial.

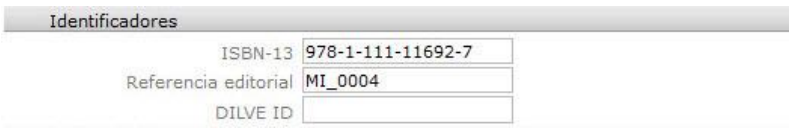

IDENTIFICADORES. Únicamente la Referencia de la editorial podrá modificarse, el resto de identificadores una vez asignados no es posible modificarlos.

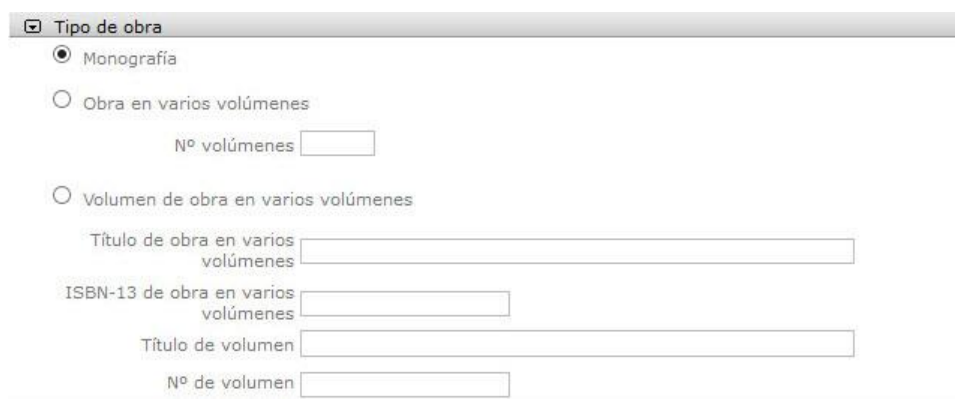

OBRA EN VARIOS VOLÚMENES. Permite asignar los datos de la obra completa en caso de que el libro sea una Monografía, una Obra en varios volúmenes (OVV) o un volumen de OVV.

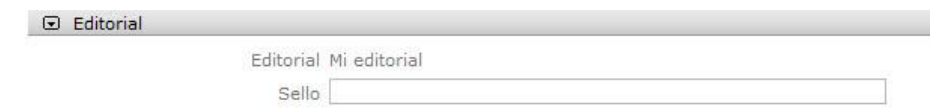

SELLO. Sello de la editorial al que pertenece el libro (una editorial puede tener varios sellos). No confundir con la acepción de sello como sinónimo de editorial.

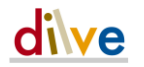

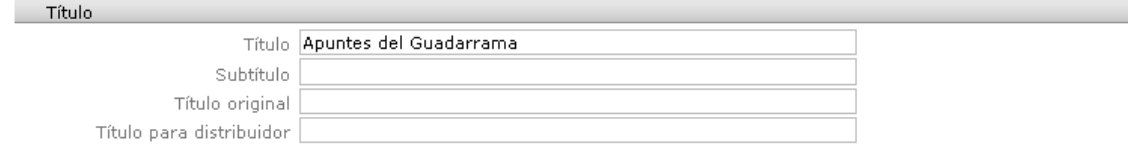

TÍTULO. Permite asignar el título del libro (campo obligatorio para el alta), subtítulo, título original (sólo si la obra original es en otro idioma) y título específico para distribuidoras.

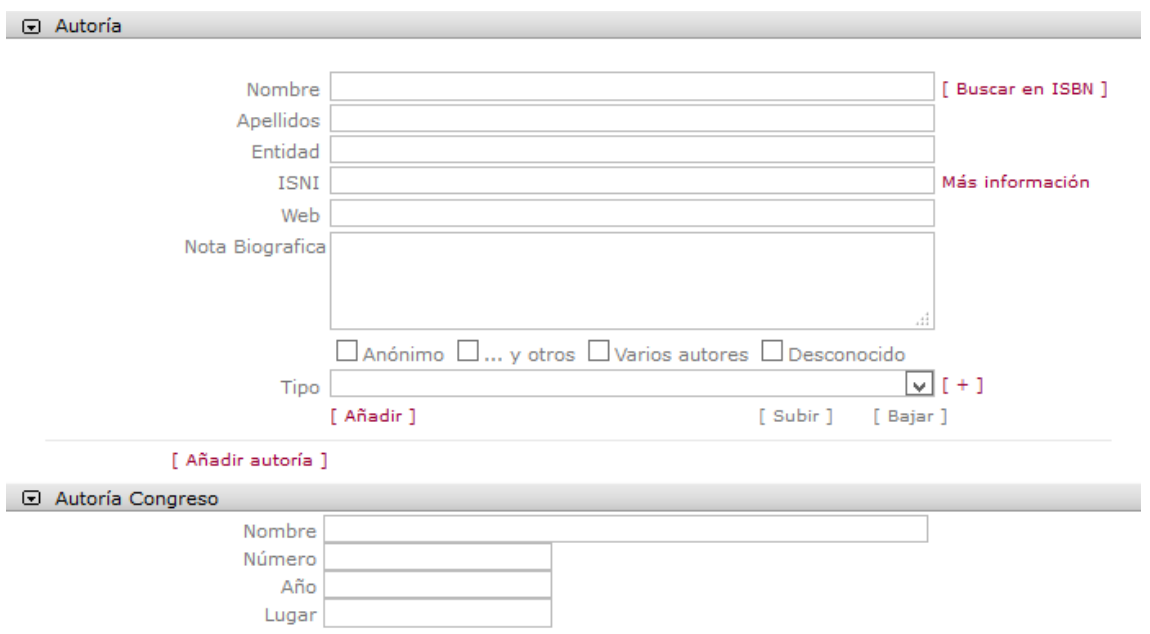

AUTORÍA. Permite asignar los valores correspondientes así como su función (Tipo o rol, lista 17 de ONIX) en la obra (autor, ilustrador, traductor, etc.). Un mismo autor puede tener tantos Tipos como sean necesarios. El botón  $\left[1 + \right]$  permite cargar la tabla completa de tipos de autorías contempladas en el estándar ONIX. Para la asignación de un nuevo Tipo hacer clic sobre [Añadir]. El número de tipos asignables es ilimitado.

Así mismo pueden existir tantos bloques de autoría como personas intervengan en la obra. Para la creación de un nuevo bloque de autoría hacer clic sobre [Añadir autoría]. El número de autorías es ilimitado.

También se puede asignar los siguientes valores especiales: "Sin autor", "Anónimo", "Varios autores", "Desconocido" e "y otros".

IDIOMA DE TRADUCCIÓN. El idioma de traducción se indica en uno de estos bloques al mismo tiempo que el traductor. En caso de ser necesario, es posible asignar varios idiomas al mismo traductor.

AUTORÍA CONGRESO. Es posible indicar los datos de un congreso (Nombre, número, año y lugar de celebración) como autoría de un libro.

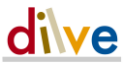

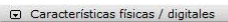

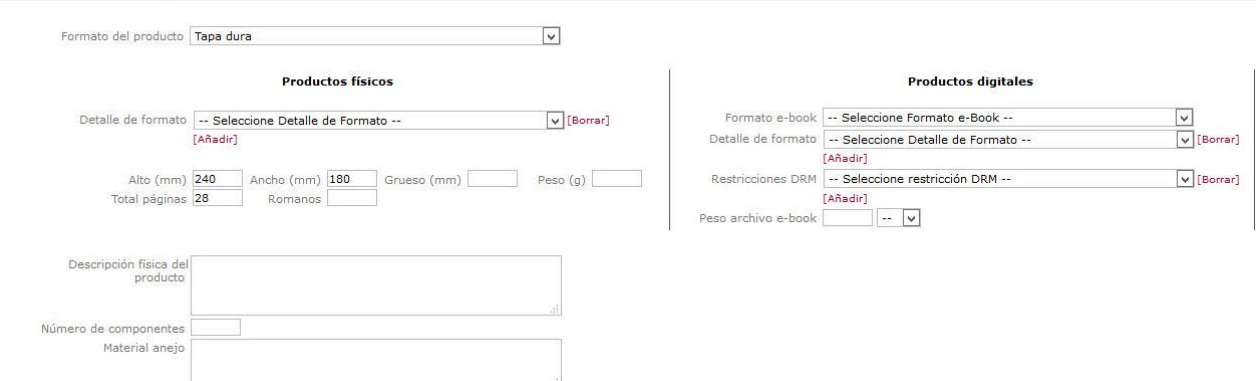

CARACTERÍSTICAS FÍSICAS. Permite asignar un gran número de datos relacionados con las características físicas o digitales del libro. En el caso del formato será obligatorio asignar un valor al campo Formato de producto (lista 150 de ONIX) y (opcional) n valores para el campo Detalle de Formato (lista 175 de ONIX). En caso de tratarse de un libro electrónico deberán usarse los campos Formato e-book y Peso archivo e-book para completar la información.

Es importante utilizar el código de formato más detallado posible. El uso de valores como "Audio", "Libro", "Libro en otro formato", etc. son excesivamente genéricos y pueden suponer un problema para algunas de las distribuidoras y librerías que utilizan los metadatos de DILVE.

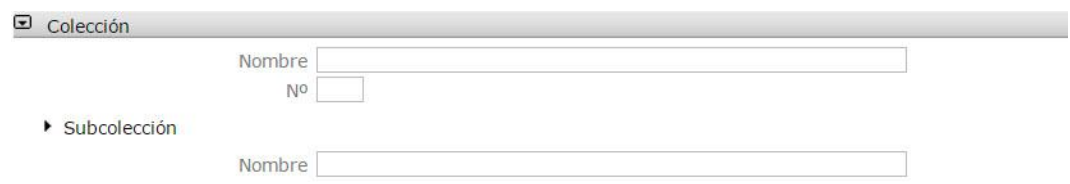

COLECCIÓN. Nombre de la colección y número dentro de esta en caso de que el libro pertenezca a una. Permite introducir una subcolección para un mismo ISBN.

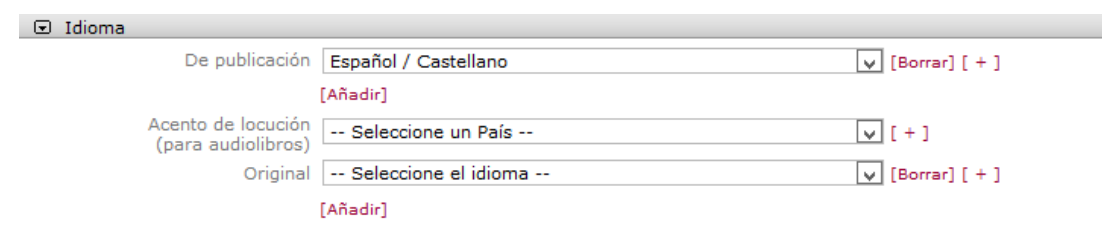

IDIOMA. Permite asignar los valores del Idioma de publicación y el Idioma original. El idioma de traducción (del que se traduce) se indica en el bloque Autoría, junto al nombre del traductor. El idioma original debe indicarse sólo si es distinto del idioma de traducción.

Para los audiolibros es posible indicar el país de acento de la grabación.

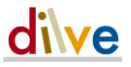

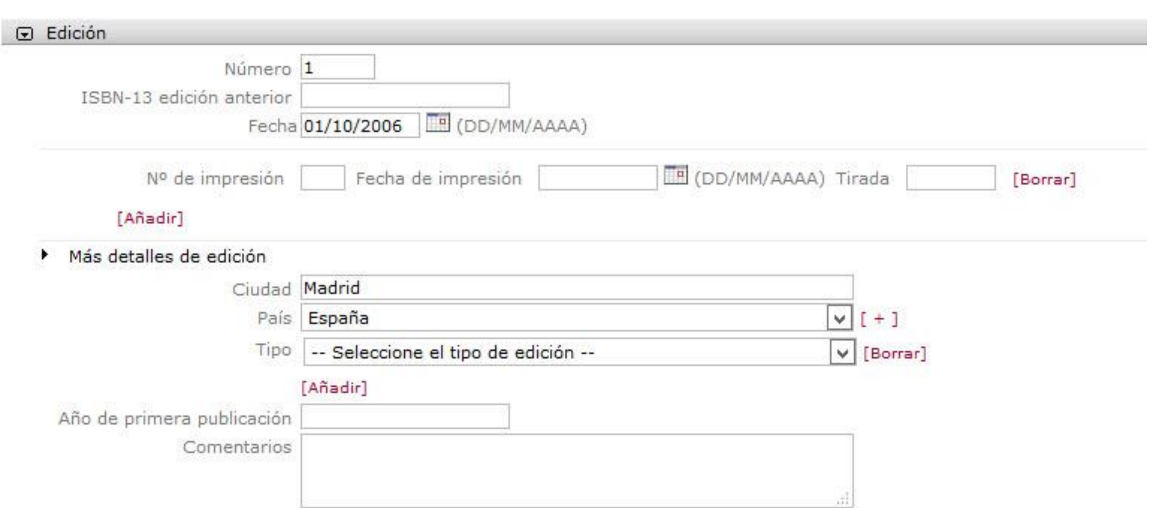

EDICIÓN. Número y fecha de edición. La aplicación asignará el valor de primera edición por defecto. La fecha de edición deberá estar compuesta por año, es y día. Nº de impresión permite añadir todas las reimpresiones. Es obligatorio el número y la fecha.

EDICIÓN ANTERIOR. Para reediciones, permite asignar el ISBN correspondiente (obligatorio en la solicitud de ISBN).

MÁS DETALLES DE EDICIÓN. Permiten asignar más datos relacionados con la edición: Ciudad, País, Tipo de edición (lista 21 de ONIX), año de primera publicación y Comentarios.

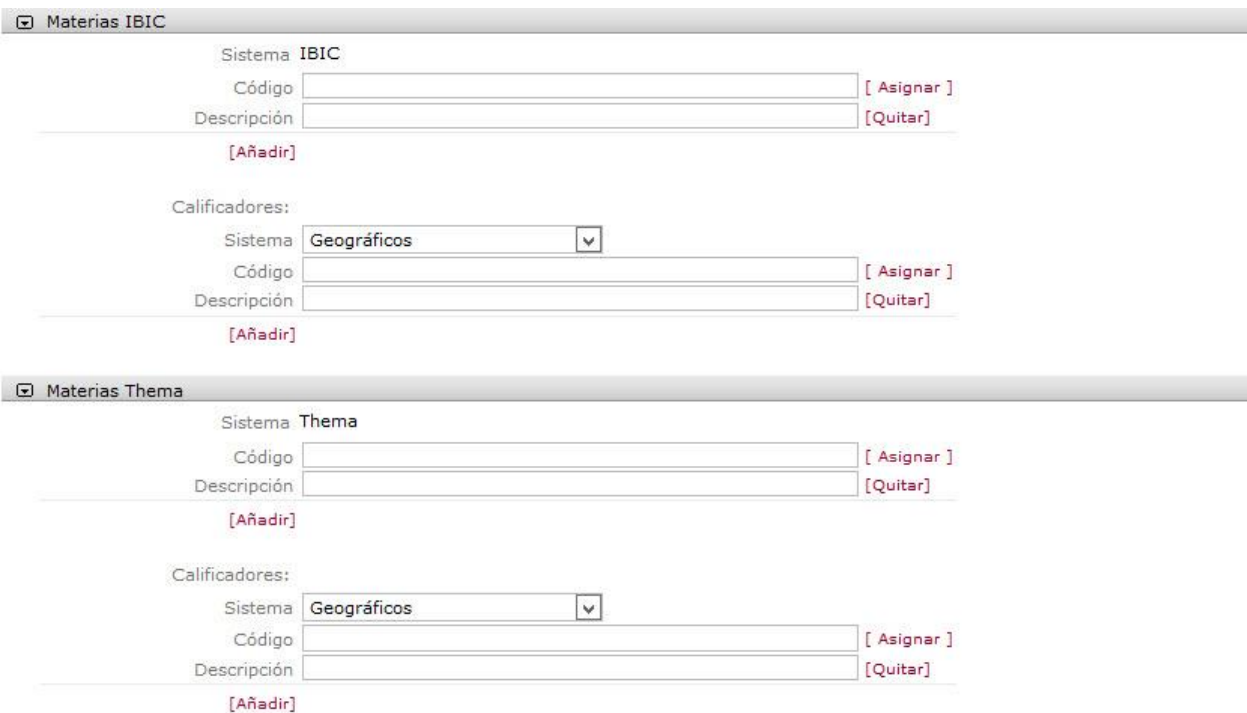

MATERIAS IBIC Y THEMA. Permite asignar el número de códigos de materias y calificadores IBIC y Thema que sean necesarios. Es obligatorio asignar un código de materia para poder asignar calificadores de cualquier tipo. Dispone de más información sobre los sistemas de marcado de materias iBIC y Thema en la sección [www.dilve.es/thema.](http://www.dilve.es/thema)

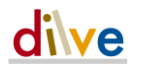

Para facilitar la adaptación de sector editorial al estándar Thema, se han implementado en DILVE unos mecanismos de mapeo automático entre los sistemas iBIC y Thema. Así, si una editorial carga solo la materia iBIC de un libro, la plataforma asignará automáticamente los códigos Thema correspondientes, de acuerdo con unos criterios de mapeo estándar. Para hacer sugerencias o comentarios sobre estos criterios de mapeo contacte con [asistencia@dilve.es.](mailto:asistencia@dilve.es)

Si al editar un libro las materias y calificadores Thema están marcados como mapeados (epígrafe en rojo y con la indicación de mapeadas) al guardar el libro se eliminará la marca de mapeo y se considerarán valores introducidos por la editorial. Lógicamente se puede modificar el contenido antes de guardar los datos.

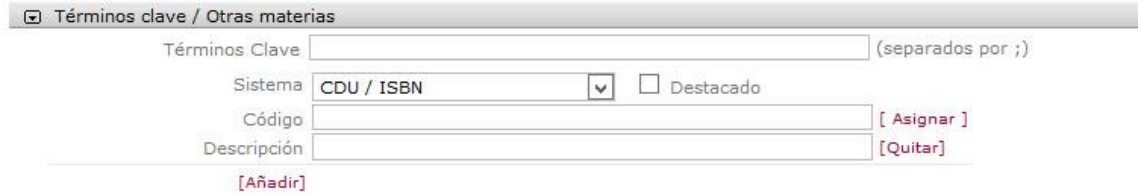

TÉRMINOS CLAVE. Permite especificar la materia mediante sistemas de clasificación propios de la editorial. Las diferentes materias deberán separarse por ";".

MATERIA. Permite asignar el número de materias necesarias. El sistema de clasificación de materias debe seleccionarse en el desplegable Sistema, en el que están disponibles: CDU/ISBN que corresponde a los códigos de CDU que admitía la Agencia del ISBN y CDU que permite asignar cualquier código de CDU y que el sistema no validará.

Para seleccionar un código de materia del sistema de clasificación indicado previamente será necesario hacer clic sobre [Asignar] y seleccionar en las ventanas emergentes (que se abrirán jerárquicamente) el código deseado, automáticamente se añade el código y su descripción correspondiente. Haciendo clic sobre [Añadir] se creará un nuevo bloque, para eliminar un bloque basta hacer clic sobre [Quitar]. Podrá indicarse si se trata de una materia destacada debiendo tener en cuenta que sólo podrá seleccionarse un código para cada sistema de clasificación.

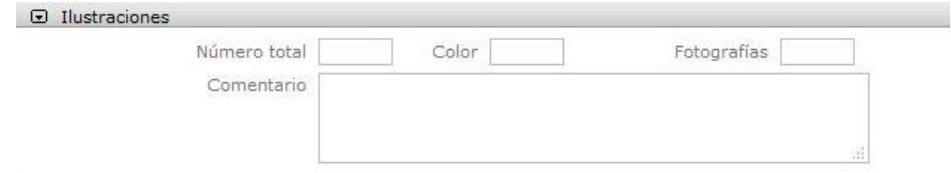

ILUSTRACIONES. Permite indicar el número total de ilustraciones, la que son en color y a las fotografías del libro. Además de un texto libre que amplíe la información.

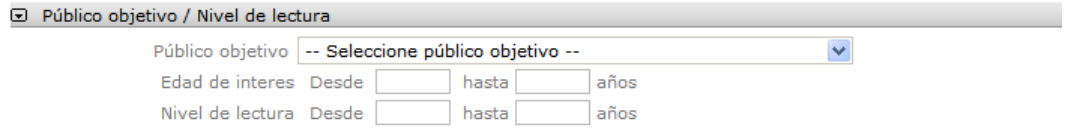

PÚBLICO OBJETIVO / NIVEL DE LECTURA. Permite asignar los valores de Público Objetivo (lista 28 de ONIX), la edad de interés y el nivel de lectura.

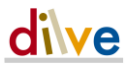

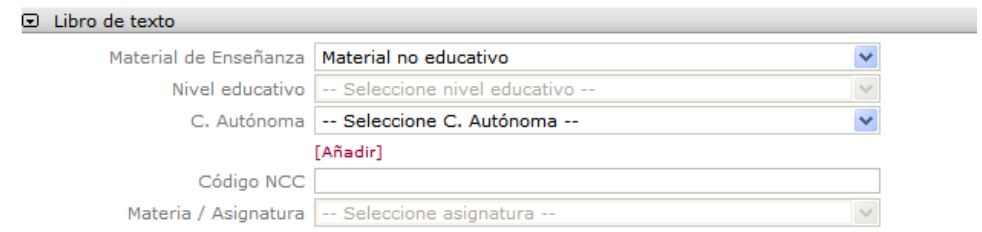

LIBRO DE TEXTO. Permite seleccionar el tipo de Material de Enseñanza, el nivel educativo, la Comunidad Autónoma y la Asignatura a que corresponde.

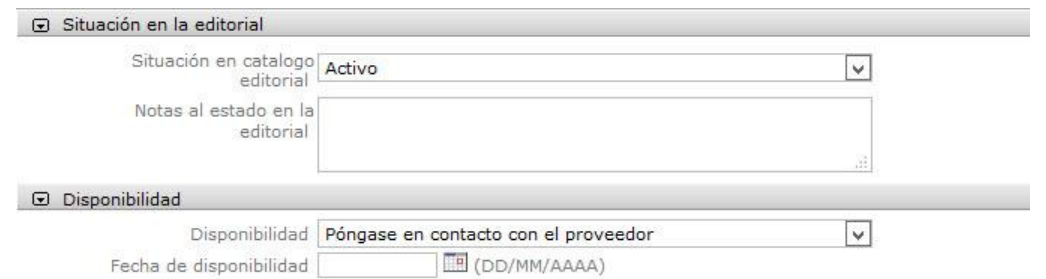

SITUACIÓN EN LA EDITORIAL Y DISPONIBILIDAD EN EL MERCADO ESPAÑOL. Estado del libro en la Editorial. La aplicación validará la coherencia de los valores de los campos Estado en editorial, Disponibilidad y Fecha de disponibilidad entre ellos y respecto a la fecha de edición del libro. Si no se indica un valor se guardará como Activo y Disponible (si se informa un precio para el mercado español).

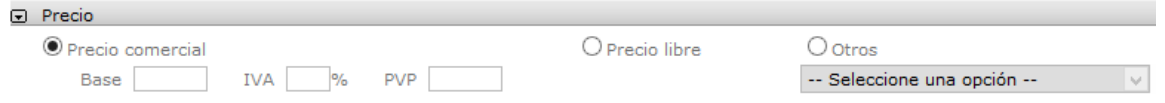

PRECIO. Permite asignar los valores del precio en el mercado español. Para la asignación de Precio Libre a los libros de texto que corresponda, deberá indicarse marcando "Precio libre" o asignando en el campo PVP o en el Base el valor 9999,99. Pueden indicarse información codificada para indicar, por ejemplo, que el producto es gratuito, que no se vende por separado, etc.

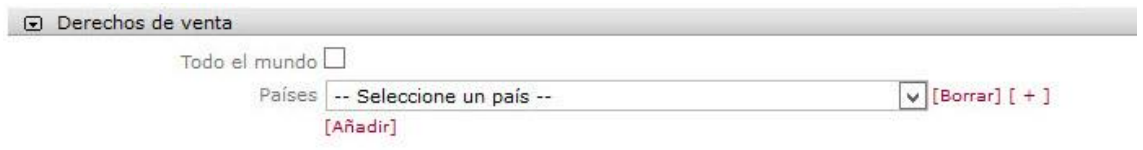

DERECHOS DE VENTA. Permite indicar los territorios en los que la editorial haya decidido ejercer sus derechos de venta. Se puede indicar el mundo entero o una serie de países.

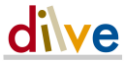

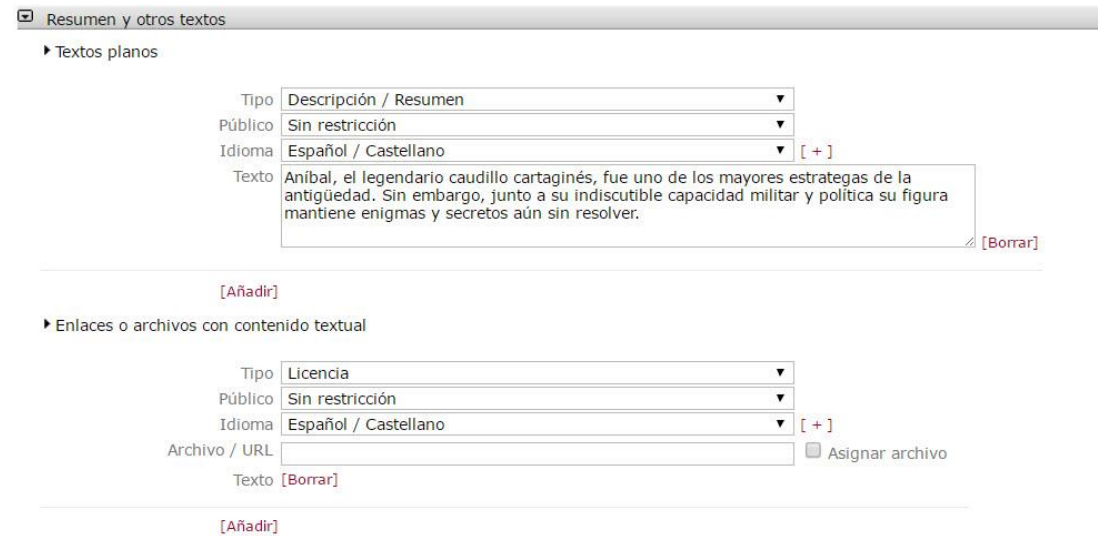

RESUMEN Y OTROS TEXTOS. Desde el formulario se permite insertar un máximo de tres resúmenes y hasta 20 tipos distintos de textos planos y 19 tipos distintos de contenidos textuales referenciados mediante enlaces o archivos. Para cada texto puede indicarse el tipo de público al que va dirigido y el idioma e introducir el contenido directamente (para textos planos) o utilizar un archivo con formato txt o pdf o un enlace (para enlaces o archivos con contenido textual). El tamaño de los archivos no debe superar los 4MB.

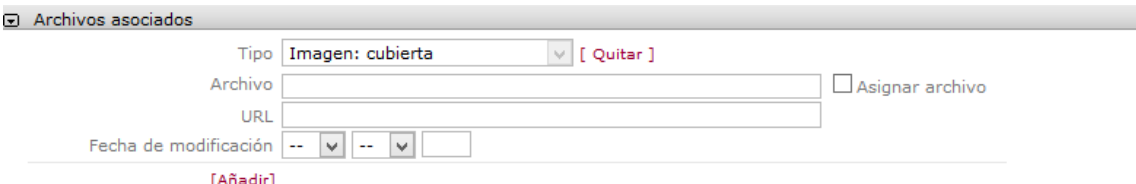

ARCHIVOS ASOCIADOS (imágenes de cubierta). Permite asignar una dirección URL en la que se encuentre la imagen. También permite enviar, al servidor DILVE, un archivo con la imagen de cubierta; para ello es necesario seleccionar la opción Asignar archivo para que aparezca el botón Examinar que permite seleccionar el archivo que corresponde en el disco o red local, al guardar el registro completo el archivo subirá al servidor. El tamaño de los archivos no debe superar los 4MB.

En la actualidad pueden asignarse dos archivos/URL, mediante la opción [Añadir].

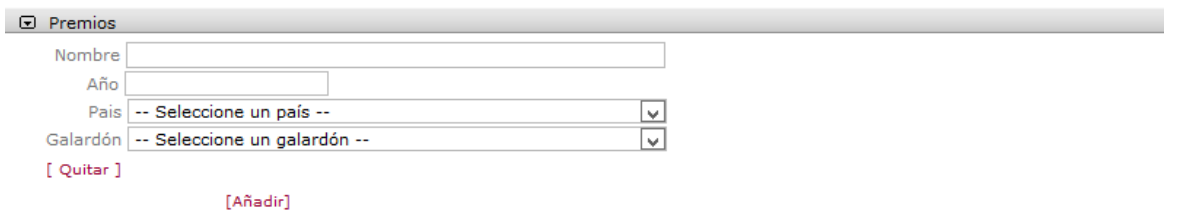

PREMIOS. Permite indicar lo premios obtenidos, relacionados con el libro. Es obligatorio indicar el nombre de premio y adicionalmente se puede indicar el año, el país y la posición en el premio.

Pueden varios premios mediante la opción [Añadir].

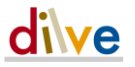

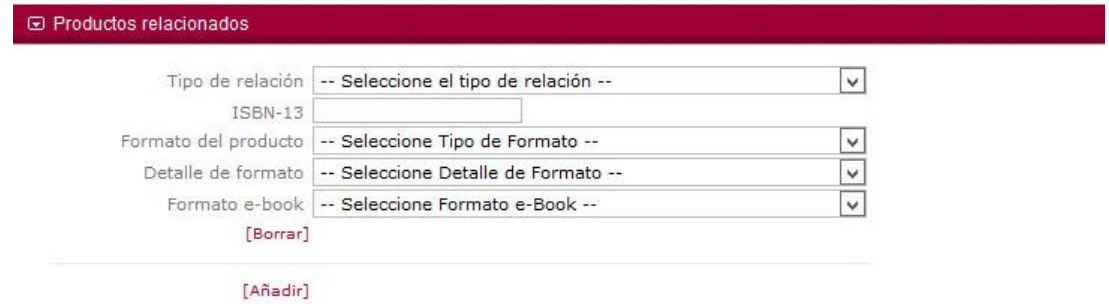

PRODUCTOS RELACIONADOS. Permite indicar otros ISBN relacionados con el libro. El tipo de relaciones que se permiten son las definidas en la lista 51 de códigos ONIX (libro en otro formato, edición digital, libros del mismo autor, etc.). Se puede indicar el formato del producto relacionado.

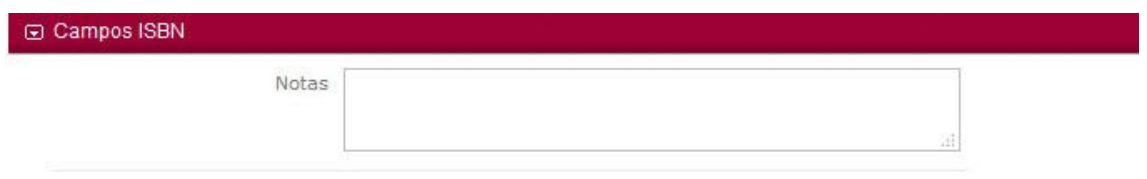

CAMPOS ISBN. Permite escribir un texto libre para especificaciones en la solicitud de ISBN.

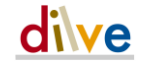

#### <span id="page-26-0"></span>Mi editorial > Libros no públicos

Muestra los libros visibles solo para los usuarios de la editorial y permite cambiar al estado público los libros seleccionados.

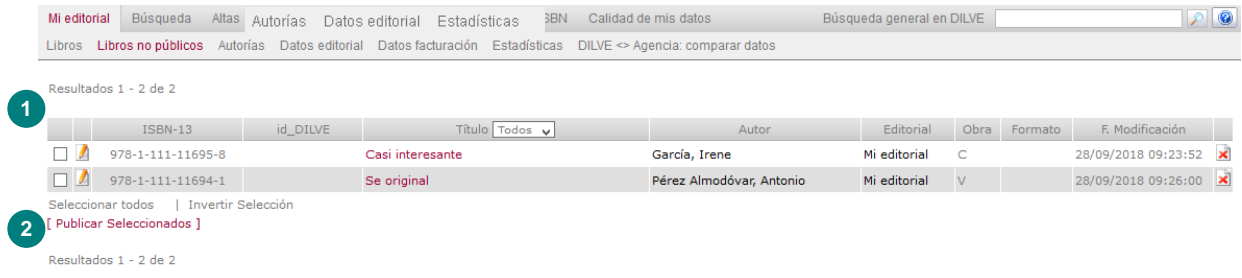

- 1 El listado de libros no públicos consta de los mismos elementos que el listado de libros públicos además del DILVE\_id.
- 2 PUBLICAR SELECCIONADOS cambia el estado de los registros previamente seleccionados con el check de la primera columna del listado haciendo que estos sean visibles para todos los usuarios.

#### Mi editorial > Autorías

Muestra los autores de todos los libros de la editorial y en número de libros en los que aparecen.

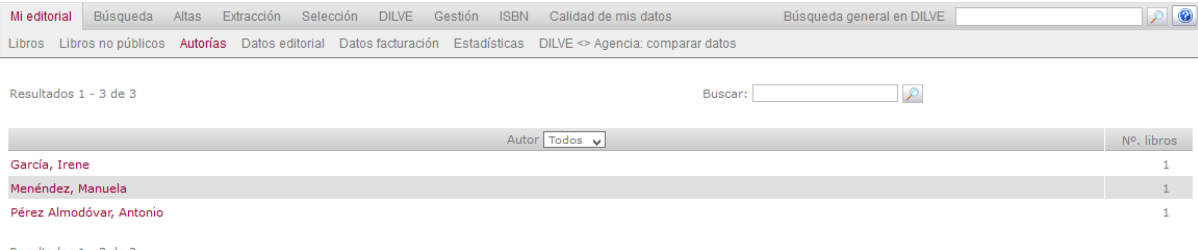

Resultados 1 - 3 de 3

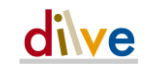

#### Mi editorial > Datos editorial

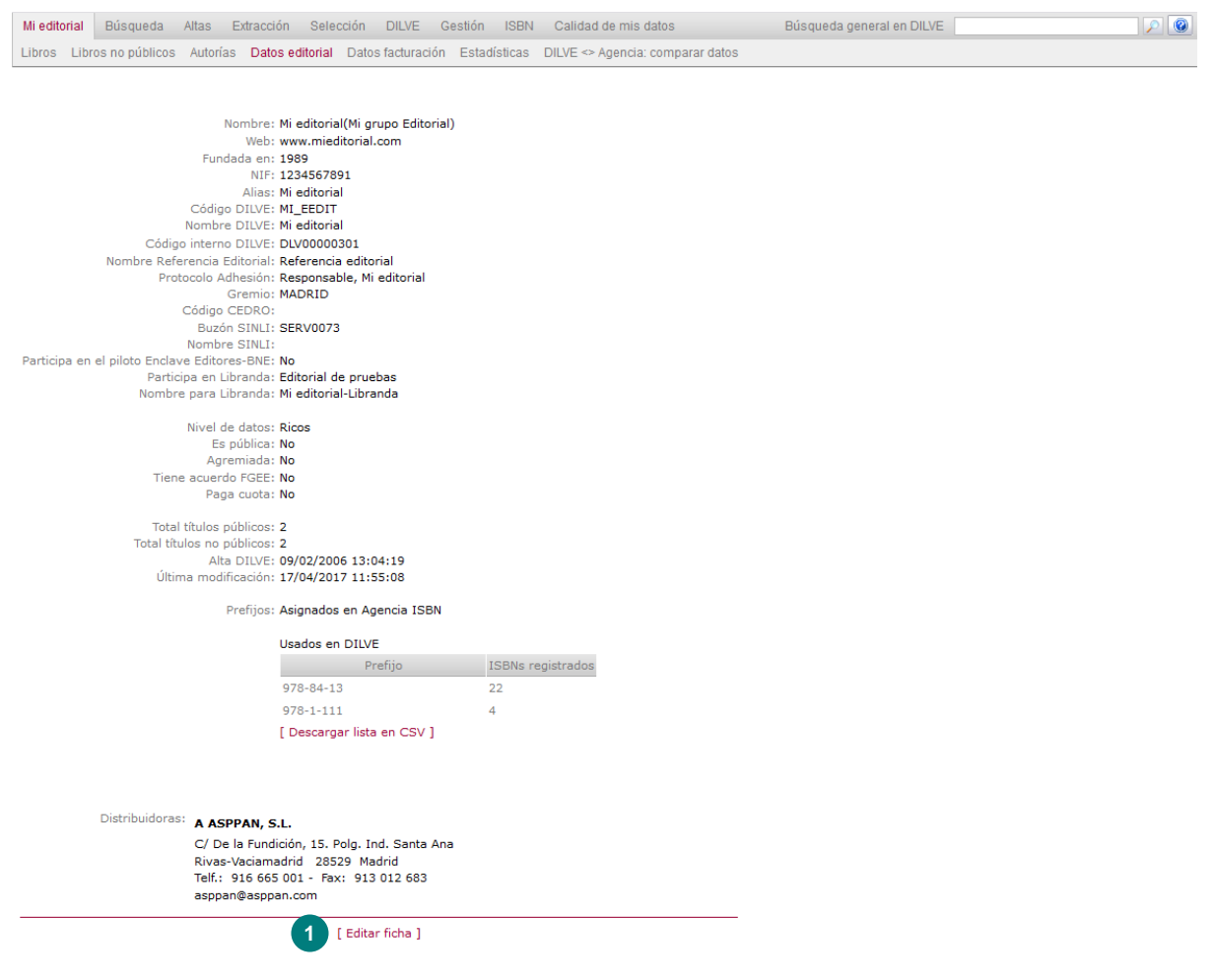

1 Modificar los datos de la ficha de la editorial, como se ve en la siguiente imagen.

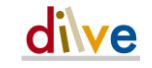

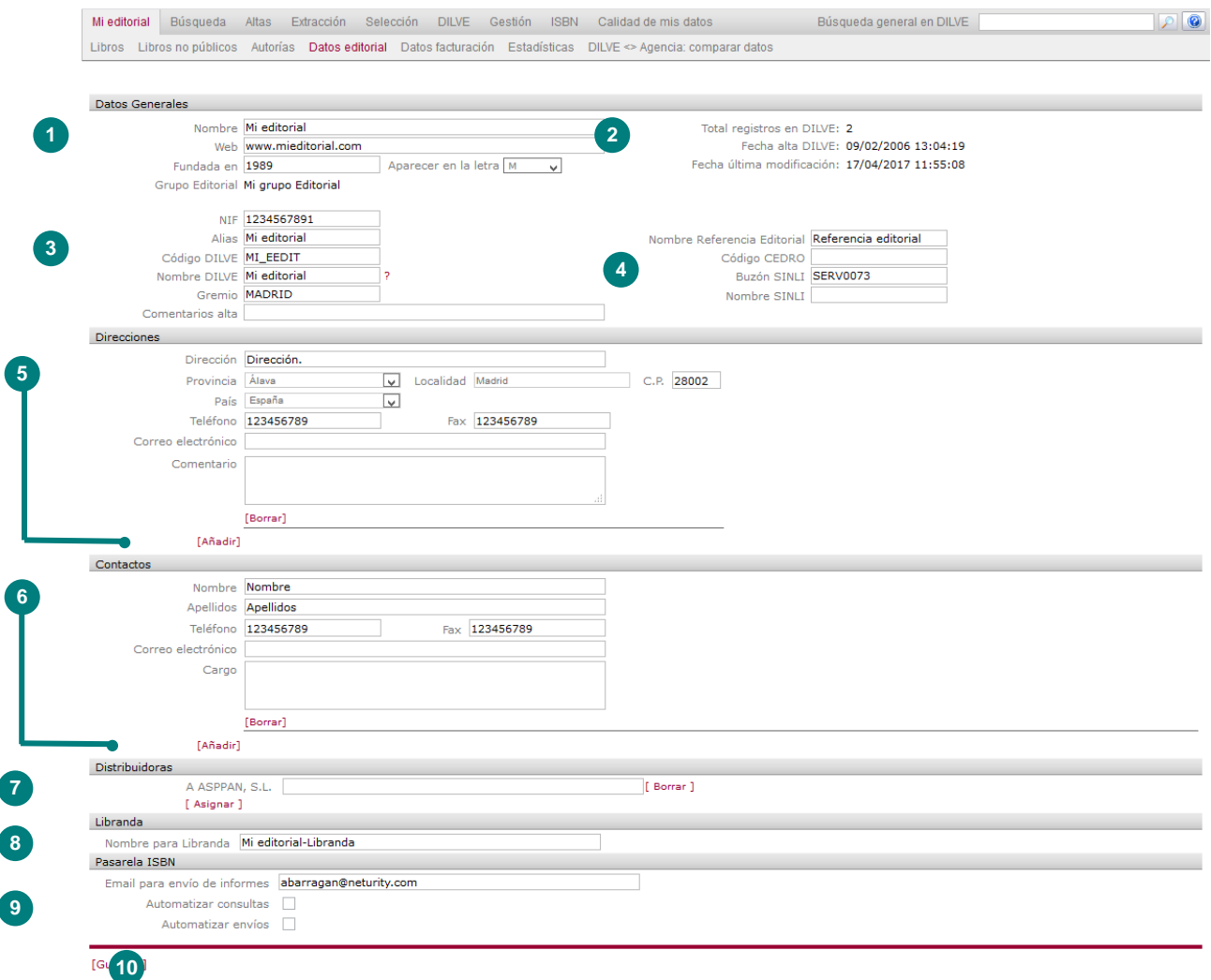

- 1 Datos generales de la editorial. (Para cambiar el nombre de la editorial, póngase en contacto con asistencia@dilve.es)
- 2 Datos de la editorial referidos a la actividad en DILVE.
- 3 Identificación de la editorial en DILVE.
- 4 REFERENCIA EDITORIAL. Nombre utilizado por la editorial para referirse a sus productos: Código de almacén, Código comercial, etc.

BUZÓN SINLI. Código SINLI de la editorial, obligatorio para extracciones en dicho formato. NOMBRE SINLI: para indicar el nombre de la editorial en las extracciones en formato SINLI si es diferente al NOMBRE DILVE.

- 5 Direcciones de la editorial. Tantas como sean necesarias, mediante [ Añadir ]. Estos datos se harán públicos en la web de DILVE.
- 6 Contactos de la editorial. Tantos como sean necesarios, mediante [ Añadir ]. Estos datos se harán públicos en la web de DILVE.
- 7 Distribuidoras. Permite asignar Distribuidoras registradas en DILVE. La lista de empresas distribuidoras es proporcionada por las federaciones y gremios correspondientes, es posible también solicitar la inclusión de una Distribuidora enviando un correo electrónico a asistencia@dilve.es. Estos datos se harán públicos en la web de DILVE.

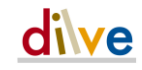

- Pasarela ISBN: Permite automatizar las consultas y los envíos al registro de la Agencia del ISBN.
- Es necesario [Guardar] los cambios para actualizar la información en DILVE.

#### Mi editorial > Datos facturación

Esta sección será visible sólo para los usuarios autorizados.

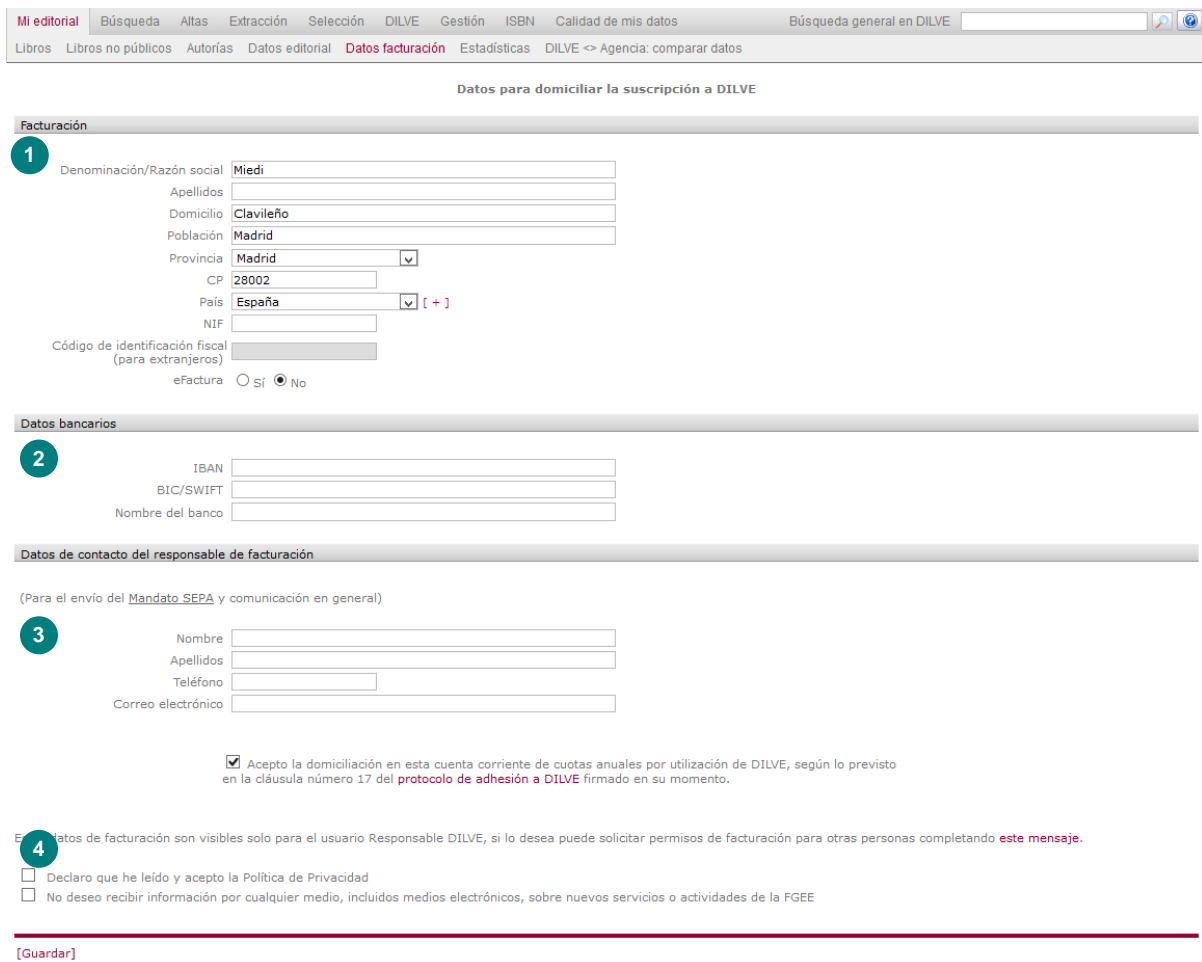

- DATOS DE FACTURACIÓN.
- DATOS BANCARIOS. Información para la domiciliación de la cuota anual de DILVE.
- DATOS DE CONTACTO DEL RESPONSABLE DE FACTURACIÓN. Descarga del mandato SEPA.
- Aceptación de la política de privacidad y de la recepción de correos electrónicos informativos.

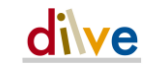

#### Mi editorial > Estadísticas

1 Datos de uso de DILVE por parte de la editorial.

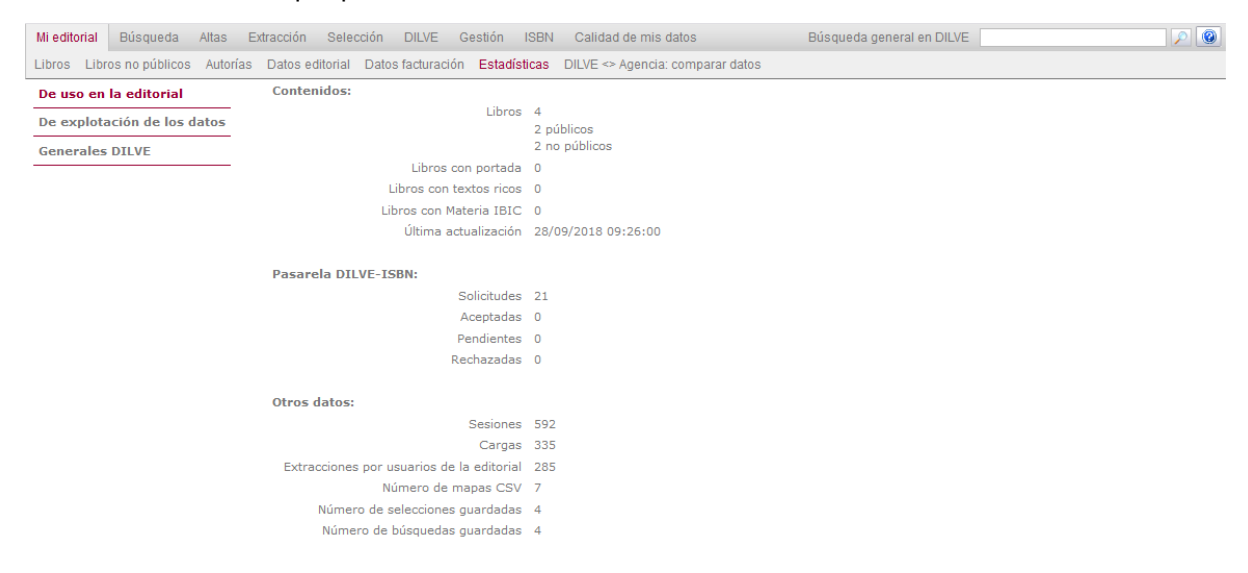

2 Información, de los últimos 6 meses, sobre la explotación de los datos del catálogo de la editorial por parte de otros usuarios de DILVE.

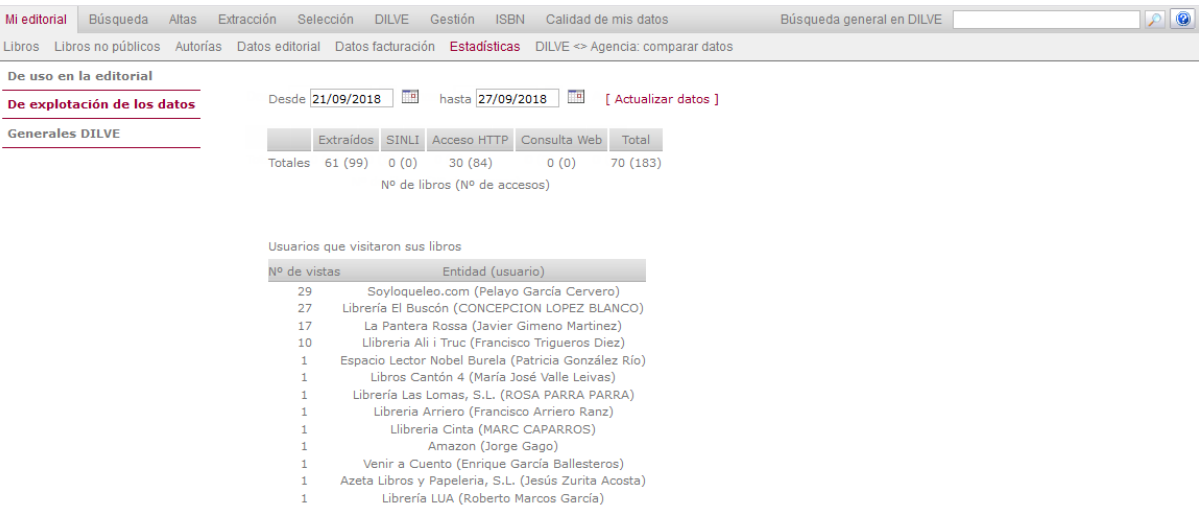

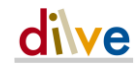

### 3 Estadísticas generales de DILVE.

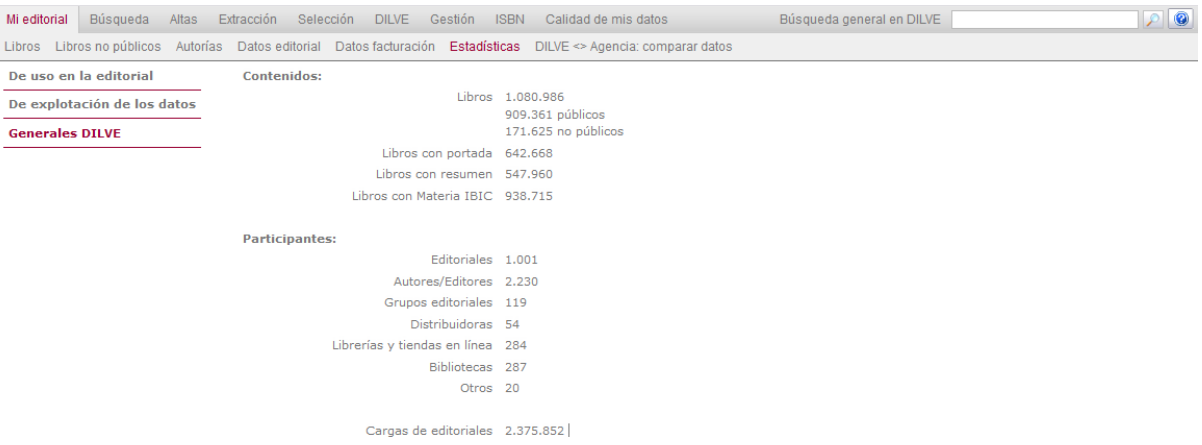

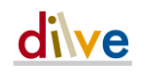

#### Mi editorial > DILVE <> Agencia: comparar datos

Funcionalidades necesarias para que las editoriales puedan comparar la información cargada en la base de datos de DILVE y en la de la Agencia del ISBN para asegurarse de que la información en DILVE es correcta y completa (refleja correctamente el catálogo completo de la editorial).

Es importante tener en cuenta que a la cadena comercial únicamente le llegará la información cargada en DILVE por lo que si, por ejemplo, en la Agencia del ISBN existen registros de libros agotados desde hace tiempo pero en estado disponible, la editorial debería extraer los ISBN y cargarlos en DILVE como descatalogados o agotados, para asegurarse de que la información del estado real de sus productos se propaga por toda la cadena comercial.

#### Libros en Agencia ISBN y NO en DILVE

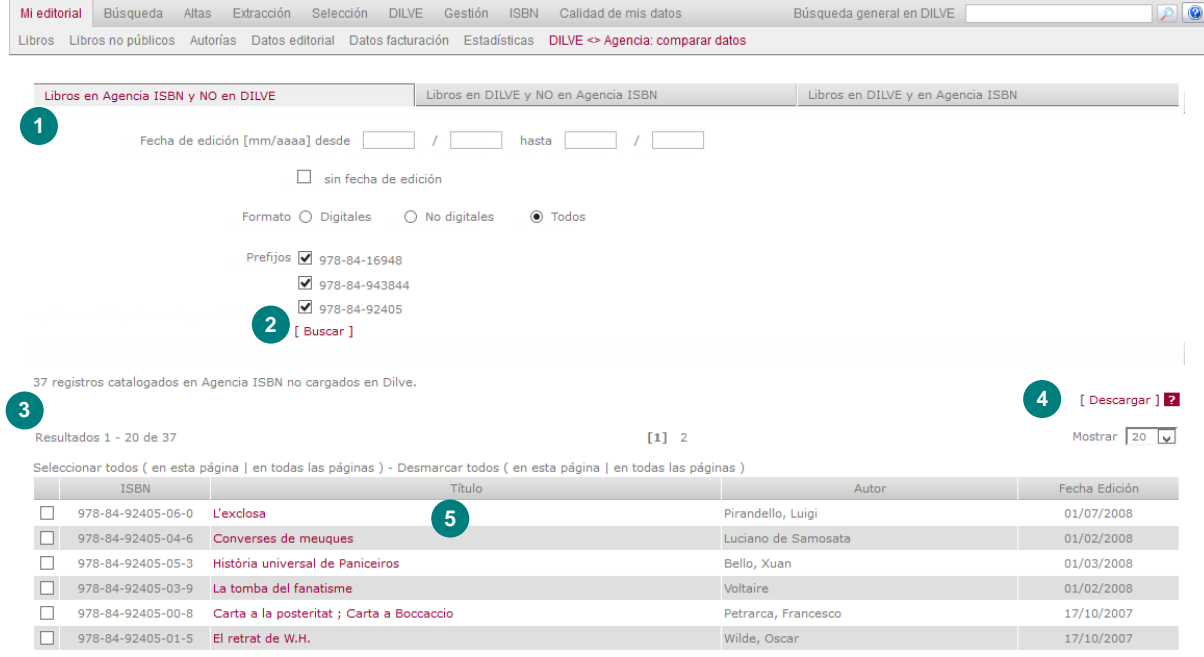

- 1 Permite filtrar los registros a buscar en la base de datos de la Agencia del ISBN.
- 2 Ejecuta la búsqueda.
- 3 Se deben seleccionar los registros que se quieren extraer.
- 4 Crea una extracción de los registros seleccionados, en formato CSV y con los datos básicos catalogados en la Agencia del ISBN. La extracción se enviará a la dirección de correo electrónico del usuario conectado. El CSV que se recibe puede utilizarse para, después de comprobar y actualizar los datos que puedan están obsoletos como la disponibilidad o el precio, cargar los libros en DILVE. Si se desea actualizar los datos que figuran en la Agencia del ISBN podrá enviarse ese mismo CSV actualizado por correo electrónico [\(agencia@agenciaisbn.es\)](mailto:agencia@agenciaisbn.es)
- 5 Permite acceder a la ficha de datos en ISBN.

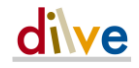

#### Libros en DILVE y NO en Agencia ISBN

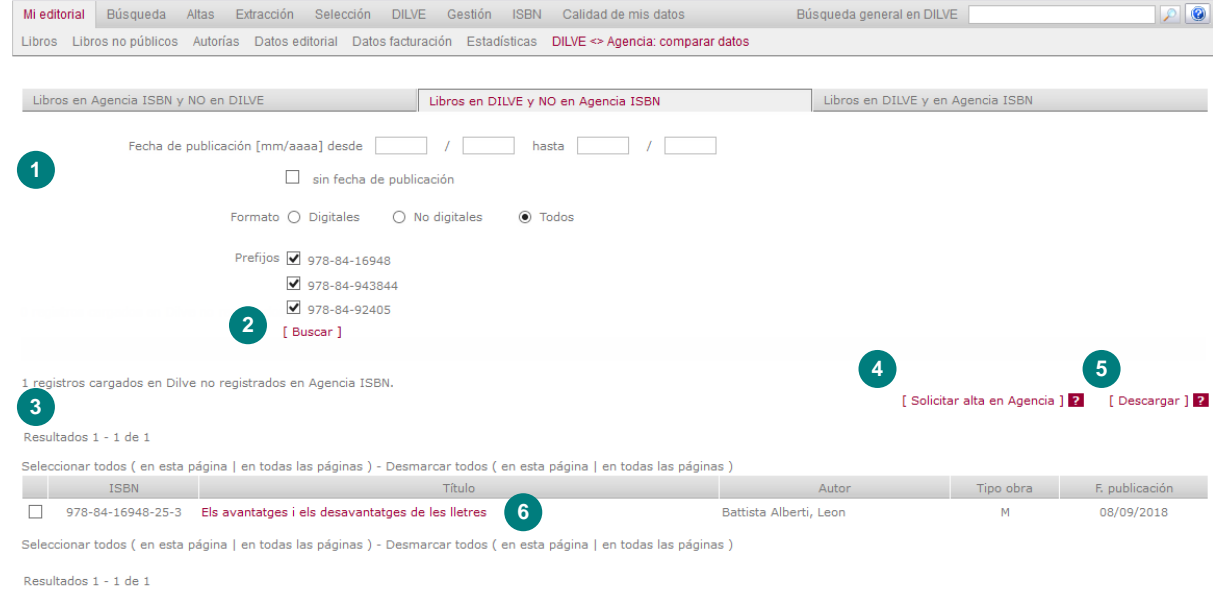

- Permite filtrar los registros a buscar en la base de datos de la Agencia del ISBN.
- Ejecuta la búsqueda.
- Se deben seleccionar los registros que se quieren extraer.
- Crea una programación para facilitar el envío a la Agencia del ISBN de las altas de los ISBN seleccionados.
- Crea una extracción de los registros seleccionados, en formato CSV y con los datos básicos catalogados en la Agencia del ISBN. La extracción se enviará a la dirección de correo electrónico del usuario conectado.
- Permite acceder a la ficha de datos catalogados en la Agencia del ISBN.

#### Libros en DILVE y en Agencia ISBN

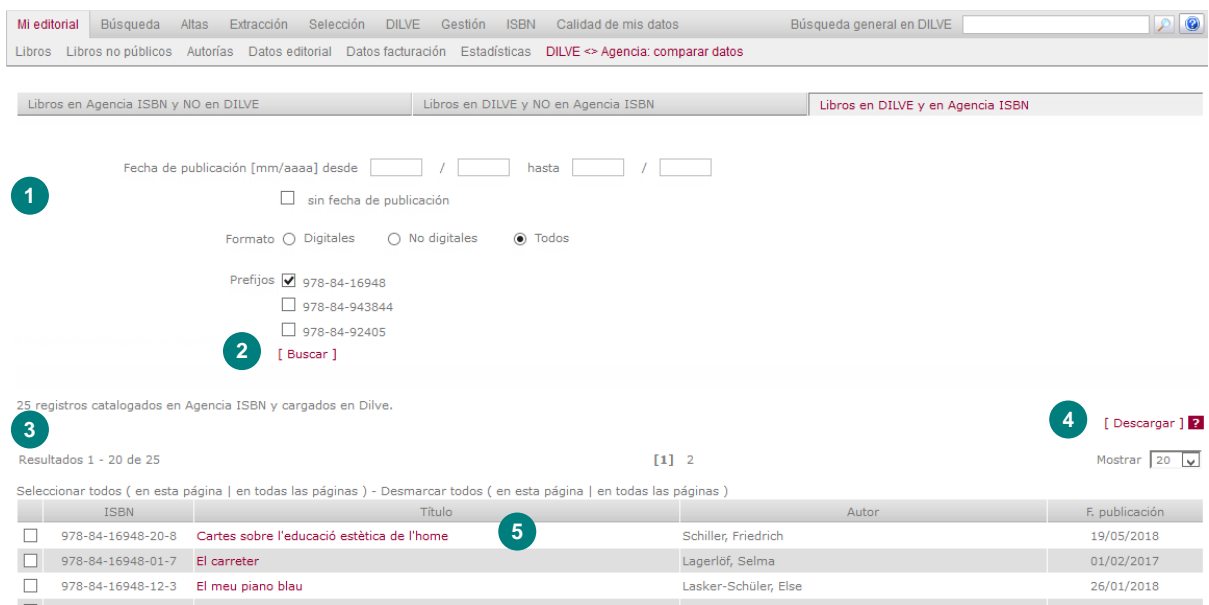

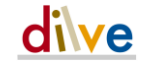

- 1 Permite filtrar los registros a buscar en la base de datos de la Agencia del ISBN.
- 2 Ejecuta la búsqueda.
- 3 Se deben seleccionar los registros que se quieren extraer.
- 4 Crea una extracción de los registros seleccionados, en formato CSV y con los cargados en DILVE y catalogados en la Agencia del ISBN para la comparación de la información. Es posible seleccionar un mapa CSV de entre un grupo predefinido:

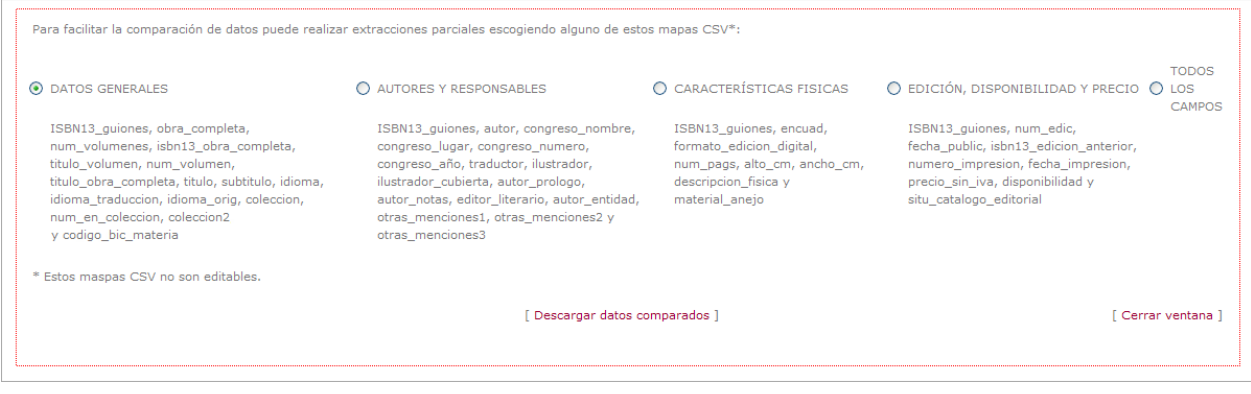

5 Permite acceder a la ficha comparativa de los datos de los dos entornos.

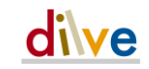

### Búsqueda

#### Búsqueda > Libros

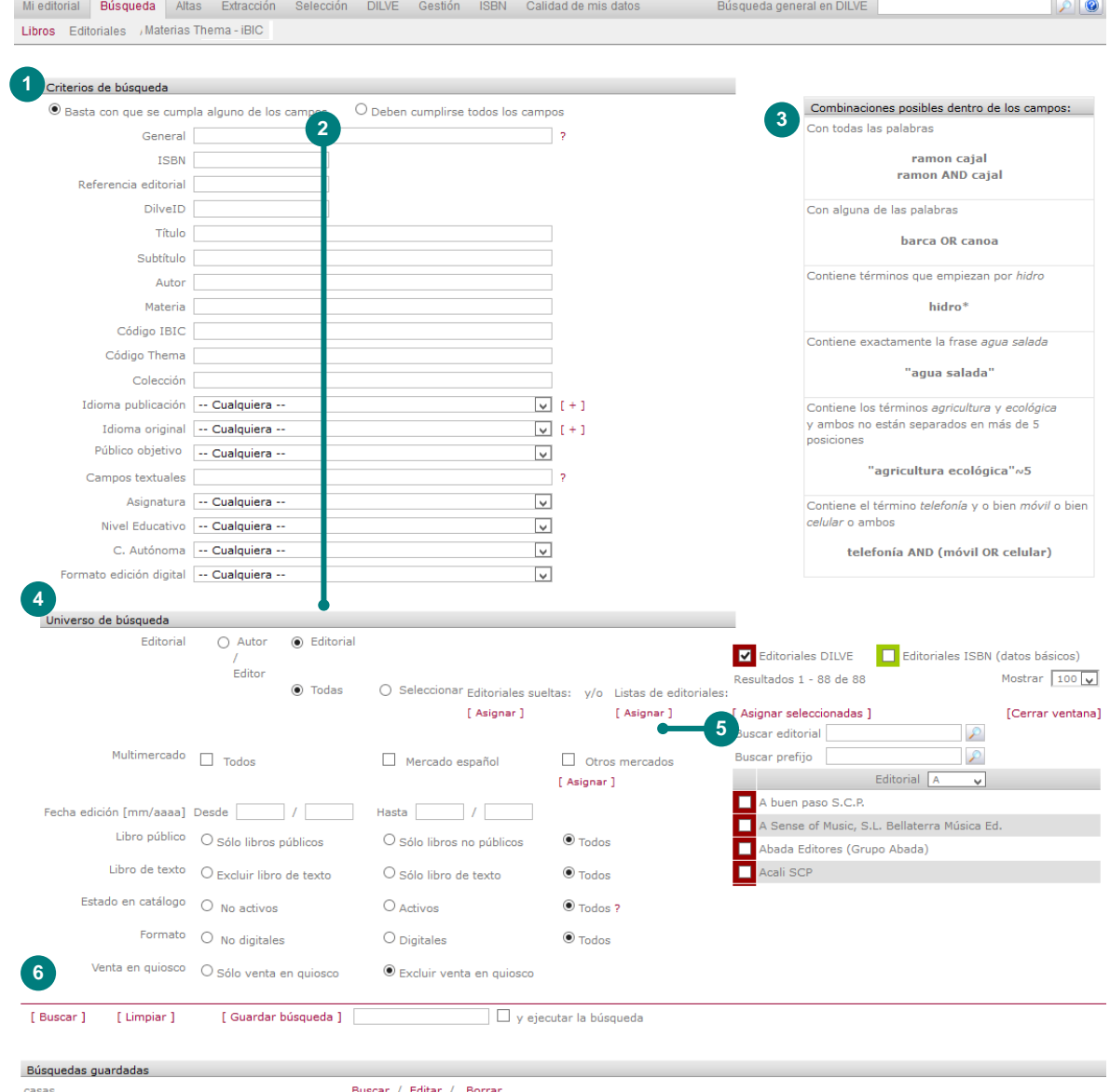

- Permite las búsquedas booleanas O e Y entre los criterios de búsqueda.
- Repertorio de campos más importantes para el trabajo de una editorial.
- Tabla de operadores y ejemplo de combinación para precisar la búsqueda sobre cualquier campo.
- Permite restringir el conjunto de la búsqueda a un universo de libros determinado por editorial, multimercado, fecha de edición, libros públicos o no, libros de texto, estado en el catálogo de la editorial, formato y venta en quiosco.
- Permite definir una lista de países extranjeros para filtrar los ISBN que están a la venta en alguno de ellos.
- Permite guardar criterios de búsqueda para ser ejecutados posteriormente y para ser utilizados en las extracciones de datos.
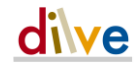

### Búsqueda > Editoriales

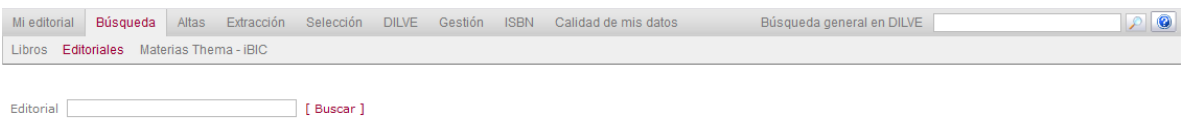

Permite la búsqueda de Editoriales.

### Búsqueda > Materias Thema-iBIC

En esta sección se ofrecen tres funcionalidades que permiten conocer mejor el estándar Thema, y las conversiones entre iBIC y Thema.

#### Buscador Thema e iBIC

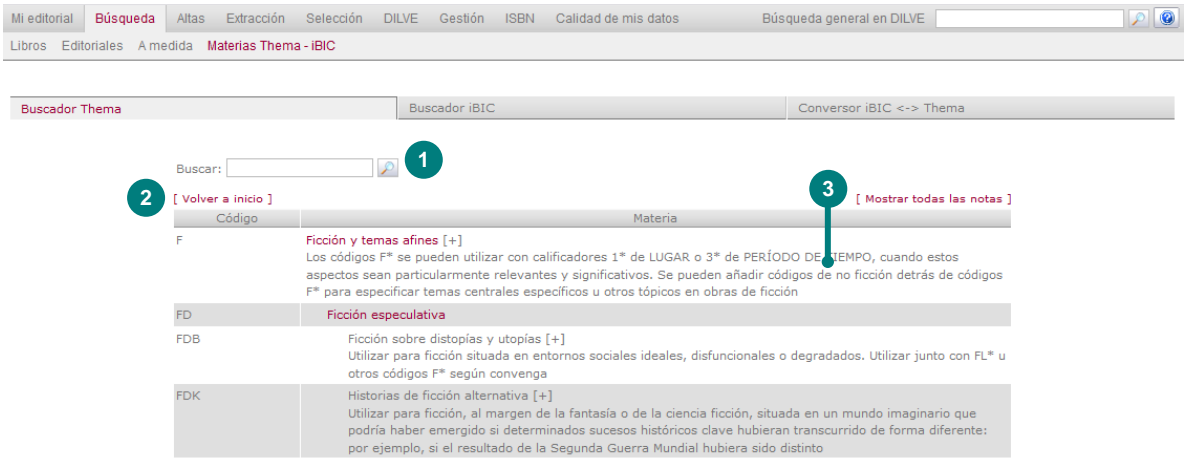

- 1 Búsquedas textuales en los códigos, las descripciones y las notas de uso.
- 2 Permite volver al nivel 1 de la jerarquía de materias Thema.
- 3 Muestra las notas de uso de los códigos de materia visibles en el listado.

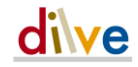

### Conversor iBIC <-> Thema

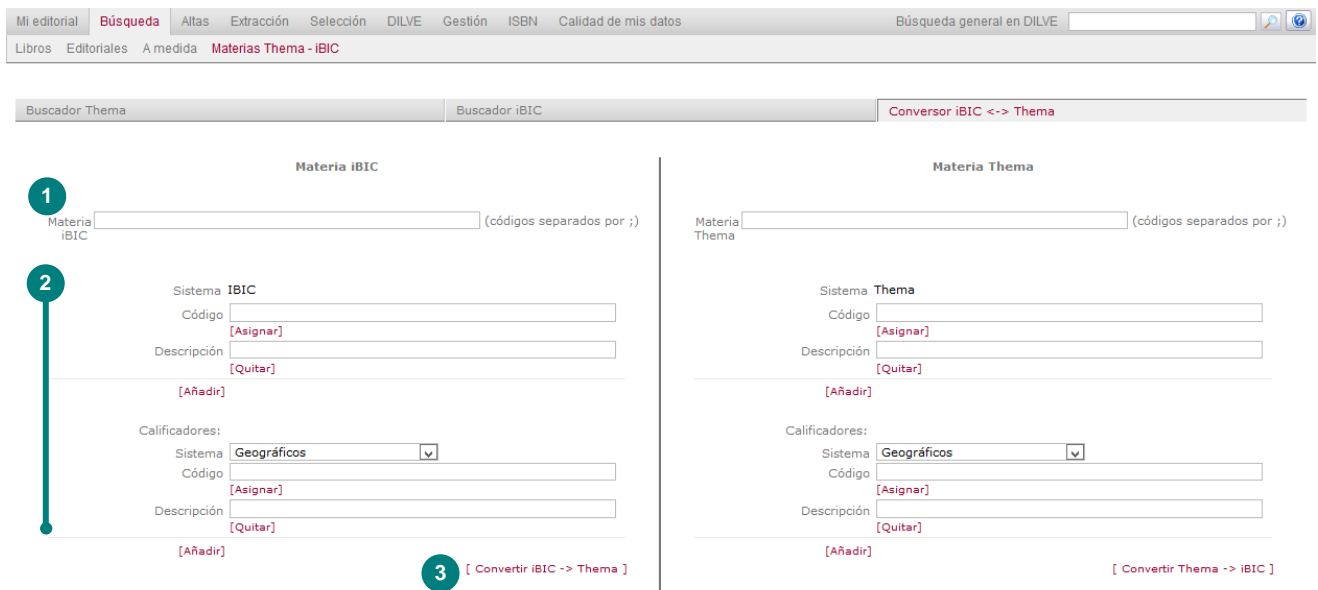

- 1 Caja de texto para indicar las materias y calificadores a convertir (separados por punto y coma).
- 2 Bloques de materias y calificadores para seleccionar los códigos de los que se desea conocer la conversión que corresponda.
- 3 Permite convertir la secuencia de códigos seleccionados en los bloques o indicados en la caja de texto. Se rellenará la caja de texto y los bloques con las materias convertidas y se cambiará el color del epígrafe "Materias iBIC" o "Materias Thema" para distinguir las originales de las que son resultado de la conversión.

### Búsqueda rápida

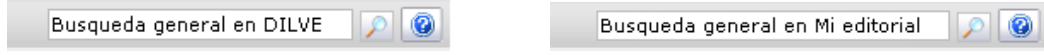

Aparece en el lado derecho de la barra de menú. Busca en los campos Autor, Título, Materia, ISBN-13, ISBN-10, DILVE id y Referencia editorial. El usuario puede configurar (ver Gestión > Datos usuario, pág. [61\)](#page-60-0) si la búsqueda se efectúa con carácter general en DILVE o solo en los libros de la propia editorial.

# Altas

### Altas > Carga de archivo

Permite la carga masiva de datos a partir de archivos normalizados CSV o XML-ONIX.

### Paso 1. Datos de origen y operaciones

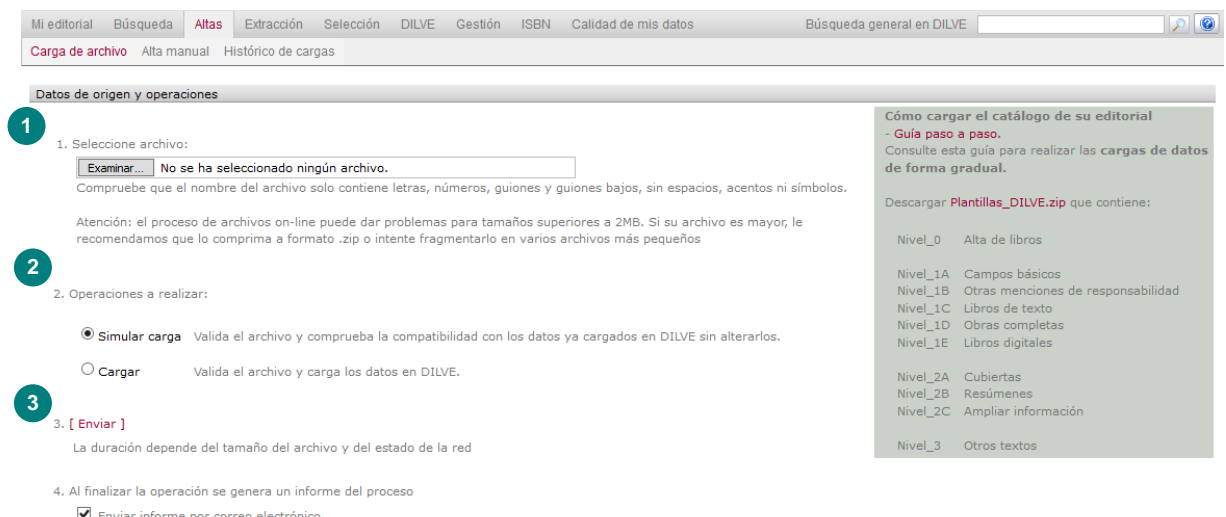

1 SELECCIONE ARCHIVO en el disco duro (.CSV o .XML, normal o comprimido .ZIP).

Si el sistema no muestra la extensión del archivo, podrá reconocer el formato csv de Excel mediante su icono (fíjese en el detalle **a,** que solo llevan los archivos CSV):

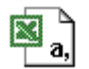

- 2 OPERACIONES A REALIZAR. Sobre todo en las pruebas de carga iniciales se recomienda simular la carga hasta refinar el procedimiento de normalización de datos que requiere DILVE.
- 3 ENVIAR. Efectúa el envío del archivo al servidor para su análisis e informe de resultados.

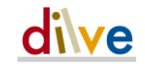

### Paso 2

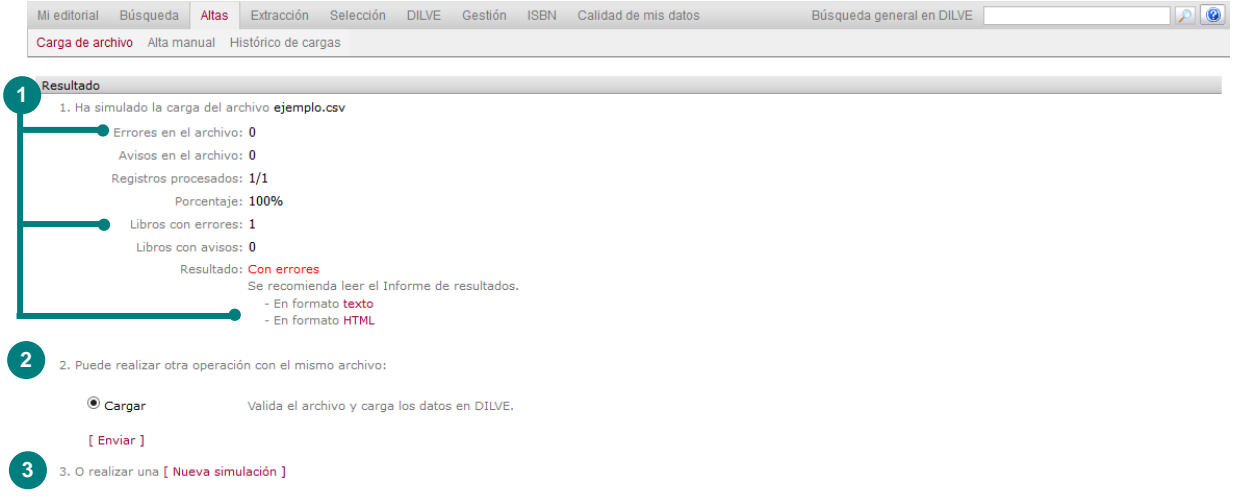

- 1 Informe del archivo procesado en la simulación: nombre, errores de estructura del archivo, número de registros, errores (no se carga el libro), avisos (se carga el libro). Para conocer el detalle de incidencias consultar el **Informe de resultados**.
- 2 Si el resultado ha sido satisfactorio puede continuar con la carga del archivo.
- 3 Una vez modificado el archivo original de datos para evitar los errores y/o avisos es conveniente hacer una nueva simulación.

Nota: salvo indicación contraria (campo libro publico), los libros cargados mediante archivos CSV tendrán el estado de *no públicos*. Los libros cargados mediante archivo XML tendrán, por defecto, estado de *públicos*.

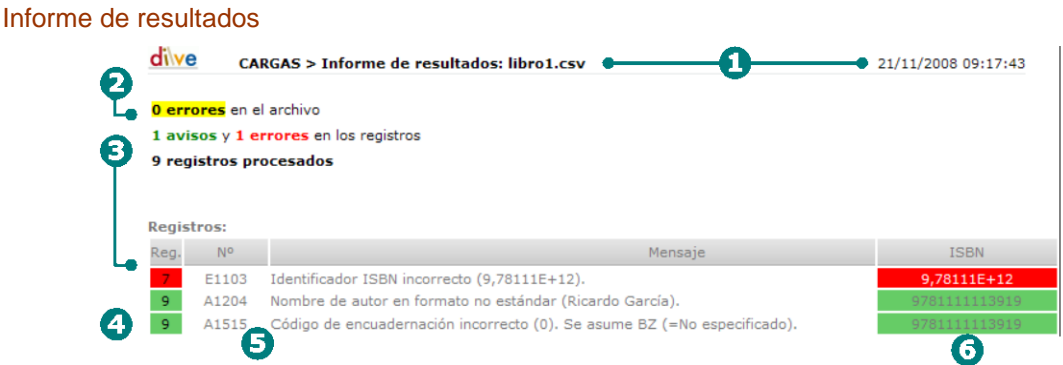

- 1 Nombre del archivo y fecha de ejecución
- 2 ERRORES DEL ARCHIVO. Principalmente nombres incorrectos de campo.
- 3 AVISOS Y ERRORES en los datos. Los avisos son defectos leves que no impiden la carga de ese registro. Los errores son defectos graves que impiden que el libro se cargue.
- 4 Fila (del archivo CSV) a la que corresponde el registro defectuoso (contar -1 por la fila de nombres de los campos). En rojo los errores y en verde los avisos.
- 5 Número del aviso/error y descriptor del mismo.
- 6 ISBN del libro con el dato erróneo.

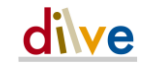

#### Altas > Alta manual

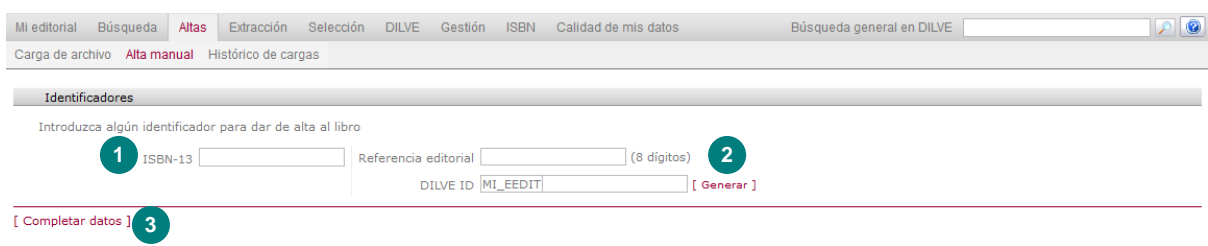

- 1 Introduzca el identificador del libro, ISBN o DILVE\_id.
- 2 Para libros pendientes de ISBN puede completar la Referencia editorial (o Código comercial, etc.) y DILVE creará (mediante el botón [Generar]) un identificador único o DILVE\_id. Este es un identificador utilizado únicamente en DILVE que servirá como identificador temporal hasta que el libro tenga asignado o pre-asignado un ISBN de la editorial.
- 3 COMPLETAR DATOS. Abre la ficha del libro para seguir completando la información, como se muestra en la siguiente imagen.

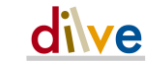

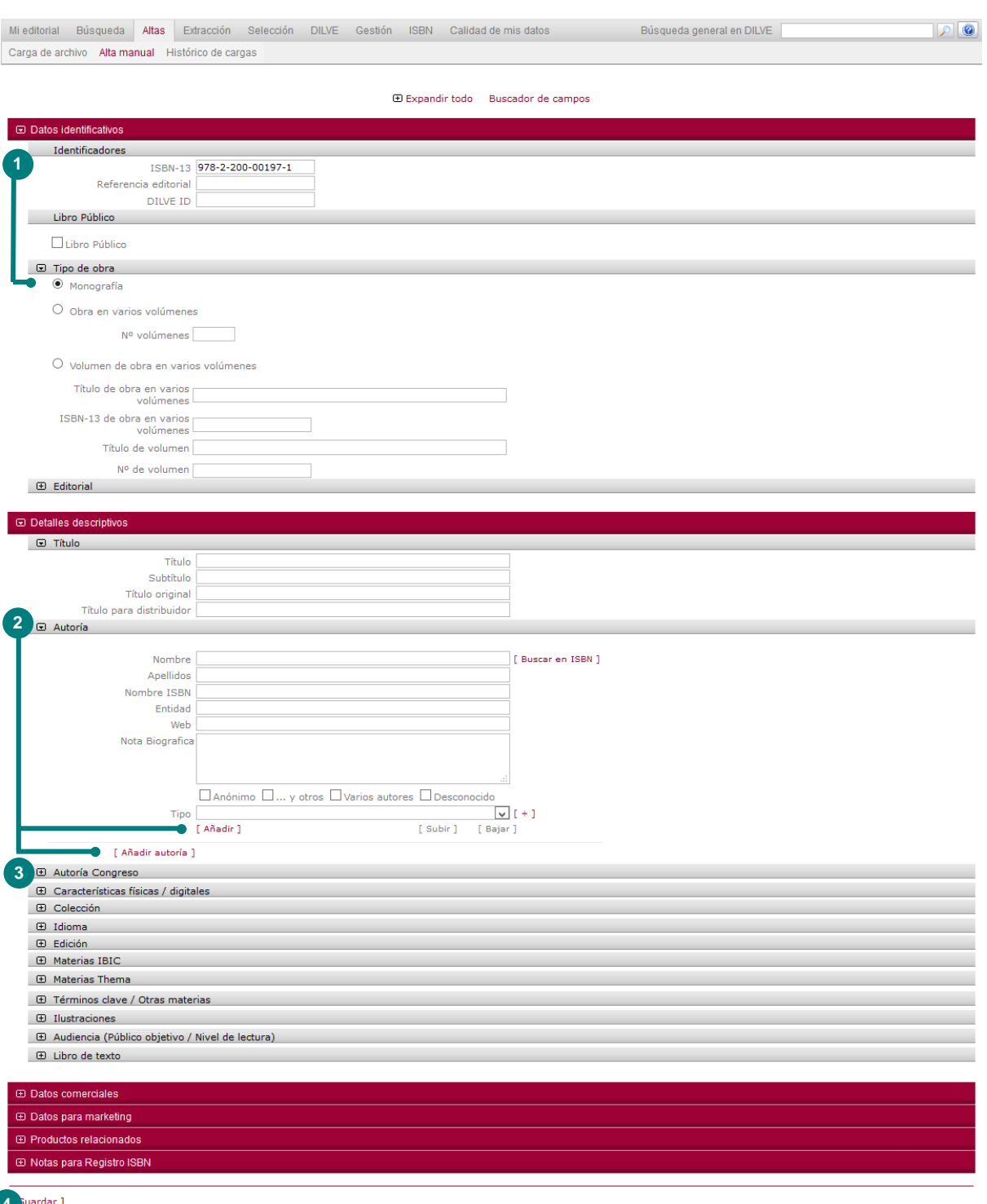

**4** Ver ficha ONIX

- 1 El formulario del libro recién creado muestra los identificadores asignados. Este formulario consta de una serie de bloques que recogen una amplia cantidad de información.
- 2 Además de un identificador, la mención de autoría, el título y el idioma de publicación son los tres únicos datos obligatorios para poder guardar la ficha. Los bloques de autoría permiten asignar distintas funciones (Tipo) a una autoría, así como asignar varias autorías a un libro.

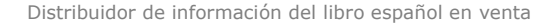

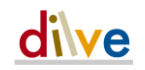

- 3 El resto de bloques se despliegan mediante el botón  $\boxplus$  permitiendo la asignación de los datos correspondientes.
- 4 Después de haber guardado los datos, puede consultarse la información del libro en formato ONIX.

Para una completa descripción de los bloques del Formulario de libro, ver pág. [18.](#page-16-0)

### Carga > Histórico de cargas

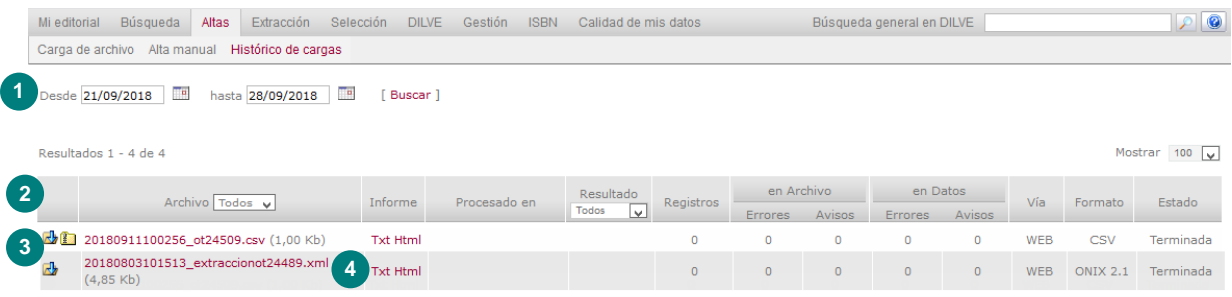

- 1 Permite filtrar las cargas por fecha.
- 2 El listado muestra todas las cargas desde archivo realizadas por la editorial.
- 3 Permite descargar el informe y el archivo original de datos. Permite descargar solo el archivo original de datos o la carpeta comprimida que se envió a DILVE.
- <span id="page-42-0"></span>4 Abre el informe sobre el resultado de la carga.

### Carga por FTP

La aplicación DILVE también permite la carga de datos mediante procesos más automáticos como las transferencias FTP. Cada usuario DILVE dispone de dos buzones FTP (ver configuración en Datos de usuario, pág. [61\)](#page-60-0) llamados IN (para cargas CSV y ONIX 2.1) e IN3.0 (para cargas ONIX 3.0), en los que puede depositar sus archivos de carga; la aplicación procesa cada minuto el contenido del buzón, ejecutando las altas y/o modificaciones que contengan los archivos encontrados.

Al finalizar la carga, la aplicación envía un correo electrónico al usuario propietario del Buzón FTP DILVE y la carga queda archivada en la página de Histórico de cargas para su posterior consulta.

A este buzón se puede acceder mediante cualquier programa gráfico de FTP (incluido iExplorer) o bien mediante comandos MS-DOS.

El siguiente ejemplo muestra cómo automatizar la carga de un archivo mediante FTP, por medio de comandos, desde la aplicación "Símbolo del sistema" de Windows:

1 Se construye un fichero .bat, por ejemplo actualiza dilve.bat (o similar, si el entorno no es Windows), con la siguiente línea:

ftp -s:carga\_dilve.txt ftp.dilve.es

Al ejecutar este batch, el usuario se conecta vía FTP con el servidor ftp.dilve.es e inicia una sesión FTP, en la que carga dilve.txt contiene las respuestas a los distintos *prompts* de FTP.

2. El fichero carga dilve.txt tendría una estructura del tipo siguiente:

```
usr edit1
pswrd_edit1
cd ./IN
put datos_edit1.csv
```
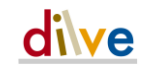

```
quit
```
Donde usr\_edit1 y pswrd\_edit1 son los datos usuario y contraseña de DILVE. cd ./IN le indica al sistema dónde guardar el archivo y datos edit1.csv contiene los datos bibliográficos que queremos cargar.

En caso de cargar archivos en formato ONIX 3.0 debe utilizarse la carpeta de cargas IN3.0.

3 Al cabo de unos minutos (dependiendo del tamaño del archivo y del estado de la red, entre otros factores) recibiremos en nuestro correo el Informe de resultados de la carga.

Este procedimiento en combinación con otros que pueda generar la editorial a partir de sus propios sistemas informáticos de gestión de catálogo (como generar un archivo csv o xml con las novedades y/o modificaciones) permitirá automatizar aún más la actualización de datos en DILVE.

También pueden crearse archivos .bat, para la carga de datos de varias editoriales en un solo lote, configurando los permisos y archivos correspondientes.

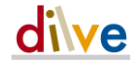

# Extracción

### Extracción > Extraer información

Las extracciones se realizan mediante programaciones en las que se configuran los criterios de selección de títulos (por materias, libro de texto, editorial, modificados, selecciones personales, asignaturas, etc.), la periodicidad de la extracción.

El resultado es un archivo (en varios posibles formatos también programables) que se envía bien a la dirección de correo electrónico del usuario bien a diversos tipos de buzones FTP bien a distintos tipos de listas de distribución

Las extracciones en formato ONIX incluyen siempre todos los campos disponibles, las extracciones en formato CSV requieren definir previamente el conjunto de campos deseado (ver, más adelante, Gestionar CSV en pág. [52\)](#page-51-0).

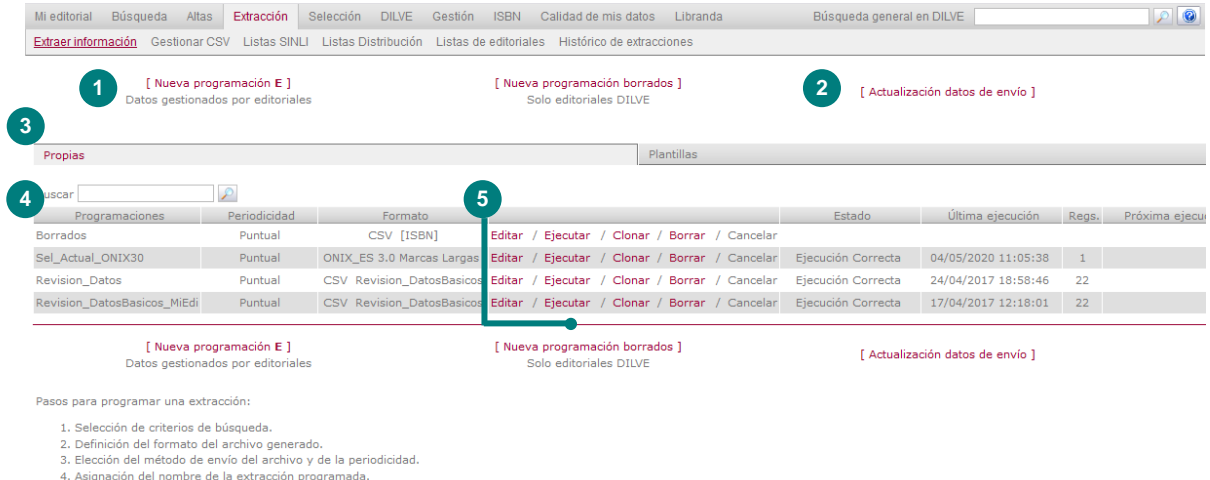

- 1 El usuario crea sus programaciones, de extracción de metadatos o de registros borrados, como se describe en las siguientes páginas.
- 2 Permite modificar los datos de envío de un conjunto de extracciones.
- 3 Pestañas que distinguen las extracciones creadas por el usuario de las plantillas propuestas.
- 4 Lista de programaciones del usuario.
- 5 Las programaciones creadas por el usuario pueden ser editadas, ejecutadas, clonadas para crear una variante y borradas. También el Administrador General propone a los usuarios algunas programaciones de utilidad general que el usuario puede clonar y personalizar, vienen marcadas por un asterisco en su nombre.

A continuación se describen los pasos para crear una programación.

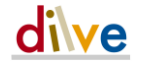

### Paso 1. Selección de criterios: origen de datos, fecha publicación, modificación de datos

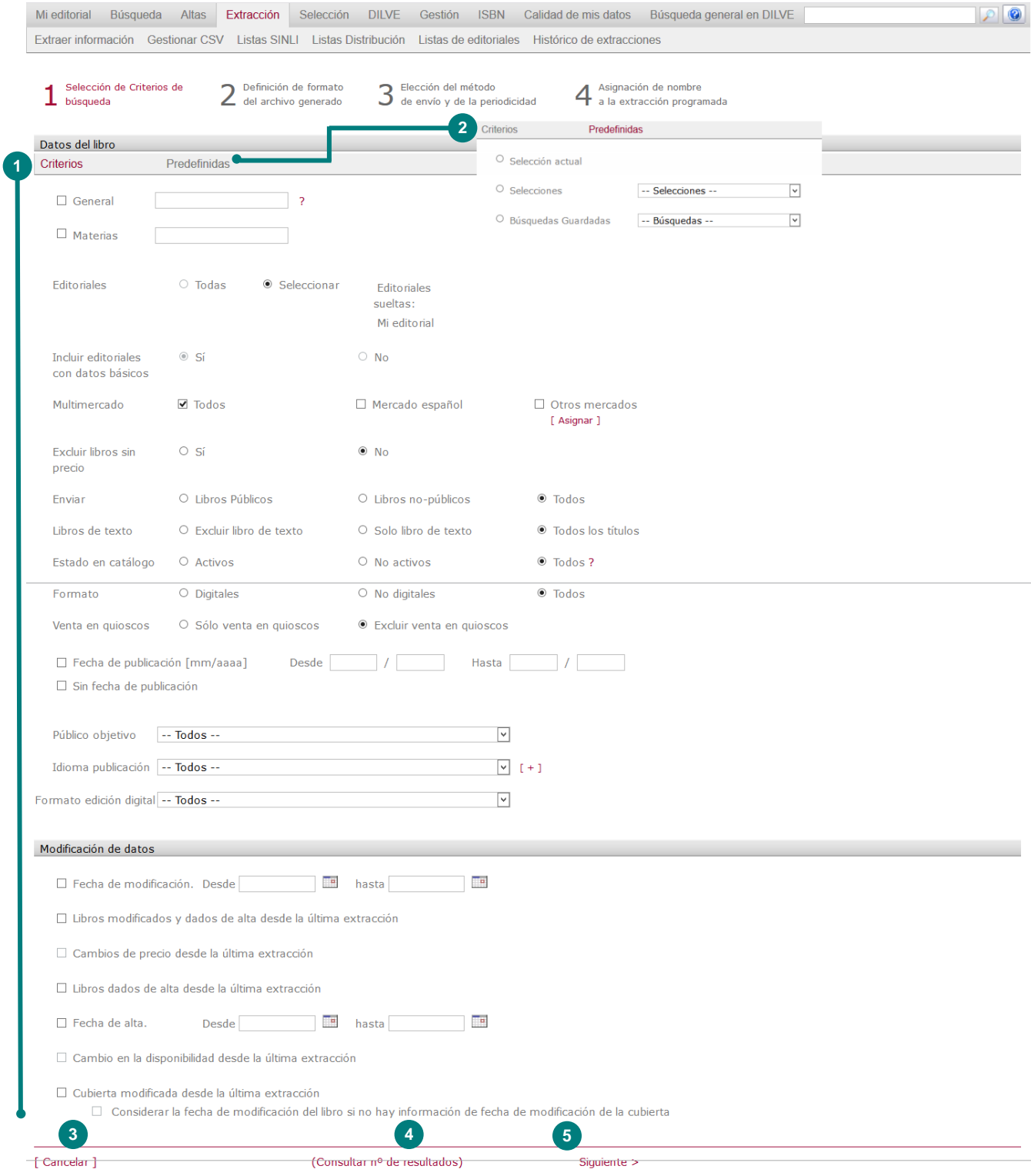

1 Se puede circunscribir la búsqueda mediante diferentes criterios sobre fechas (de publicación, de modificación, cambio de precio, cambio en la disponibilidad, etc.).

La opción de multimercado permite filtrar por los que están a la venta en el mercado español y/o en una selección de países extranjeros.

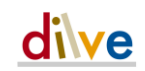

- 2 O también se pueden hacer extracciones a partir de la selección actual, el estado de los libros en el catálogo de la editorial, la de búsquedas guardadas (ver pág. [56\)](#page-55-0) o de selecciones guardadas (ver pág. [36\)](#page-35-0).
- 3 Se puede cancelar la creación de la programación.
- 4 Se puede conocer el número de resultados que, en ese momento, producirán los criterios seleccionados.
- 5 Una vez finalizado este paso es necesario continuar hasta completar (guardar) la extracción.

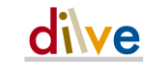

### Paso 2. Formato del archivo de salida y archivos adjuntos

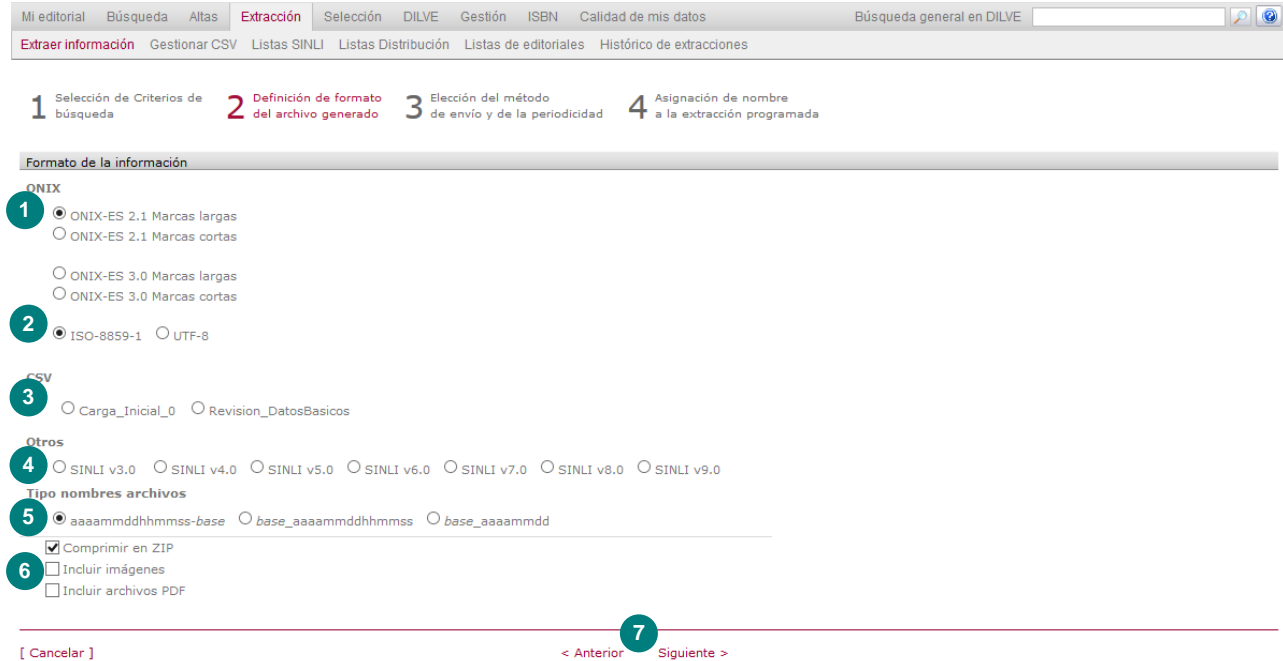

- 1 Es necesario escoger el formato del archivo de salida: ONIX, CSV o SINLI.
- 2 En el caso de seleccionar formato ONIX puede establecer la codificación de XML de salida.
- 3 En el caso del formato CSV el usuario debe escoger entre las distintas combinaciones de campos creadas por él mismo (ver Gestionar CSV, ver pág. [52\)](#page-51-0).
- 4 En el caso del formato SINLI, el botón estará activo cuando figure el buzón SINLI (remitente) en los datos de la editorial (ver Mi Editorial > Datos editorial en pág[.28\)](#page-27-0). Deberá seleccionarse una de las cuatro versiones.
- 5 Puede seleccionar la nomenclatura del archivo de salida. Como base se utilizará el nombre que se dé a la extracción.
- 6 Para listas grandes se recomienda comprimir el archivo, la inclusión de imágenes (si las hubiera) y/o los PDF de los textos ricos también es opcional. Para evitar problemas en el envío de la información, se ha establecido un **tamaño máximo de extracción** en función de la forma de envío:
	- En caso de que sea por correo electrónico la extracción no puede ser mayor de 50 MB. En el caso de las SINLI la extracción se partirá en varias en el resto de formato se enviarán únicamente el archivo de datos.
	- Si se envía por FTP o se deja en el buzón DILVE, no podrá ser mayor de 250 MB. El buzón DIL-VE tiene una capacidad limitada por lo que se recomienda eliminar los archivos después de descargarlos.

En las extracciones SINLI si se excede el tamaño máximo se producirá un error y no se ejecutará la extracción, en el resto de casos se enviará únicamente el archivo de datos, sin incluir imágenes ni PDF.

7 Una vez finalizado este paso es necesario continuar hasta completar (guardar) la extracción.

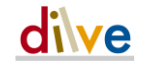

### <span id="page-48-0"></span>Paso 3. Método de envío y periodicidad

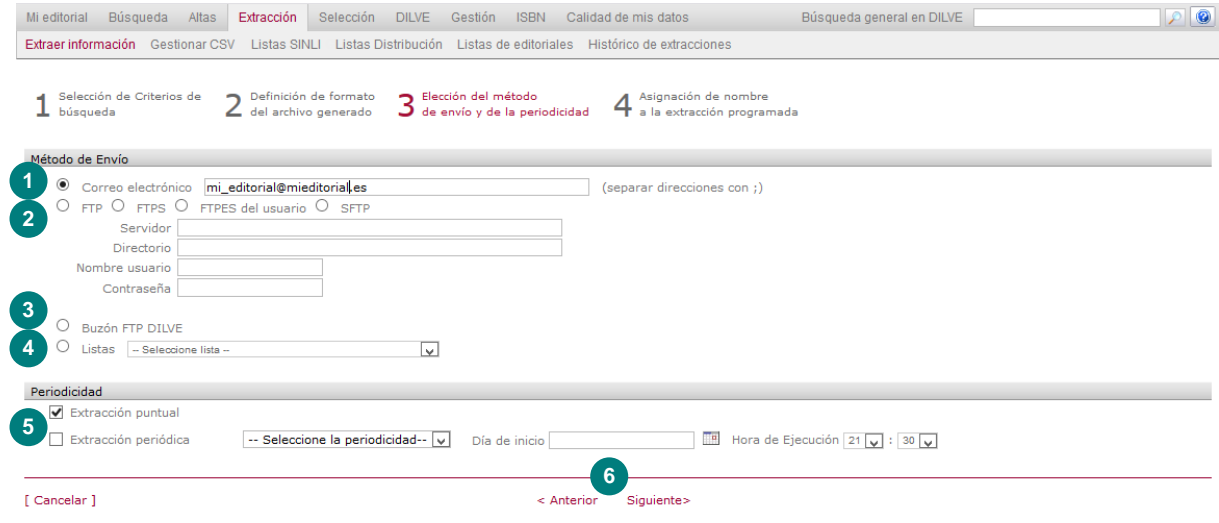

El archivo resultante de la extracción puede enviarse:

- 1 Tanto a una dirección de correo electrónico
- 2 Como a un servidor FTP o FTP-SEGURO proporcionado por el usuario. Si necesita utilizar la opción SFTP contacte con [asistencia@dilve.es.](mailto:asistencia@dilve.es)
- 3 Como a la carpeta de la editorial en el servidor DILVE. La editorial podrá recuperar el archivo de datos accediendo al servidor DILVE por FTP.
- 4 Como a una lista de distribución definida previamente por el usuario (ver Listas SINLI en pág. [53](#page-52-0) y Listas de distribución, pág. [53\)](#page-52-1).
- 5 La extracción puede ejecutarse de forma puntual (desde el listado de programaciones) o indicar una periodicidad a partir de una fecha dada.
- 6 Una vez finalizado este paso es necesario continuar el proceso hasta completar (guardar) la programación.

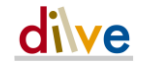

### Paso 4. Guardar la programación

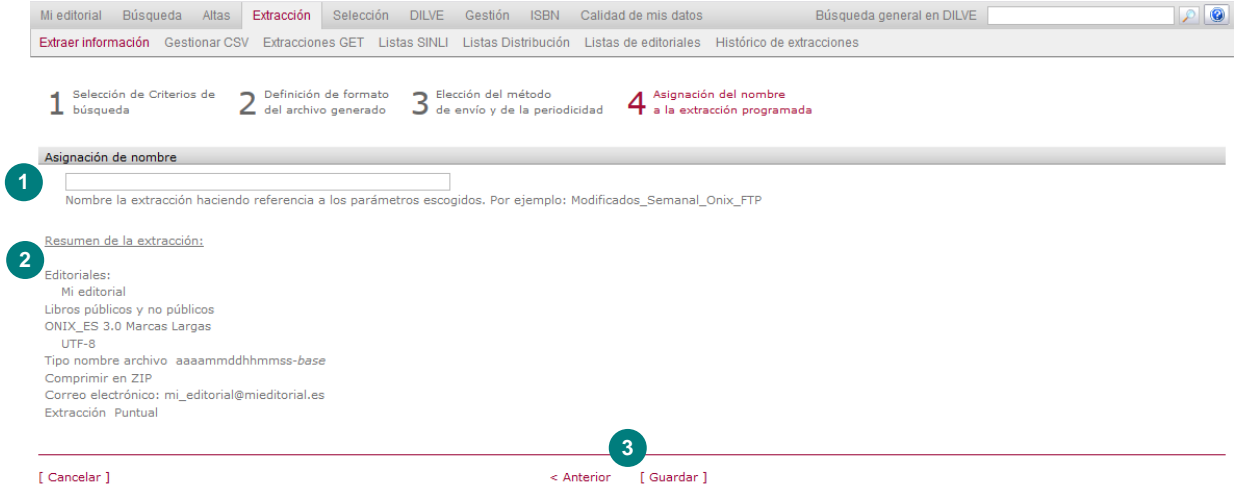

- Es necesario asignar un nombre a la programación. El archivo resultante de la extracción llevará este nombre. Se recomienda utilizar nombres descriptivos del contenido; solo se admiten caracteres alfanuméricos sin espacios, ni acentos, ni eñes.
- Resumen de la extracción programada.
- Por último es necesario Guardar la programación.

La programación queda lista para ser ejecutada. Las extracciones puntuales deben de ser ejecutadas manualmente al finalizar su programación.

### Extracciones de registros borrados

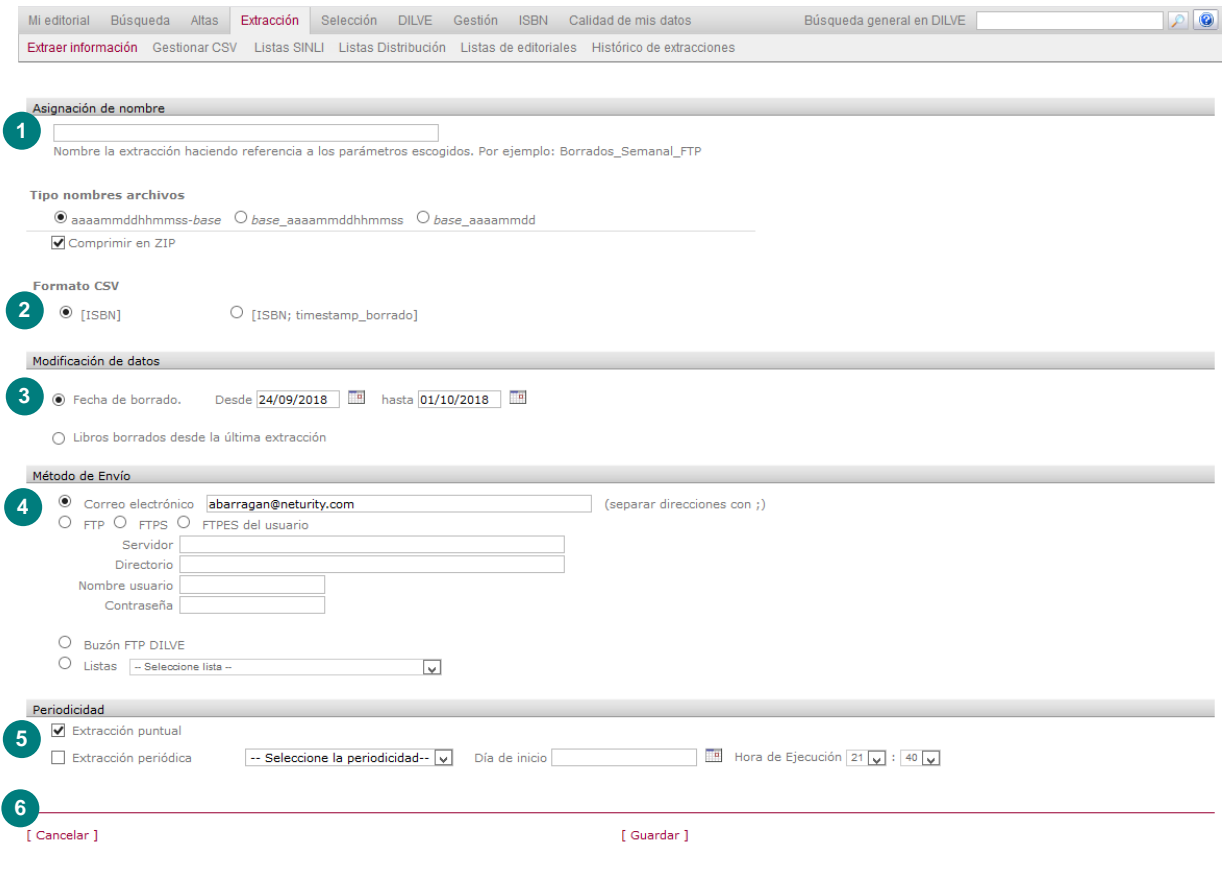

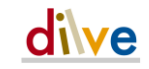

- 1 Es necesario asignar un nombre a la programación. El archivo resultante de la extracción llevará este nombre. Se recomienda utilizar nombres descriptivos del contenido; solo se admiten caracteres alfanuméricos sin espacios, ni acentos, ni eñes. Se puede seleccionar el formato final del nombre del archivo e indicar si se quiere comprimir
- 2 Hay disponibles dos formatos de archivo CSV de salida: únicamente el isbn13 del libro o el isbn13 y la fecha y hora de borrado.
- 3 Intervalo de fechas de borrado o borrados desde la última ejecución (para extracciones programadas).
- 4 Se puede enviar el archivo de datos por correo electrónico (a una dirección o a una lista de distribución), por FTP o recogerlo del buzón DILVE del usuario.
- 5 La extracción puede ejecutarse de forma puntual (desde el listado de programaciones) o indicar una periodicidad a partir de una fecha dada.
- 6 Por último es necesario Guardar la programación.

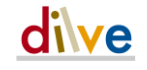

### <span id="page-51-0"></span>Extracción > Gestionar CSV

En el formato CSV el usuario puede crear distintos *mapeos* o conjuntos de campos. Por ejemplo, con los campos mínimos (ISBN, título y autor), con los datos específicos para un uso determinado (listas de precios, etc.), con todos los campos disponibles en este formato, etc.

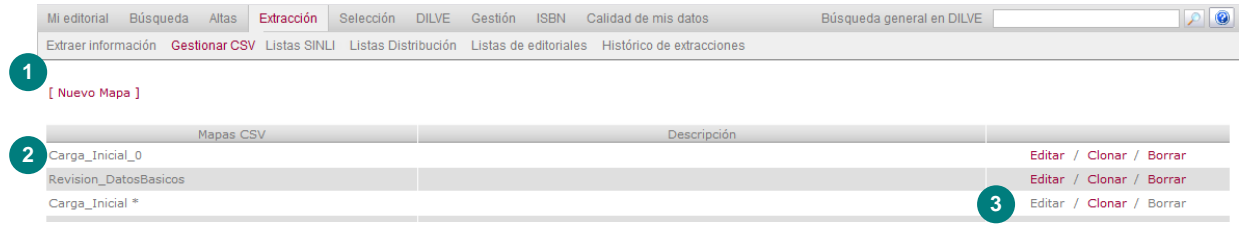

- 1 Nuevo mapa. Crea un nuevo mapa o conjunto de campos, ver imagen siguiente.
- 2 Lista de *mapeos* CSV creados por el usuario.
- 3 Se proponen algunos mapas (con asterisco al final del nombre) de utilidad general que cada usuario puede clonar y modificar.

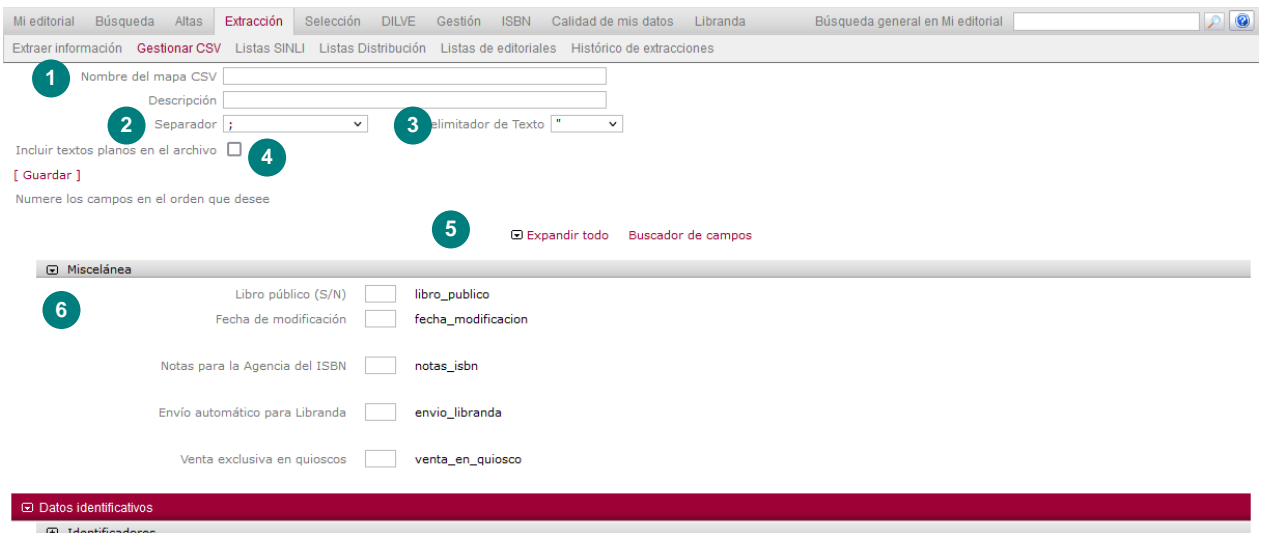

- 1 NOMBRE DEL MAPA CSV. Cada conjunto de campos recibe un nombre.
- 2 SEPARADOR. Puede elegirse el carácter que separará los distintos datos de un mapa CSV. DILVE emplea por defecto 'punto y coma' (;).
- 3 DELIMITADOR. Puede elegirse el carácter que delimitará los campos en el CSV. DILVE emplea por defecto 'dobles comillas' (").
- 4 Marcando esta opción se eliminarán los saltos de línea en los campos de resúmenes y otros textos de forma que se incluirán en el CSV sin crear archivos TXT adjuntos.
- 5 Herramientas que permiten expandir/contraer los bloques de campos y abrir un buscador de bloques que facilita la localización de los campos CSV.
- 6 El usuario numera los campos que necesite para configurar el mapa CSV. Esta numeración no tiene que ser necesariamente correlativa (se pueden dejar ordinales vacíos para posibles modificaciones o variantes):

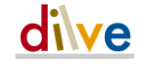

### <span id="page-52-0"></span>Extracción > Listas SINLI

Esta sección permite la creación de listas de distribución de buzones SINLI que se podrán seleccionar como destino de las extracciones programadas a las cuales se haya asignado el formato SINLI de salida.

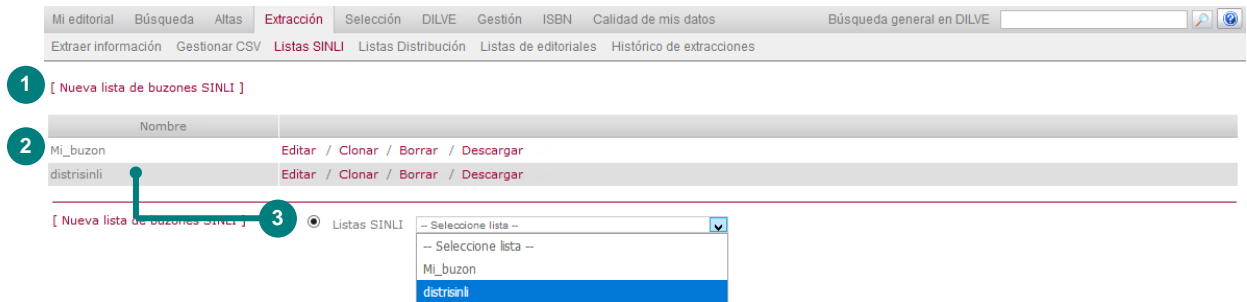

- 1 NUEVA LISTA DE DISTRIBUCIÓN. Crea una nueva lista a la que deberán asignarse los buzones SINLI que se desee (ver imagen siguiente).
- 2 Listado de todas listas de distribución creadas por el usuario. La opción descargar permite extraer la lista de distribución completa a un archivo CSV con dos columnas: "buzon" y "entidad".
- 3 En el Paso 3 de las Extracciones se selecciona la lista de destinatarios.

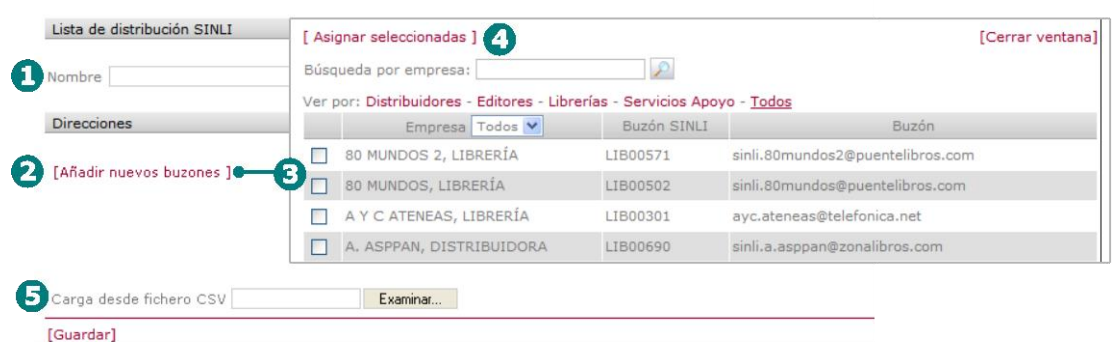

- 1 NOMBRE. Asignar un nombre a la nueva lista de distribución SINLI.
- 2 AÑADIR NUEVOS BUZONES. Permite acceder a la ventana para seleccionar los buzones SINLI de la base de datos que se desea añadir a la lista.
- 3 Deben seleccionarse todos los buzones que se desee pertenezcan a la lista de distribución.
- 4 ASIGNAR SELECCIONADAS. Permite, una vez seleccionados los buzones SINLI, añadir todos ellos a la nueva lista de distribución.
- 5 CARGAR DESDE ARCHIVO. Permite cargar los buzones SINLI que formarán la lista de distribución desde un archivo CSV. El archivo deberá incluir al menos el campo "buzon" y opcionalmente el campo "entidad".

### <span id="page-52-1"></span>Extracción > Listas Distribución

Esta sección permite la creación de listas de distribución de direcciones de correo electrónico estándar para el envío de todos los tipos de extracción excepto las de formato SINLI.

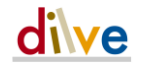

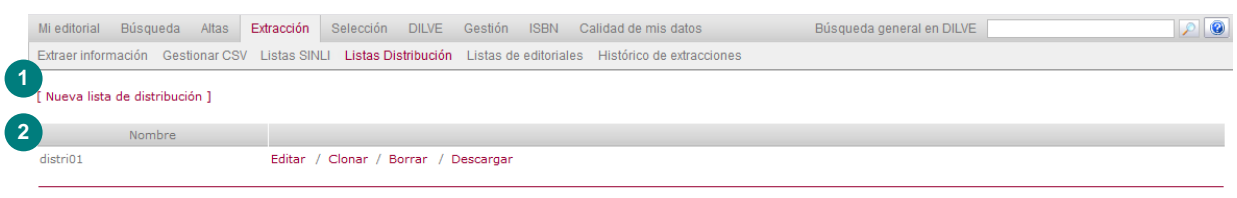

[ Nueva lista de distribución ]

- NUEVA LISTA DE DISTRIBUCIÓN. Crea una nueva lista a la que deberán asignarse las direcciones de correo electrónico que se desee (ver imagen siguiente).
- Listado de todas listas de distribución creadas por el usuario. La opción descargar permite extraer la lista de distribución completa a un archivo CSV formado por los campos "correo" y "nombre".

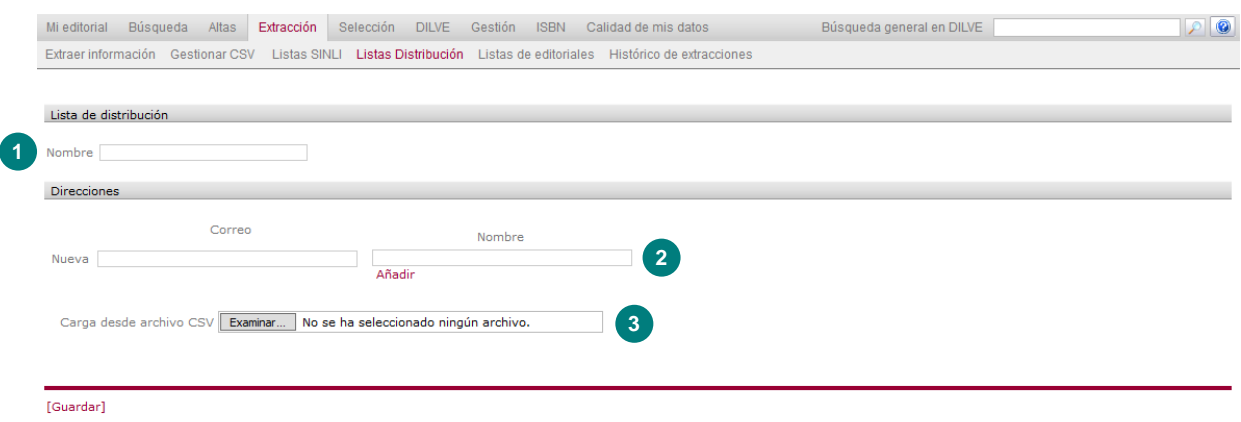

- NOMBRE. Asignar un nombre a la nueva lista de distribución.
- AÑADIR. Permite añadir tantos pares de campos Nombre y Correo electrónico, como sean necesarios.
- CARGA DESDE ARCHIVO. Permite cargar las direcciones de correo que formarán la lista de distribución desde un archivo CSV. El archivo deberá incluir los campos: "correo" y "nombre".

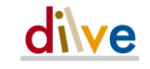

### Extracción > Listas DE EDITORIALES

Esta sección permite la creación de listas de editoriales que se podrán utilizar como criterio de selección de las extracciones programadas y en las búsquedas.

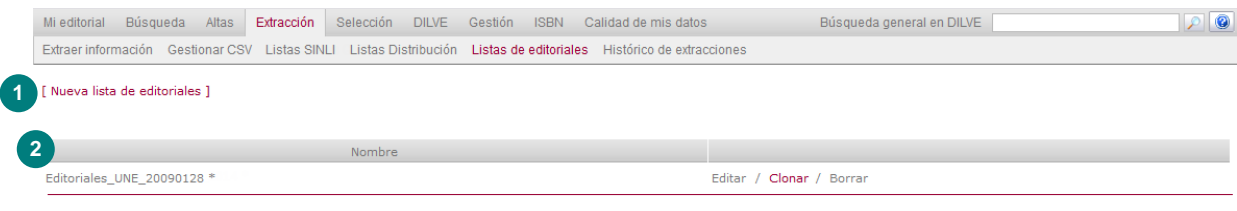

[ Nueva lista de editoriales ]

- 1 NUEVA LISTA DE EDITORIALES. Crea una nueva lista a la que deberán asignarse las editoriales que se desee (ver imagen siguiente).
- 2 Listado de todas las listas de editoriales creadas por el usuario y las plantillas propuestas por el administrador que sólo podrán clonarse.

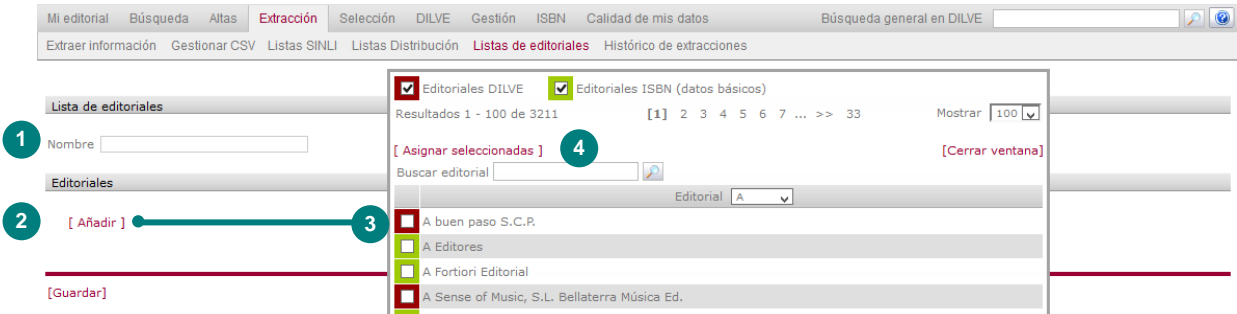

- 1 NOMBRE. Asignar un nombre a la nueva lista de editoriales.
- 2 AÑADIR NUEVAS EDITORIALES. Permite acceder a la ventana para seleccionar editoriales o grupos que se desea añadir a la lista.
- 3 Deben seleccionarse todas las editoriales que se desee pertenezcan a la lista.
- 4 ASIGNAR SELECCIONADAS. Permite, una vez seleccionadas las editoriales, añadir todas a la nueva lista de editoriales.

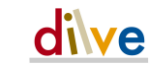

### Extracción > Histórico de extracciones

Listado completo de extracciones ejecutadas por los usuarios de la editorial.

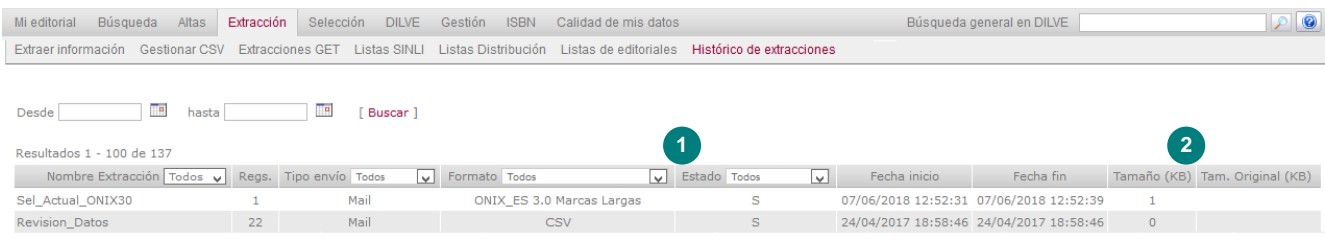

- <span id="page-55-0"></span>1 ESTADO. Indica el estado en que finalizó a ejecución:
	- P Pendiente de ejecución (hay otras extracciones en ejecución en el sistema).
	- S Completada correctamente.
	- EB Error por buzón lleno. Se ha excedido los 400 MB de espacio máximo en el buzón del usuario.
	- ER La extracción supera el número máximo de registros, en una única extracción, permitido al usuario.
	- ES Extracción SINLI demasiado grande (más de 50 MB). No se envían datos.
	- WS Extracción demasiado grande (más de 50 MB por correo electrónico o más de 250 MB por FTP). Se envían sólo los metadatos.
	- WF Error de conexión al FTP del usuario.
- 2 TAMAÑOS. La primera columna indica el tamaño del archivo final, la segunda el de la extracción original en caso de haberse enviado completa.

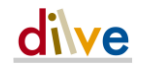

# Selección

Esta sección permite manejar y organizar listas de libros que el usuario ha podido seleccionar, bien a partir de los listados de libros mediante la casilla  $\vert \triangledown$ , bien a partir de listas de ISBNs.

### Selección > Libros

DILVE acumula todos los libros seleccionados a través de cualquier listado de libros.

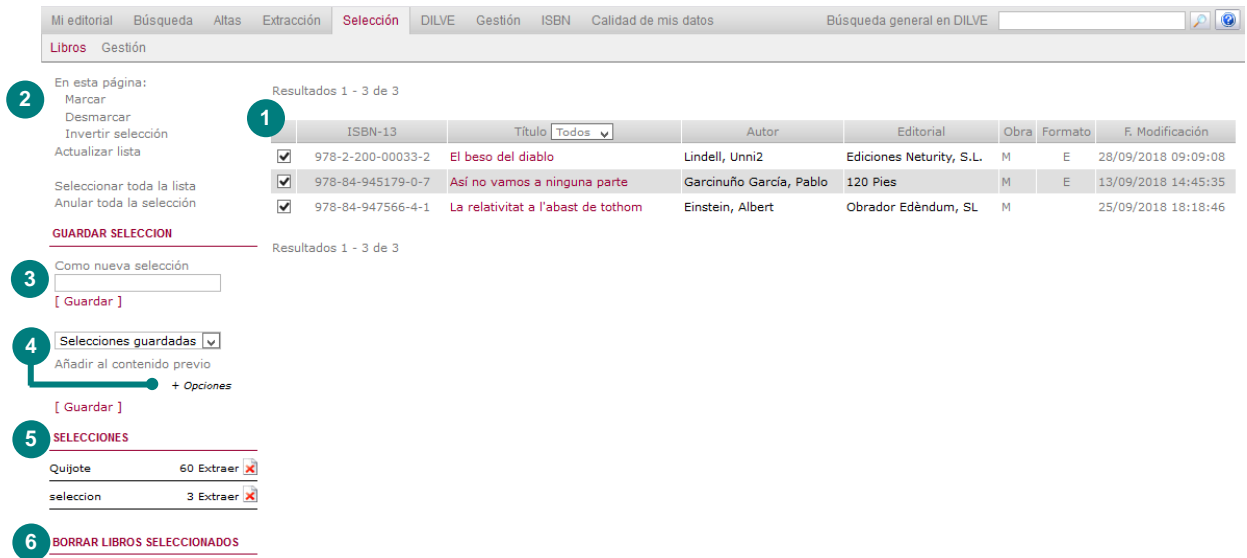

- 1 La página muestra el listado de títulos seleccionados. Desactivar la casilla supone dejarlo fuera de las operaciones que se describen a continuación.
- 2 Con el listado pueden realizarse una serie de operaciones automáticas de selección.
- 3 GUARDAR SELECCIÓN. Puede guardarse la lista actual asignando un nombre a la misma.
- 4 OPCIONES. También se puede añadir la selección a una guardada previamente. Se pueden ejecutar una serie de operaciones de combinación (suma, substitución, intersección y disyunción) entre la selección actual y las existentes mediante las opciones de este dispositivo.
- 5 SELECCIONES. Lista de selecciones guardadas, utilizables en extracciones. El icono de borrar una selección no borra los libros.
- 6 BORRAR LIBROS SELECCIONADOS. Dispositivo para borrar de forma permanente los libros seleccionados. Para completar la operación el sistema pedirá confirmación dos veces.

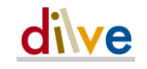

### Selección > Gestión

Esta sección permite crear selecciones, listas de ISBN que van a ser utilizadas varias veces, bien en Extracciones o bien en listas de libros para su manejo en pantalla.

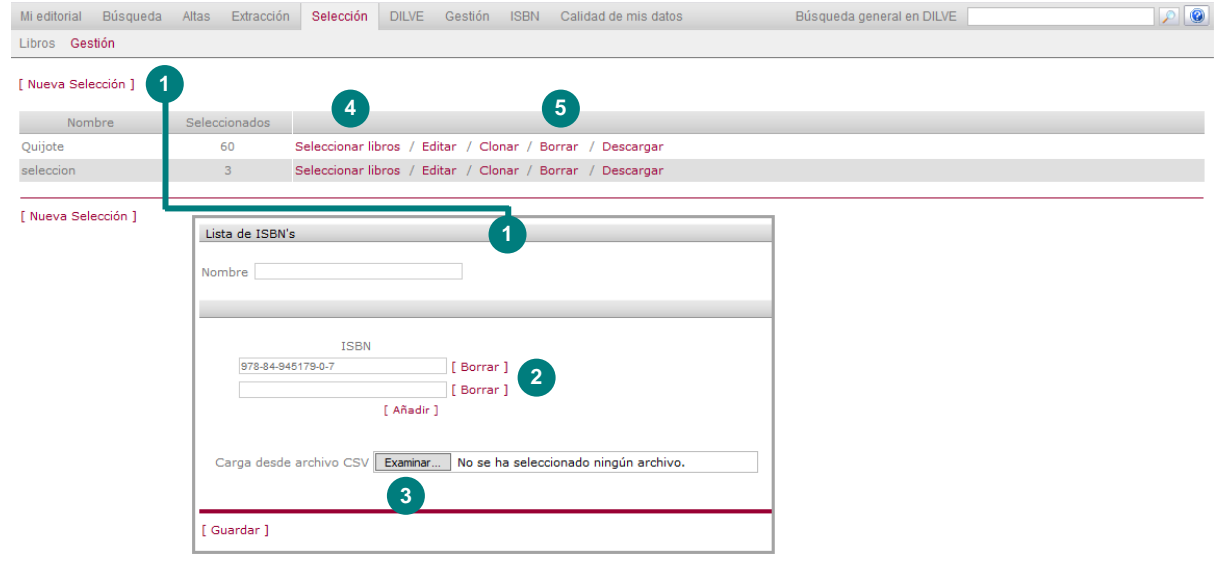

- 1 Desde NUEVA SELECCIÓN o EDITAR una selección ya creada se accede a la gestión de los ISBN de una selección.
- 2 Listado de ISBN que componen la lista. AÑADIR permite ampliar la lista incluyendo los ISBN manualmente.
- 3 Permite cargar una lista de ISBN desde un archivo CSV cuya cabecera debe de ser "isbn13" (sin comillas).
- 4 Desde el listado de selecciones se puede Clonar, Borrar una selección o Descargar los ISBN que la componen a un archivo CSV, para posteriores operaciones (modificación, ampliación y vuelta a cargar).
- 5 Desde el listado de selecciones se puede también Seleccionar los libros para que se conviertan en la selección actual.

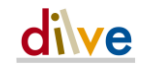

# DILVE

Esta sección permite consultar todos los datos cargados en DILVE.

# DILVE > Editoriales

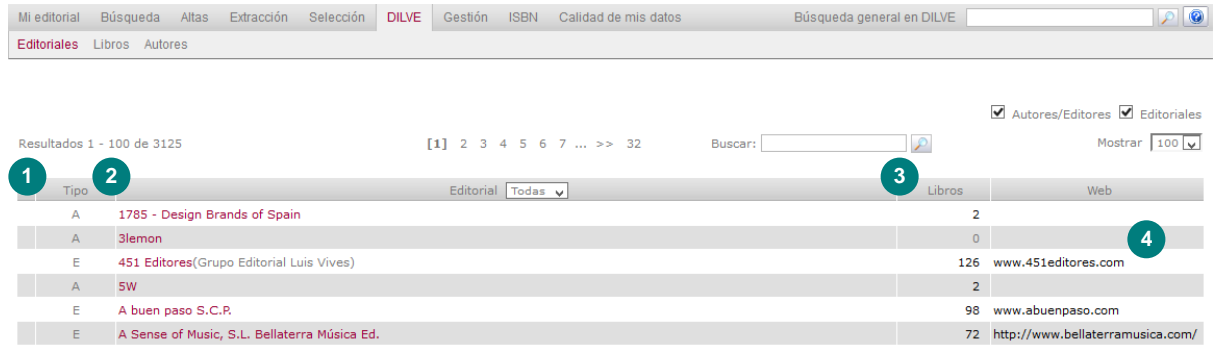

- 1 Indica si se trata de un autor-editor o de una editorial.
- 2 Acceso a la ficha de la editorial para consulta. El usuario puede editar la ficha de su editorial.
- 3 Número de libros de la editorial cargados en DILVE y en estado *público*. Permite acceder al listado de libros de la editorial correspondiente.
- 4 Acceso a la dirección web de la Editorial.

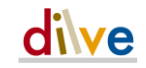

### DILVE > Libros

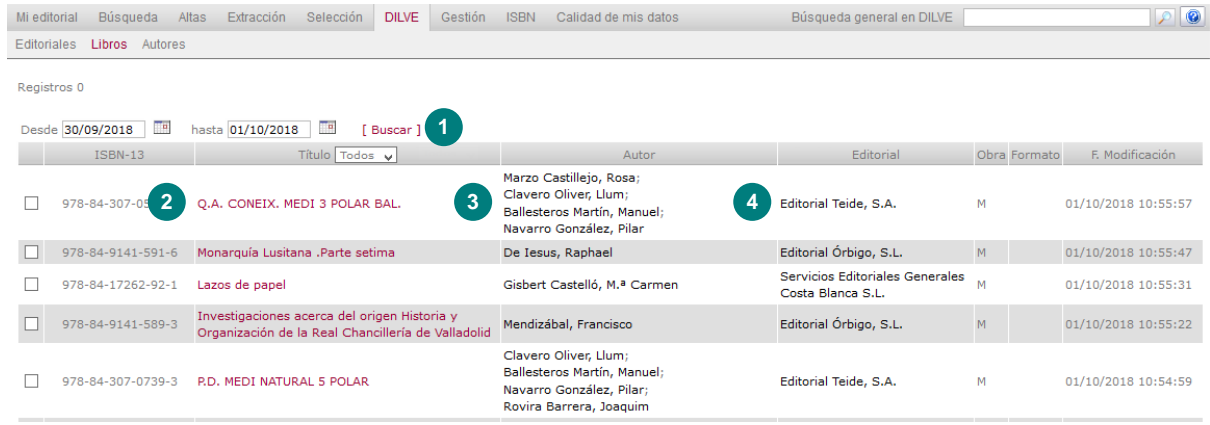

- Permite filtrar los libros por fecha de alta y modificación.
- Acceso a la ficha del libro.
- Acceso al listado de todos los libros del autor cargados en DILVE.
- Acceso a la ficha de la editorial.

# DILVE > Autores

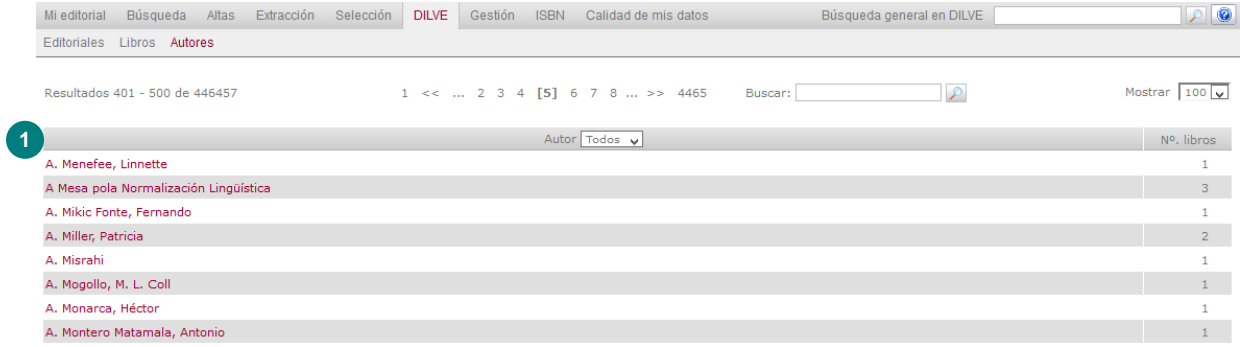

Acceso al listado de libros del autor cargados en DILVE.

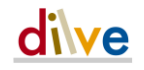

## Gestión

Esta sección permite configurar los datos del usuario y consultar su uso de la aplicación.

### <span id="page-60-0"></span>Gestión > Datos de usuario

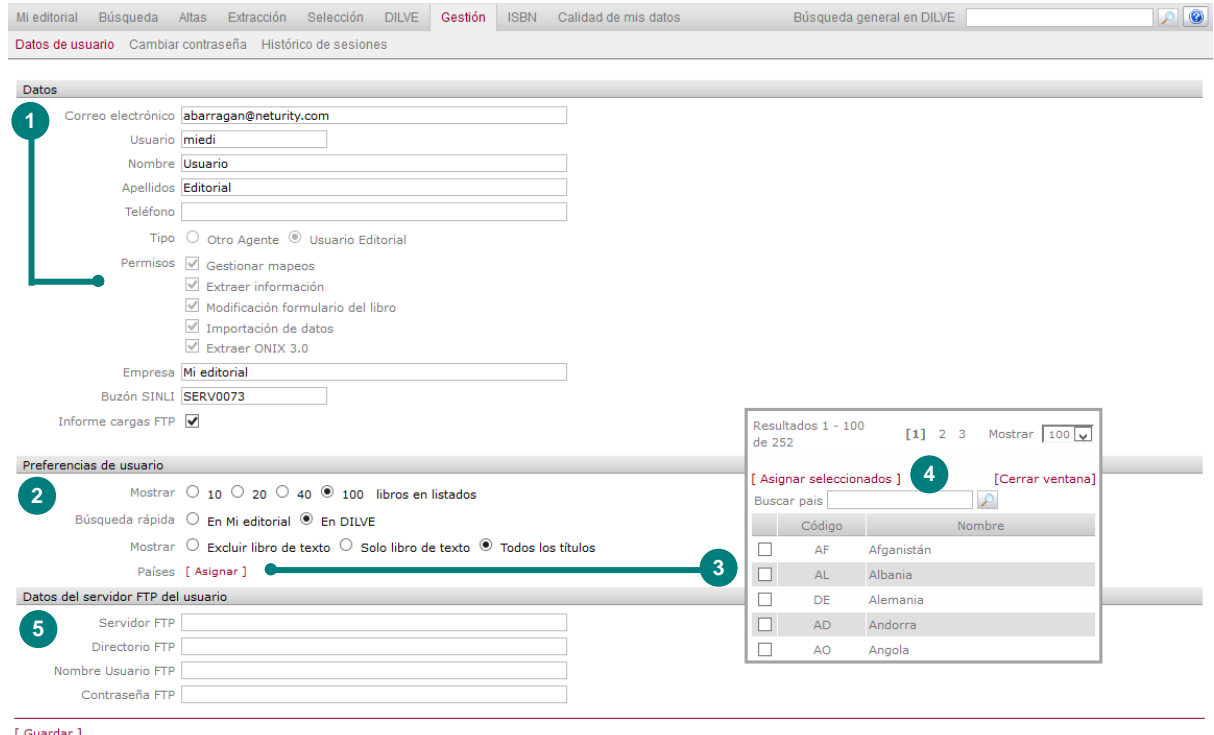

- 1 DATOS DEL USUARIO. Algunos datos (como los permisos asignados por el Administrador General) aparecen desactivados, el resto podrán modificarse por el usuario.
- 2 PREFERENCIAS DEL USUARIO. Número de registros que se mostrarán por defecto en los listados de libros.

Configuración del conjunto de datos sobre los que se realizarán las búsquedas. Marcando esta opción, las búsquedas rápidas (parte superior derecha de la ventana) se ejecutarán exclusivamente en los libros de la editorial del usuario.

ASIGNAR PAÍSES. Permite acceder a la ventana para seleccionar los países que se deseen asignar a la lista.

- 3 Pueden asignarse los países que habitualmente se vayan a utilizar como filtro en las búsquedas y extracciones en la opción de Multimercado. Los países asignados aparecerán seleccionados por defecto al realizar una nueva búsqueda o definir una nueva programación.
- 4 ASIGNAR SELECCIONADOS. Permite, una vez seleccionados los países, añadir todos ellos a las preferencias del usuario.
- 5 PREFERENCIAS DE BUZÓN FTP DE USUARIO. Valores por defecto para el envío de resultados de extracción al servidor FTP propiedad del usuario.

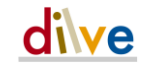

### Gestión > Cambiar contraseña

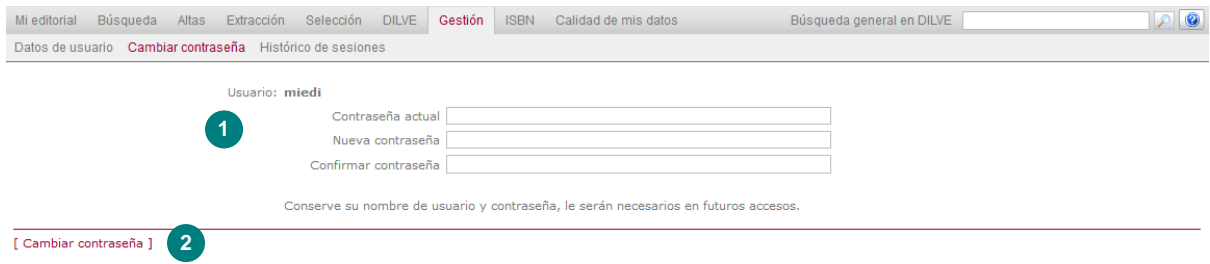

- CONTRASEÑA ACTUAL. Por seguridad se solicita en primer lugar la contraseña actual.
- CAMBIAR CONTRASEÑA. Para actualizar los datos en DILVE. El usuario continuará conectado y la siguiente vez que acceda a DILVE deberá utilizar la nueva contraseña.

### Gestión > Histórico de sesiones

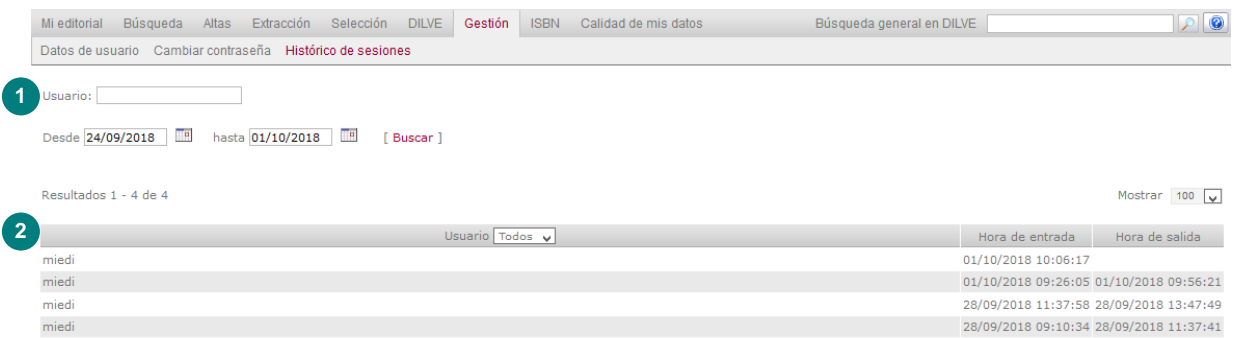

- Buscador por usuario.
- Nombre del usuario y fecha de acceso a DILVE.

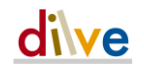

# ISBN

Los datos de un libro cargados en DILVE sirven también para tramitar el registro de los códigos ISBN en la Agencia Española del ISBN.

El editor dispondrá de las siguientes funcionalidades:

- Envío de nueva ficha a la Agencia.
- Envío de una ficha rechazada previamente por la Agencia una vez subsanados los motivos de rechazo.
- Obtención de documento PDF de fichas validadas por la Agencia para su presentación en Depósito Legal.
- Consulta de los datos de ISBN tramitados en la Agencia a través de la antigua Solicitud Telemática.

IMPORTANTE: Para evitar errores en el uso de la pasarela DILVE- ISBN es imprescindible leer atentamente la **[Guía de uso de la pasarela DILVE](http://www.dilve.es/dilve/getArchivoDocumentacion.do?iddocumento=261)**-**ISBN**.

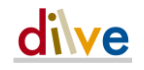

### Solicitar el ISBN de un libro

Una vez cargados los datos del libro en DILVE, existen tres formas de iniciar la solicitud de ISBN para un libro a través de la pasarela DILVE-ISBN:

- Desde la ficha del libro: haciendo clic en el botón [Registrar en ISBN] presente en la misma, se validan los datos y se realiza el envío.
- Desde un listado: marcando la(s) casilla(s) de selección y accediendo a la sección ISBN de la barra de menú.
- Desde la propia sección ISBN mediante el buscador situado en la esquina superior izquierda.

En el primer caso se realiza el envío directamente desde la ficha del libro y en los dos últimos el resultado es el siguiente listado:

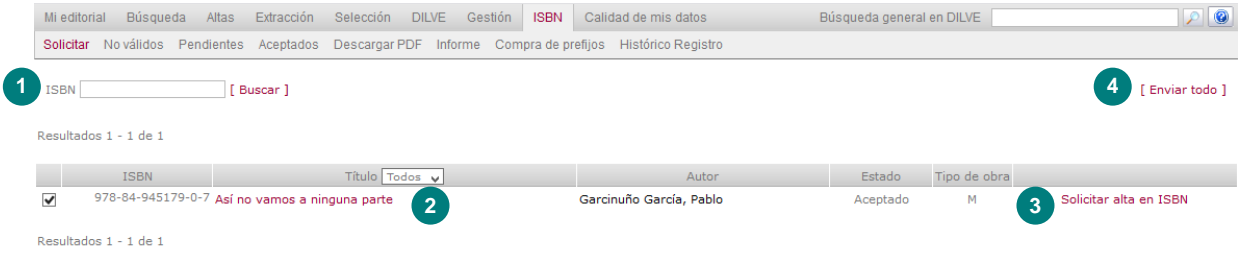

- 1 Buscador de títulos.
- 2 Información del título seleccionado.
- 3 Al solicitar el alta de un solo registro se ejecutan todas las comprobaciones automáticas establecidas por la Agencia, ofreciendo en la ficha ISBN del libro un informe de los errores, si los hubiera y presentando los datos a enviar a la Agencia.
- 4 Se realizarán las comprobaciones automáticas establecidas por la Agencia y se enviarán todos aquellos registros que sean correctos de los mostrados en el listado. Se mostrará en línea un informe de resultados que se enviará también por correo electrónico a la dirección indicada en la ficha editorial (Pasarela ISBN) o a la del usuario.

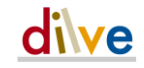

### No válidos

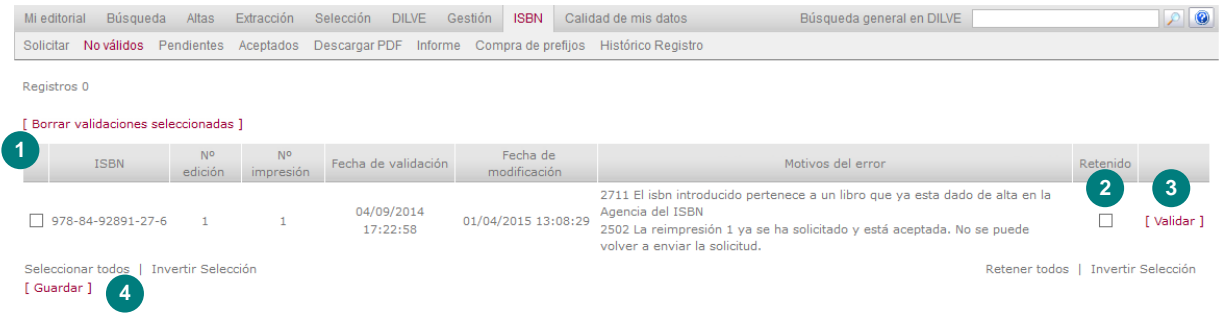

En el listado se incluyen todos los registros que se han validado para su envío a la Agencia del ISBN y han dado algún error. Se muestra también el o los motivos de error.

- 1 Permite eliminar los ISBN de la lista de No-válidos para que los envíos automáticos no traten de volver a enviarlos cuando se modifiquen los datos.
- 2 Es posible marcar los registros como retenidos para que no se reintente el envío a la Agencia de forma automática.
- 3 Es posible ejecutar las validaciones de la pasarela para comprobar si los metadatos del libro cumplen las validaciones.
- 4 Guarda los cambios relacionado sobre la marca de "Retener" de los registros.

### **Pendientes**

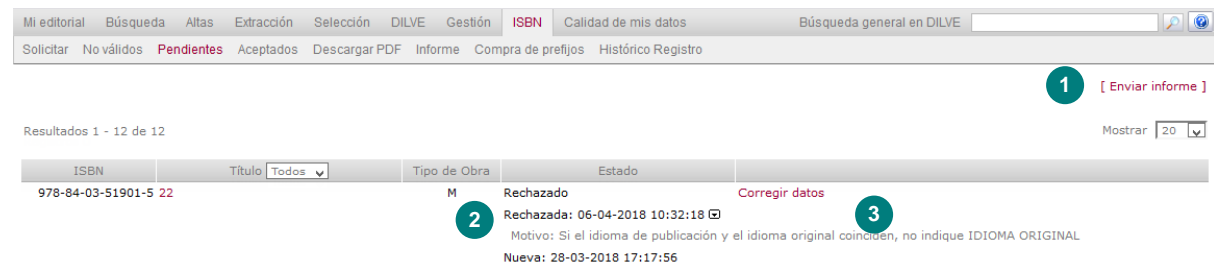

- 1 Es posible recibir un informe del estado de todas las solicitudes pendientes. El informe se mostrará en línea y se enviará por correo electrónico a la dirección indicada en la ficha editorial o a la del usuario.
- 2 El listado muestra el estado de la solicitud. El icono de abrir bloque ⊞ despliega el informe del rechazo, si lo hubiere.
- 3 Se puede acceder a la ficha del libro para la corrección de las deficiencias y volver a enviar la solicitud.

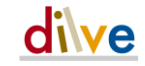

### Aceptados

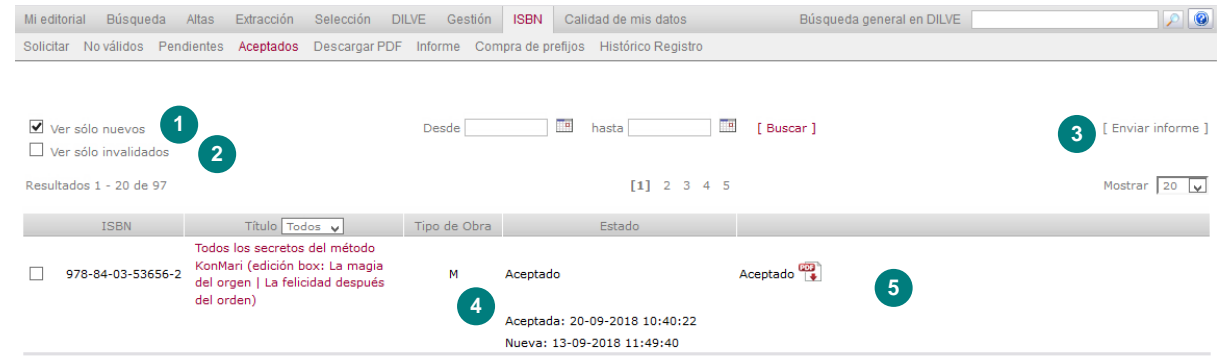

- 1 Por defecto se mostrarán las solicitudes que no hayan sido consultadas por la editorial, es decir cuyo documento de aceptación no haya sido descargado ninguna vez. Desmarcando se incluirán en el listado todas las solicitudes, marcando en naranja aquellas ya consultadas por la editorial.
- 2 Es posible consultar sólo los ISBN invalidados por la Agencia del ISBN.
- 3 Seleccionando un rango de fechas permite generar un informe de los registros aceptados. El informe se mostrará en línea y se enviará por correo electrónico a la dirección indicada en la ficha editorial o a la del usuario.
- 4 Informe sobre la solicitud.
- 5 Documento descargable con la aceptación del ISBN.

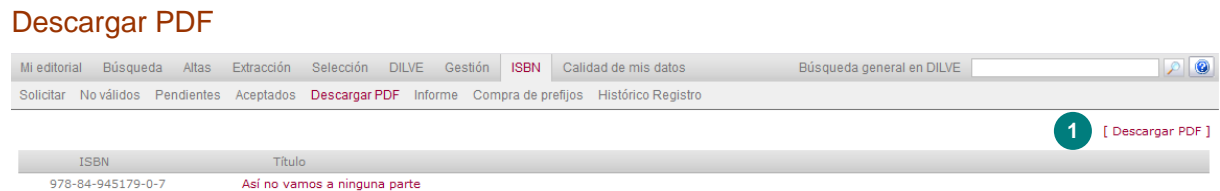

1 Permite solicitar el envío por correo electrónico (a la dirección indicada en la ficha editorial o a la del usuario) de los PDF de los libros listados. Se mostrarán los libros seleccionados en el momento de acceder a la sección, pero únicamente se descargarán los PDF de los libros gestionados a través de la nueva pasarela DILVE-ISBN.

#### Informe

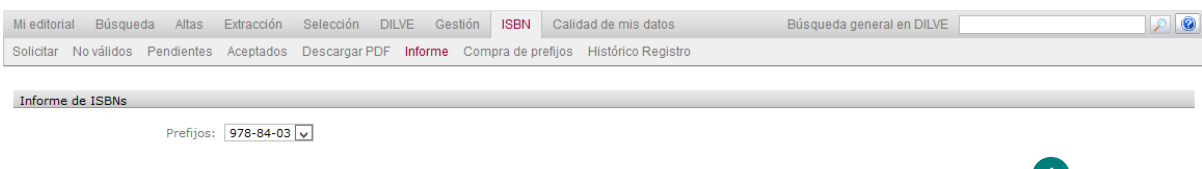

<sup>1</sup> [Descargar ]

1 Permite descargar un archivo en formato CSV con el listado de números de ISBN pertenecientes al prefijo seleccionado en el desplegable y el estado de cada uno de ellos. Los ISBN podrán estar: catalogados, en trámite de catalogación o solo en DILVE, que puede significar que se ha enviado por la pasarela DILVE-ISBN pero todavía no ha completado el proceso de registros o que existe un libro en DILVE con ese ISBN cuya asignación no ha sido comunicada a la Agencia del ISBN.

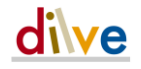

Si la lista de prefijos no tuviera valores y si la editorial tiene prefijos asignados en la Agencia del ISBN, debe ponerse en contacto con el servicio de asistencia de DILVE [\(asistencia@dilve.es\)](mailto:asistencia@dilve.es).

### Compra de prefijos

Si la editorial no tiene los datos de facturación actualizados, deberá rellenar el formulario.

Permite acceder al formulario de compra de la Agencia del ISBN (agenciaisbn.es) con los datos de la editorial en DILVE para concluir el proceso de compra de nuevos ISBN.

### Histórico Registro

Esta funcionalidad le permite consultar los datos registrados en la Agencia del ISBN con anterioridad al uso de la Plataforma ISBN o la pasarela DILVE-ISBN por parte de la editorial.

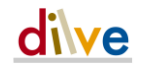

# Campos csv para ISBN

Relación de campos CSV utilizados en la solicitud ISBN. En rojo campos obligatorios.

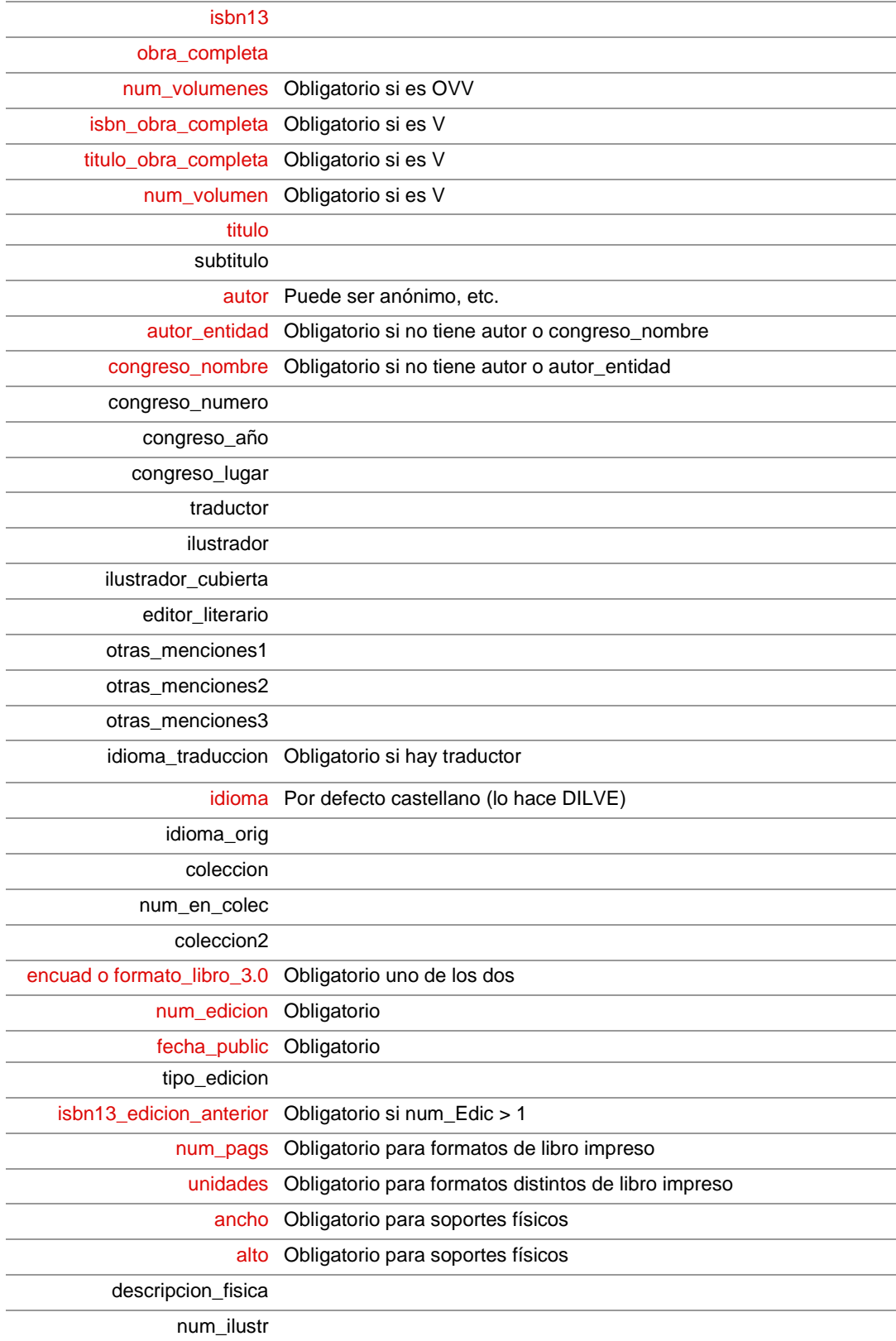

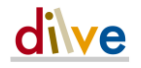

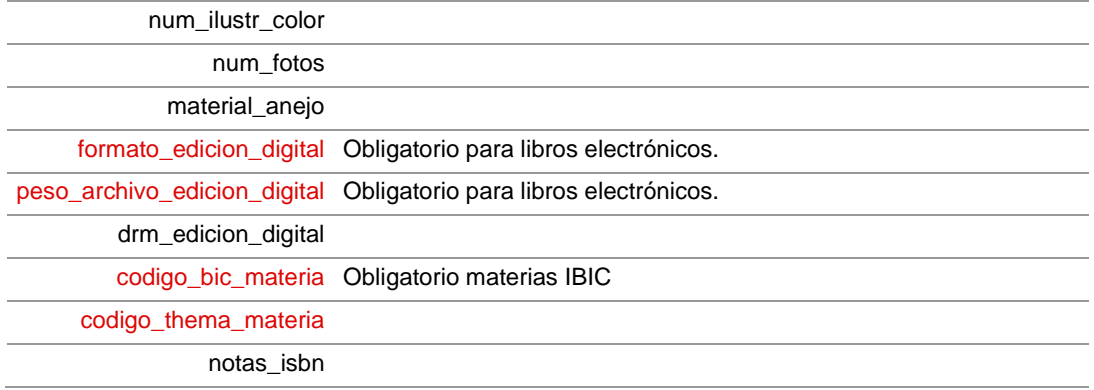

# Calidad de mis datos

### Comprobación de datos

Herramientas para mejorar la calidad del catálogo de las editoriales en DILVE.

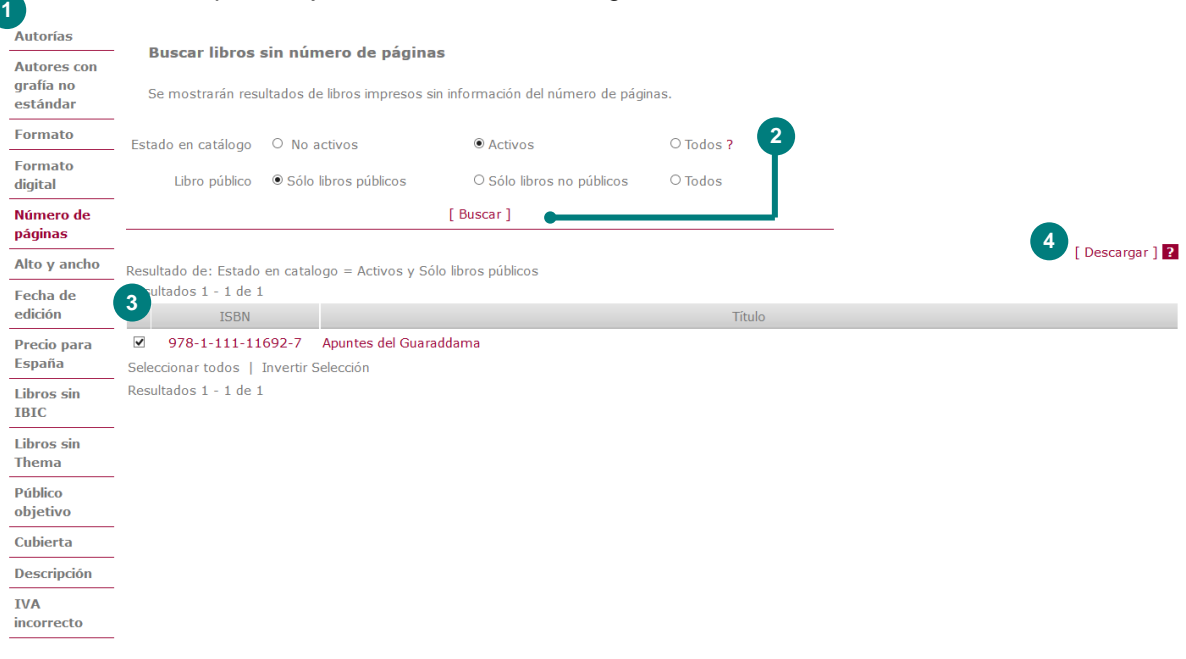

- 1 Distintos filtros para comprobar metadatos.
- 2 Criterios de selección de los libros (activos o no y públicos o no o todos) y botón de búsqueda.
- 3 Lista de ISBN que cumplen los criterios de la búsqueda. El listado permite seleccionar los registros para, por ejemplo, hacer una extracción que permita después actualizar los datos de forma masiva.
- 4 Creación automática de una extracción de los libros seleccionados en el listado. Se enviarán los metadatos en formato CSV a la dirección de correo electrónico del usuario conectado.

En el listado de la búsqueda de imágenes de cubierta cargadas con URL se detallan los errores detectados que pueden ser los siguientes:

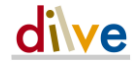

- − Archivo: La URL no descarga un archivo. Puede tratarse de un enlace a una ficha completa, por ejemplo.
- − Formato: El archivo que se descarga no tiene el formato correcto (JPG o PNG en RGB).
- − Tamaño: El tamaño de la imagen descargada es demasiado pequeño (se recomienda mínimo 1.500 píxeles)
- URL: La URL devuelve un error (columna respuesta HTTP del listado). En estos casos, los tipos de error que se detectan son:
	- 300. Múltiples respuestas
	- 302. Redirección
	- 400. Solicitud errónea
	- 401. No autorizado
	- 403. Prohibido
	- 404. No encontrada
	- 414. URI demasiado larga
	- 500. Error interno
	- 508. Alcanzado el límite de recursos
	- 9200. La URL responde pero no contiene una imagen
	- 9502. Error de conexión
	- 9503. Timeout
	- 9509. Excepción

### Alarmas

Herramientas para activar alarmas de avisos de estado de los metadatos.

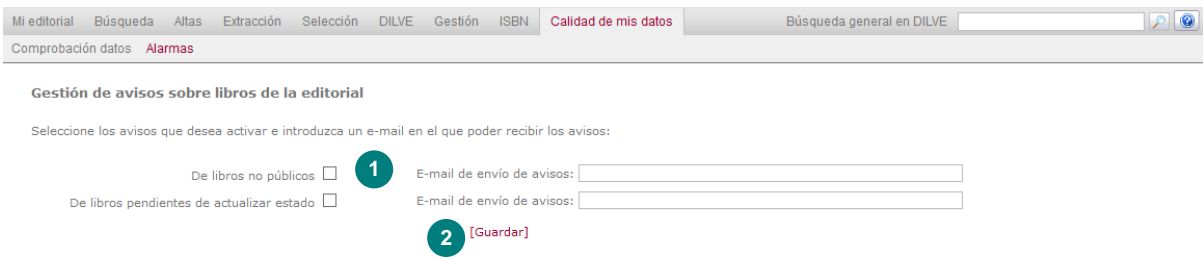

- 1 Permite activar alama que avise por correo electrónico cuando la editorial tenga libros no públicos y cuando tenga libros que, según a las fechas de publicación o disponibilidad, deberían cambiar de estado.
- 2 Guardar las alarmas activadas y las direcciones de correo electrónico a las que deberán enviarse los avisos.

### Buzones FTP en DILVE

Cada usuario DILVE dispone de unos buzones FTP que permiten manejar algunos de los procesos de cargas y extracciones sin necesidad de entrar en la aplicación web.

El acceso a estos buzones se realiza por medio de programas específicos de FTP o mediante Explorer en:

- [ftp://ftp.dilve.es](ftp://www.dilve.es/)
- Claves: las mismas del usuario DILVE.

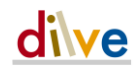

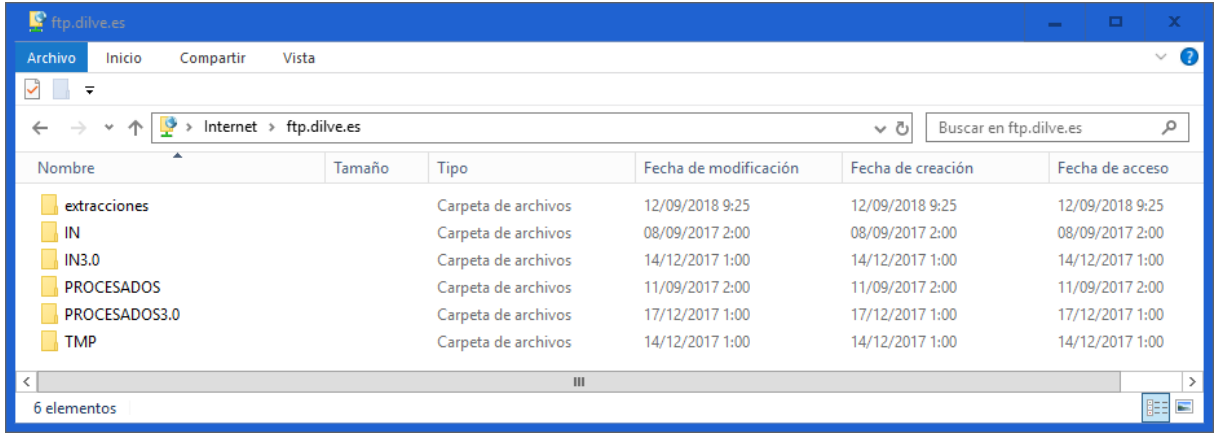

Mediante las claves cada usuario accede a su propio buzón. En él se encuentran los siguientes directorios:

- EXTRACCIONES: como se recordará (ver Extracciones en pág. [49\)](#page-48-0) una extracción puede ser enviada al buzón DILVE del usuario en lugar de a un correo electrónico.
- IN: los archivos CSV o XML en formato ONIX 2.1 depositados en esta carpeta (ver Carga por FTP en pág. [43\)](#page-42-0) serán procesados por DILVE automáticamente, enviando el informe de resultados al usuario una vez terminado el proceso.
- IN3.0: los archivos XML en formato ONIX 3.0 depositados en esta carpeta (ver Carga por FTP en pág. [43\)](#page-42-0) serán procesados por DILVE automáticamente, enviando el informe de resultados al usuario una vez terminado el proceso.
- PROCESADOS: directorio en el que se almacenan los archivos ya procesados en el directorio anterior (IN).
- PROCESADOS3.0: directorio en el que se almacenan los archivos ya procesados en el directorio anterior (IN3.0).
- TMP: directorio de uso interno de la aplicación en la operaciones de carga. El usuario no lo utilizará.

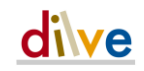

# **5 Documentación adicional**

En la sección de documentación para editoriales de DILVE

(http://www.dilve.es/dilve/dilveweb/dilve\_asistencia.jsp?tipo=ed) tiene a su disposición un buen número de documentos que le serán de ayuda para conocer a fondo las distintas funcionalidades de la plataforma.

### Estándar ONIX

Toda la documentación ONIX está descargable en la web pública de DILVE [https://www.dilve.es/onix](https://www.dilve.es/dilve/dilveweb/dilve_documentaciononix.jsp)

### Cargas CSV

- Manual de campos CSV <https://www.dilve.es/dilve/getArchivoDocumentacion.do?iddocumento=1>
- Guía rápida de cargas CSV paso a paso <https://www.dilve.es/dilve/getArchivoDocumentacion.do?iddocumento=481>
- y platillas Excel <https://www.dilve.es/dilve/getArchivoDocumentacion.do?iddocumento=482>
- Carga de textos e imágenes <http://www.dilve.es/dilve/getArchivoDocumentacion.do?iddocumento=381>

### Pasarela DILVE-ISBN

- Guía de uso de la pasarela http://www.dilve.es/dilve/getArchivoDocumentacion.do?iddocumento=261
- Instrucciones para el alta de Obras completas http://www.dilve.es/dilve/getArchivoDocumentacion.do?iddocumento=361

### Web de Calidad de Metadatos

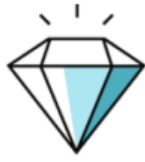

# **Calidad de metadatos**

Buenos metadatos venden mejor

[https://calidadmetadatos.es](https://calidadmetadatos.es/)

### Banners DILVE

Les recordamos que entre los compromisos adquiridos en el contrato de uso de DILVE está la inclusión de un enlace a DILVE desde la web de la editorial. Ponemos a su disposición
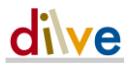

una serie de banners para que pueda utilizar el que mejor se adapte a su página web. http://www.dilve.es/dilve/getArchivoDocumentacion.do?iddocumento=661